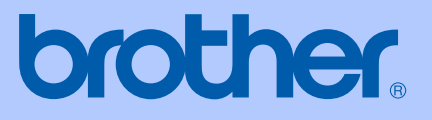

# GUIDE DE L'UTILISATEUR

# MFC-240C

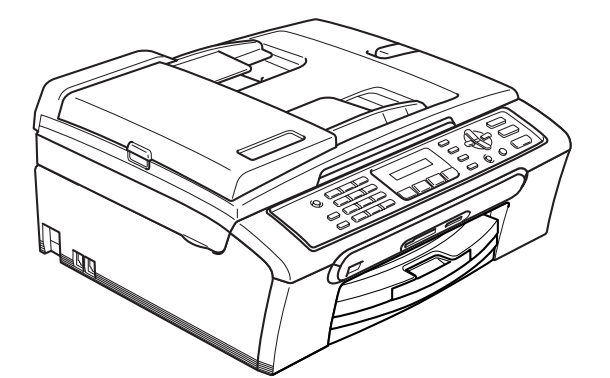

 $C \in$ 

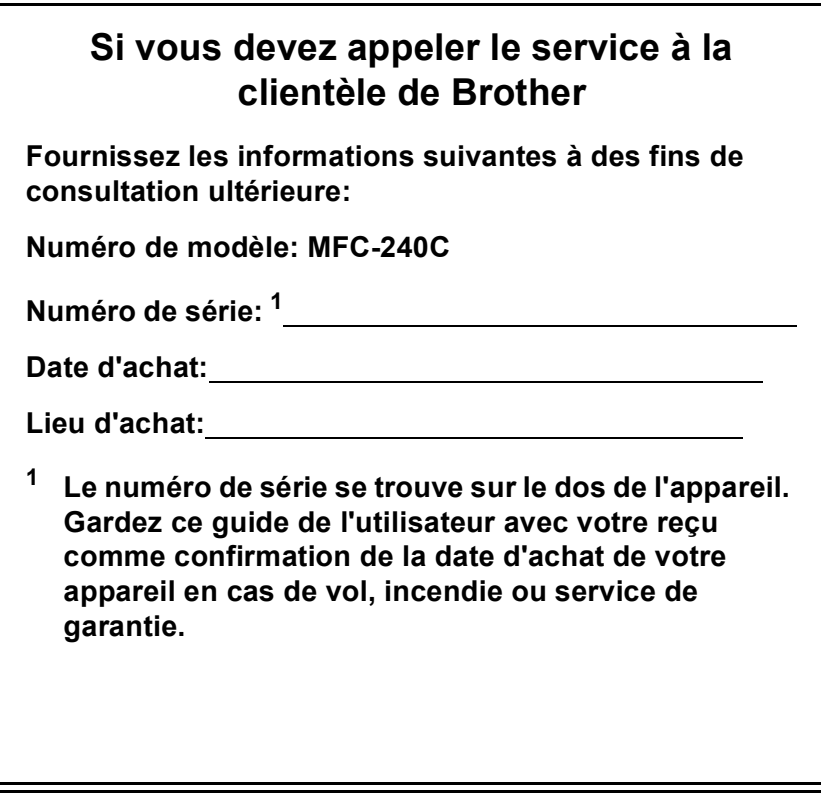

#### <span id="page-1-0"></span>**Enregistrez votre produit en ligne à l'adresse**

#### **[http://www.brother.com/registration/](http://www.brother.com/registration)**

En enregistrant votre produit auprès de Brother, vous serez enregistré comme le premier propriétaire du produit. Votre enregistrement auprès de Brother:

- pourra servir de confirmation de la date d'achat de votre produit en cas de perte du reçu; et
- pourra appuyer une demande de réclamation auprès de l'assurance en cas de perte d'un produit couvert par une assurance.

# **Conformité, compilation et avis de publication**

CET ÉQUIPEMENT EST CONÇU POUR FONCTIONNER AVEC UNE LIGNE RTPC ANALOGIQUE À DEUX FILS ÉQUIPÉE DU CONNECTEUR APPROPRIÉ.

# **INFORMATIONS D'AGRÉMENT**

Brother signale qu'il est possible que ce produit ne fonctionne pas correctement dans un pays autre que celui où il a été acheté, et qu'aucune garantie n'est offerte dans le cas où ce produit serait utilisé sur les lignes de télécommunications publiques d'un autre pays.

# **Compilation et avis de publication**

Ce manuel a été rédigé et publié sous le contrôle de Brother Industries Ltd., et il couvre les dernières descriptions et spécifications de produits.

Le contenu de ce manuel et les spécifications de ce produit peuvent être modifiés sans préavis.

Brother se réserve le droit de modifier, sans préavis, les spécifications et les informations figurant dans ce présent manuel et ne sera pas responsable des préjudices (y compris des préjudices indirects) résultant des informations présentées ici, entre autres, sans pour autant s'y limiter, des erreurs typographiques et d'autres erreurs concernant le manuel.

# **Déclaration de conformité CE conformément à la directive R & TTE**

# **brother**

#### **EC Declaration of Conformity**

Manufacturer Brother Industries, Ltd. 15-1, Naeshiro-cho, Mizuho-ku, Nagoya 467-8561, Japan

Plant Brother Industries (Shen Zhen) Ltd G02414-1, Bao Chang Li Bonded Transportation Industrial Park, Bao Long Industrial Estate, Longgang, Shenzhen, China

Herewith declare that:

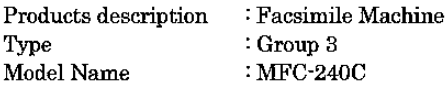

is in conformity with provisions of the R  $\&$  TTE Directive (1999/5/EC) and we declare compliance with the following standards:

Standards applied: Harmonized: Safety EN60950-1:2001+A11:2004

> EN55022: 1998 +A1: 2000 +A2: 2003 Class B  $_{\rm LMC}$ EN55024: 1998 +A1: 2001 +A2: 2003 EN61000-3-2: 2000 EN61000-3-3: 1995 +A1: 2001

Year in which CE marking was first affixed : 2006

Issued by : Brother Industries, Ltd.

Date : 28th April, 2006

Place

Signature

Jakasho Maeda

: Nagoya, Japan

Takashi Maeda Manager Quality Management Group Quality Management Dept. Information & Document Company

# **Déclaration de conformité CE conformément à la directive R & TTE**

Fabricant Brother Industries, Ltd. 15-1, Naeshiro-cho, Mizuho-ku, Nagoya 467-8561, Japon

#### **Usine**

Brother Industries (Shen Zhen) Ltd G02414-1, Bao Chang Li Bonded Transportation Industrial Park, Bao Long Industrial Estate, Longgang, Shenzhen, China

Par la présente déclare que:

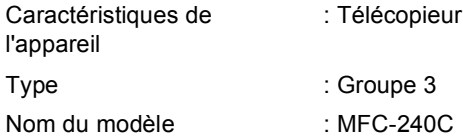

est conforme aux dispositions de la directive R & TTE (1999/5/CE) et nous déclarons la conformité aux normes suivantes:

Normes applicables:

Harmonisé:

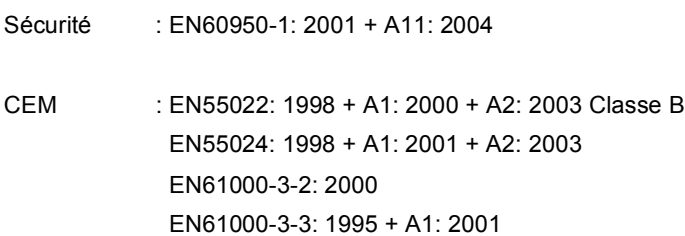

Première année de l'apposition du marquage CE: 2006

Délivré par : Brother Industries, Ltd.

Date : 28 Avril 2006

Lieu : Nagoya, Japon

# Table des matières

# Section I Généralités

#### Généralités  $\mathbf 1$

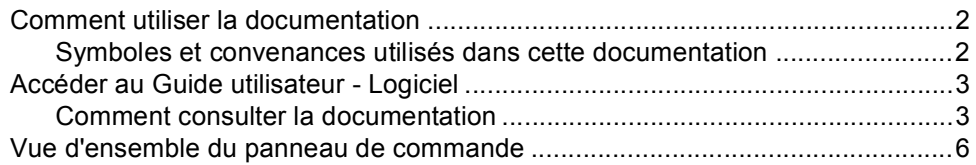

#### $\overline{\mathbf{2}}$ Chargement des documents et du papier

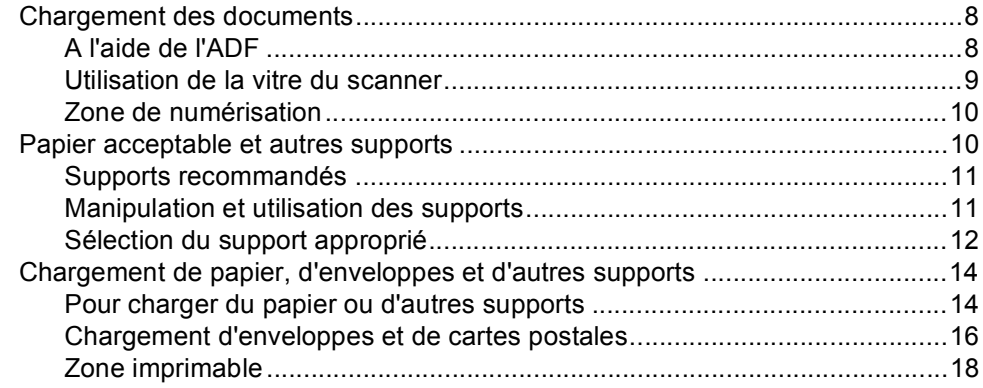

#### $\mathbf{3}$ **Configuration de base**

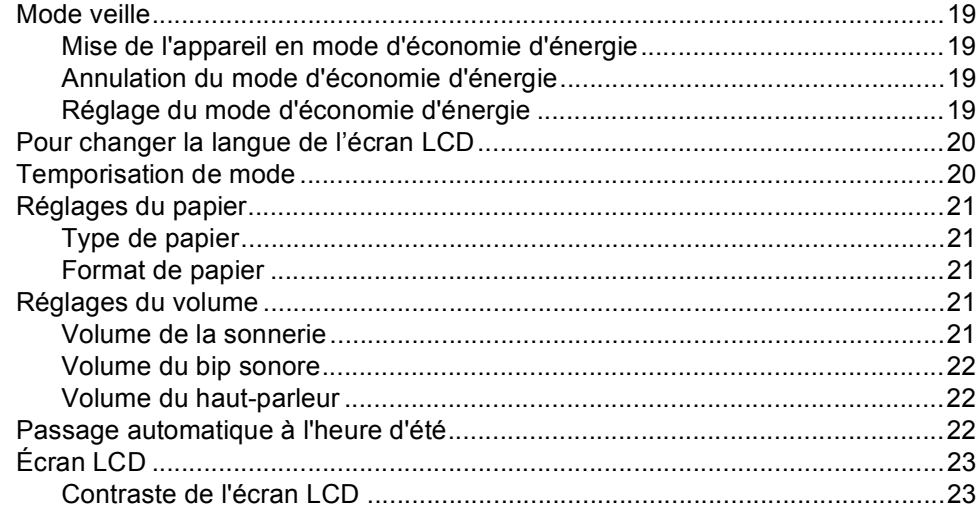

#### Fonctions de sécurité  $\overline{\mathbf{4}}$

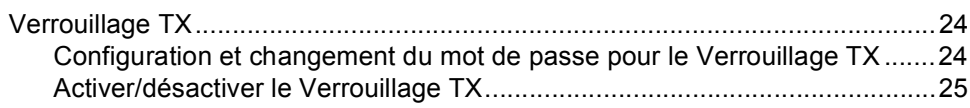

# **Section II Fax**

#### $5\phantom{a}$ Envoi d'un fax

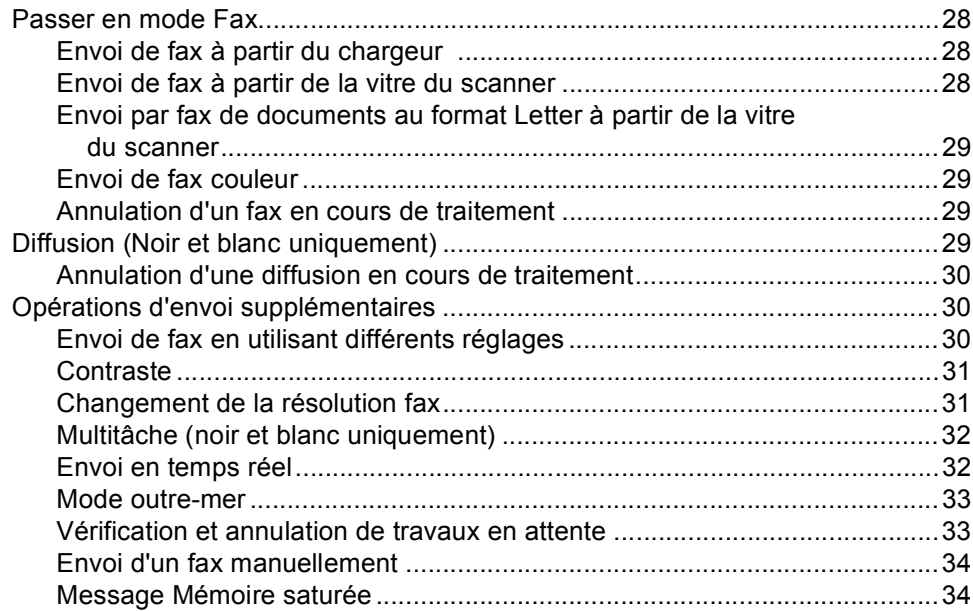

#### Réception d'un fax  $6\phantom{a}$

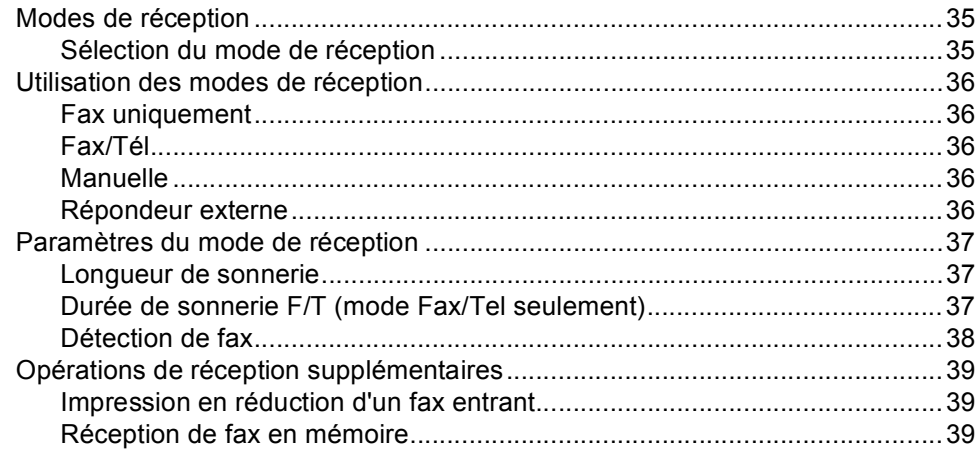

## **[7 Services téléphoniques et périphériques externes](#page-50-0)**

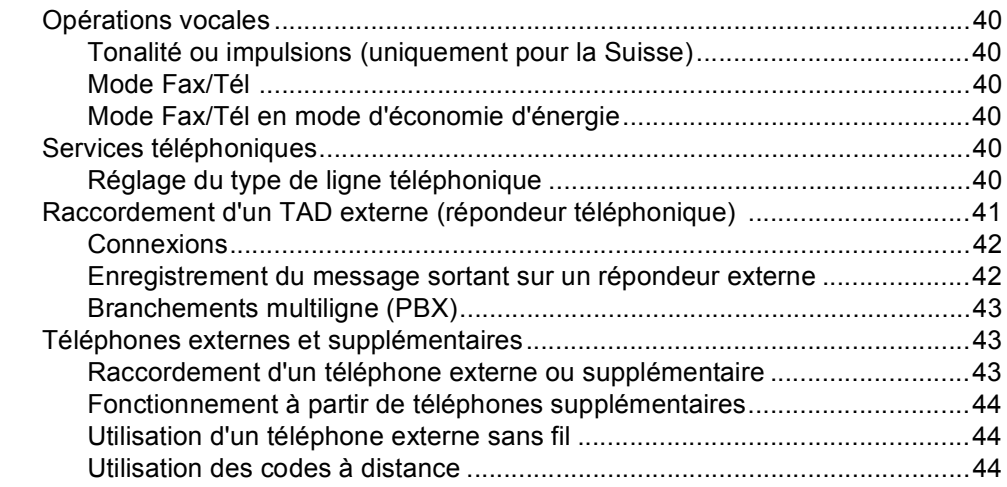

#### **[8 Numérotation et enregistrement de numéros](#page-56-0)**

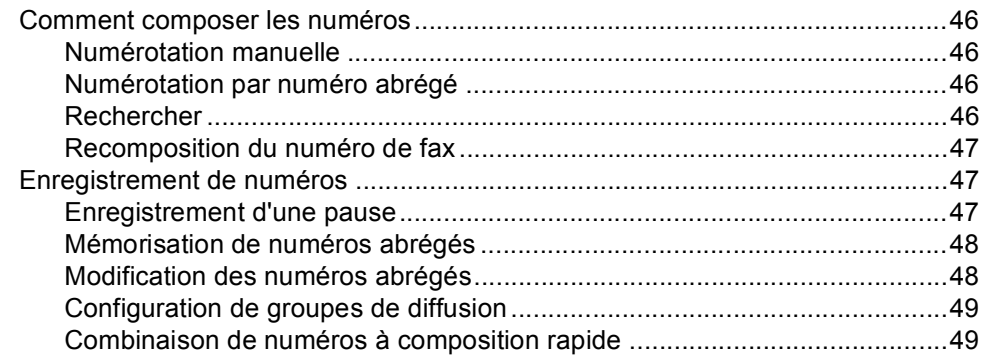

#### **[9 Impression de rapports](#page-60-0)**

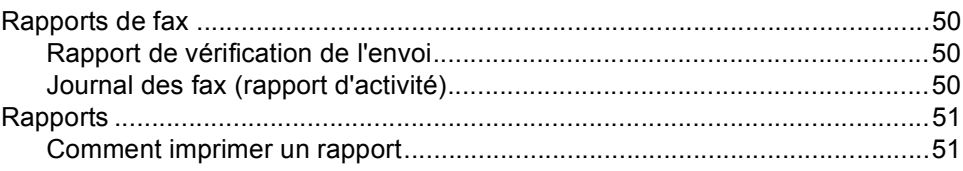

# **[Section III Copie](#page-63-0)**

## **[10 Copies de documents](#page-64-0)**

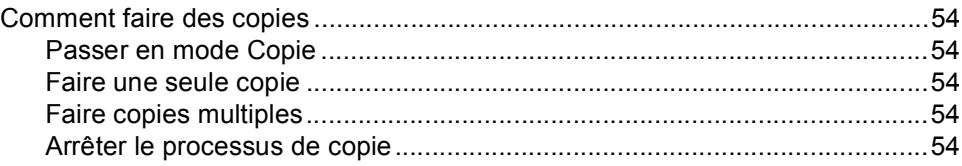

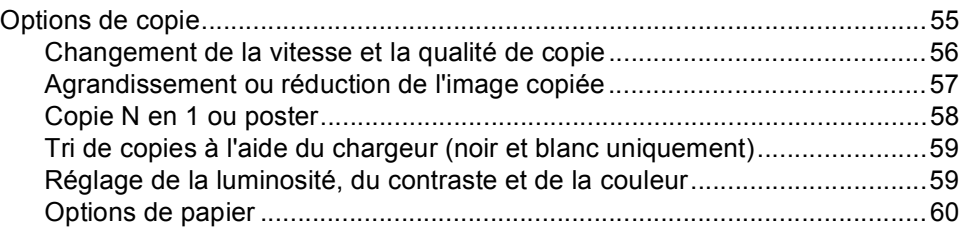

# **[Section IV Impression de photos directe](#page-73-0)**

#### **[11 Impression de photos à partir d'une carte mémoire](#page-74-0)**

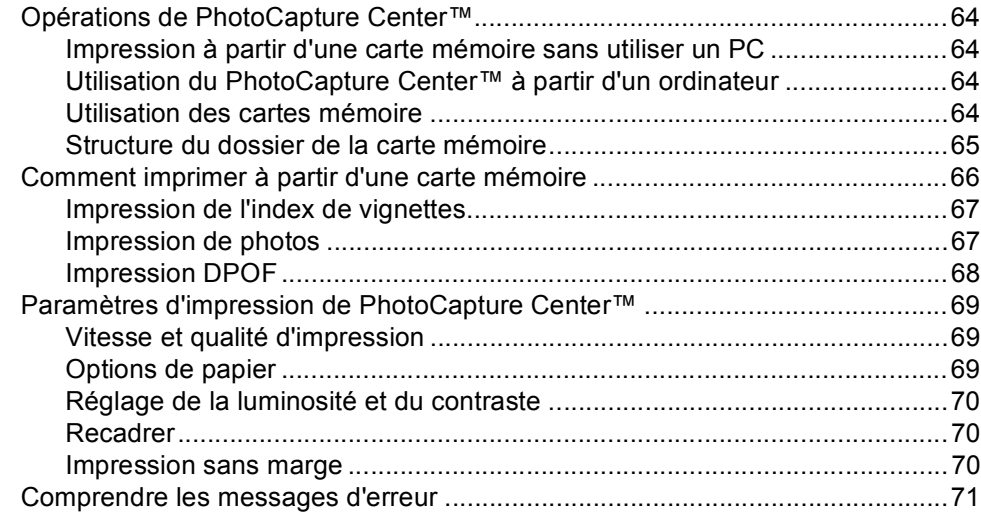

#### **[12 Imprimer des photos à partir d'un appareil photo avec PictBridge](#page-82-0)**

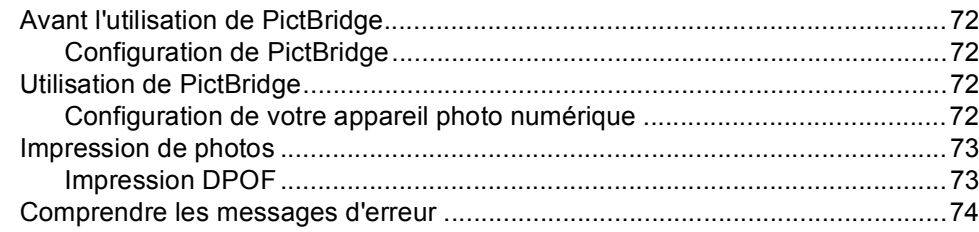

# **[Section V Logiciel](#page-85-0)**

#### **[13 Fonctions des logiciels](#page-86-0)**

# **[Section VI Appendices](#page-87-0)**

#### **[A Sécurité et réglementation](#page-88-0)**

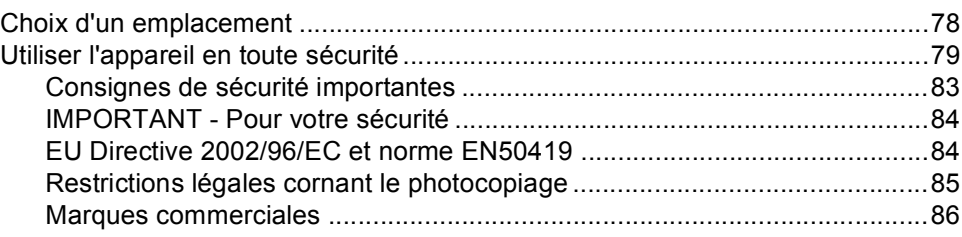

#### **[B Dépistage des pannes et entretien courant](#page-97-0)**

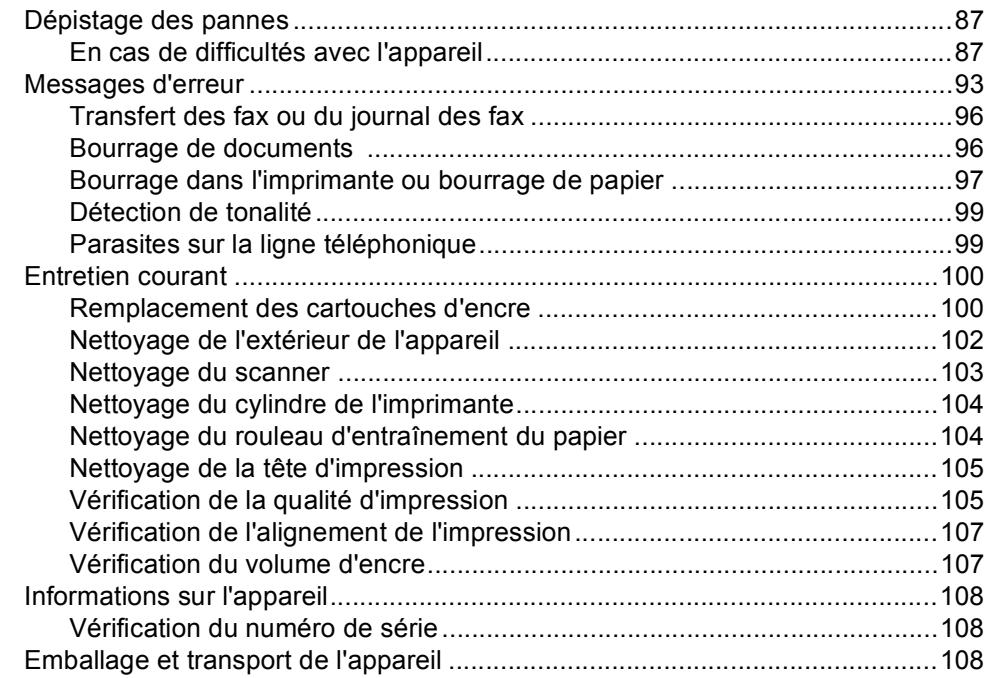

#### **[C Menu et fonctions](#page-121-0)**

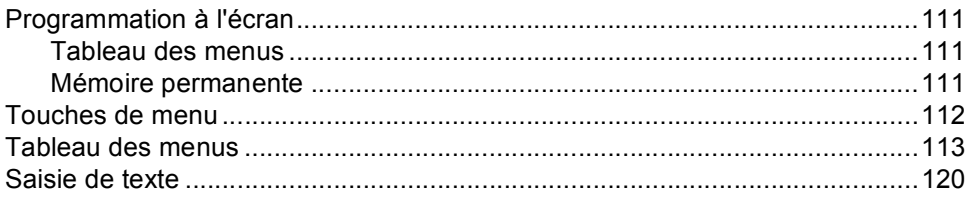

#### **Spécifications** D

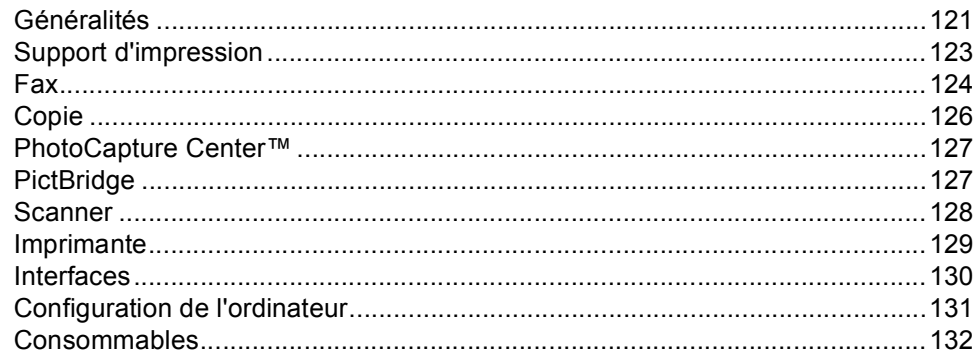

#### $\mathsf{E}% _{0}\left( \mathsf{E}\right)$ Glossaire

#### $\mathsf F$ Index

# **Section I**

 $\blacktriangleright$ 

# <span id="page-11-0"></span>**Généralités <sup>I</sup>**

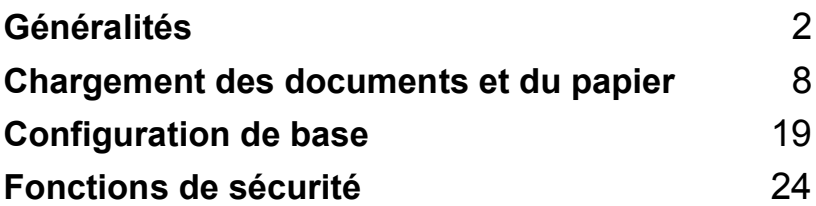

```
1
```
# <span id="page-12-0"></span>**Généralités <sup>1</sup>**

# <span id="page-12-1"></span>**Comment utiliser la documentation <sup>1</sup>**

Nous vous remercions d'avoir acheté un appareil Brother! Quelques minutes passées à lire cette documentation vous permettront de tirer le meilleur parti de votre appareil.

### <span id="page-12-2"></span>**Symboles et convenances utilisés dans cette documentation <sup>1</sup>**

Tout au long de cette documentation vous trouverez les symboles et convenances suivants.

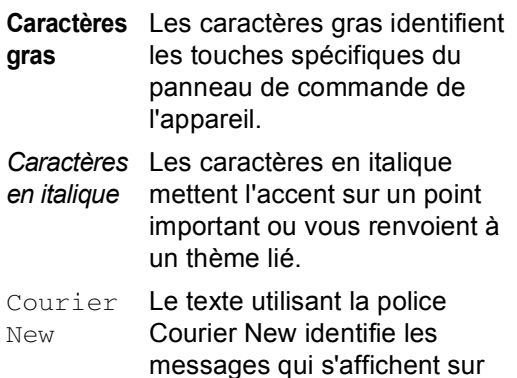

l'écran LCD de l'appareil.

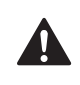

Les avertissements ont pour but de vous indiquer ce qu'il faut faire pour éviter de vous blesser.

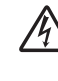

Les icônes représentant un danger électrique vous mettent en garde visà-vis d'un risque d'électrocution.

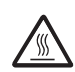

Les icônes représentant une surface chaude vous mettent en garde vis-àvis d'un risque de brûlure si vous touchez certaines pièces de l'appareil.

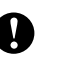

Les avertissements "Attention" signalent les procédures à suivre ou à éviter pour ne pas endommager l'appareil ou d'autres objets.

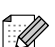

Tout texte précédé de ce symbole de remarque vous indique comment réagir face à une situation qui se présente ou vous donne des conseils sur la façon dont l'opération interagit avec d'autres fonctions.

Les icônes de configuration  $\infty$ inappropriée vous signalent les périphériques ou les opérations qui ne sont pas compatibles avec l'appareil.

# <span id="page-13-0"></span>**Accéder au Guide utilisateur - Logiciel <sup>1</sup>**

Ce guide de l'utilisateur ne contient pas toutes les informations relatives à l'appareil, telles que la façon d'utiliser l'imprimante, le scanner et la fonction PC Fax. Lorsque vous êtes prêt à apprendre des informations détaillées sur ces opérations, lisez le Guide utilisateur - Logiciel fourni sur le CD-ROM.

#### <span id="page-13-1"></span>**Comment consulter la documentation <sup>1</sup>**

#### **Comment consulter la documentation (pour Windows®) <sup>1</sup>**

Pour afficher la documentation à partir du menu **Démarrer**, pointez sur **Brother**, **MFC-XXXX** (XXXX désignant le nom de votre modèle) à partir du groupe des programmes, puis sélectionnez **Guide de l'utilisateur**.

Si vous n'avez pas installé le logiciel, pour pouvez trouver la documentation en suivant les instructions ci-dessous:

- Mettez votre ordinateur sous tension. Insérez le CD-ROM Brother dans le lecteur de CD-ROM.
- 2 Si l'écran des noms de modèle s'affiche, cliquez sur le nom de votre modèle.
- Si l'écran des langues s'affiche, cliquez sur la langue de votre choix. Le menu principal du CD-ROM s'affiche.

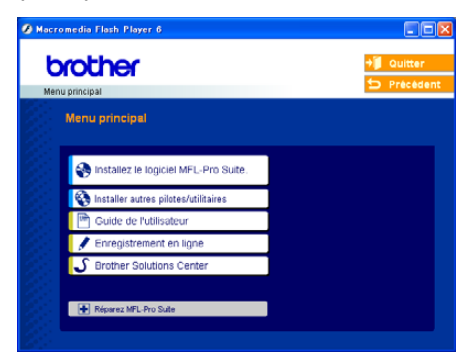

#### **Remarque**

Si cette fenêtre ne s'affiche pas, utilisez l'explorateur Windows® pour exécuter le programme setup.exe à partir du répertoire racine du CD-ROM Brother.

d Cliquez sur **Guide de l'utilisateur** pour afficher le Guide utilisateur - Logiciel en format HTML.

#### **Comment trouver les instructions de numérisation <sup>1</sup>**

Il existe plusieurs façons de numériser des documents. Vous pouvez trouver les instructions comme suit:

#### **Guide utilisateur - Logiciel**

- *Numérisation* (Pour Windows<sup>®</sup> 98/98SE/Me/2000 Professional et Windows<sup>®</sup> XP)
- ControlCenter3 (Pour Windows<sup>®</sup> 98/98SE/Me/2000 Professional et Windows<sup>®</sup> XP)

#### **Guide de l'utilisateur de PaperPort® SE avec OCR**

Instructions pour numériser directement à partir du logiciel ScanSoft<sup>®</sup> PaperPort<sup>®</sup>. Le Guide de l'utilisateur complet de ScanSoft® PaperPort® SE avec OCR peut être affiché à partir de la sélection d'aide dans l'application ScanSoft® PaperPort® avec OCR.

#### **Comment consulter la documentation (pour Macintosh®) <sup>1</sup>**

 $\bullet$  Mettez le Macintosh<sup>®</sup> sous tension. Insérez le CD-ROM Brother dans le lecteur de CD-ROM. La fenêtre suivante s'affiche.

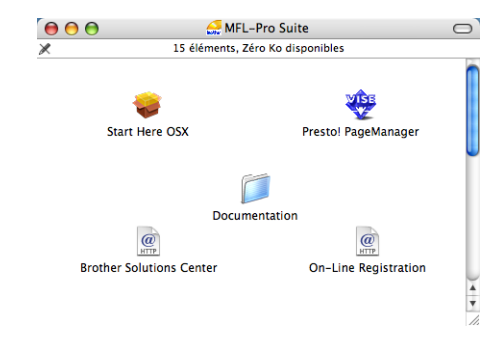

- b Double-cliquez sur l'icône **Documentation**.
- **3** Double-cliquez sur le dossier correspondant à votre langue.
- 4 Double-cliquez sur le fichier en haut de la page pour afficher le Guide d'utilisation du logiciel en format HTML.
- $\overline{6}$  Cliquez sur la documentation que vous voulez lire.
	- **Guide utilisateur Logiciel** Guide utilisateur - Logiciel en format HTML

#### **Comment trouver les instructions de numérisation <sup>1</sup>**

Il existe plusieurs façons de numériser des documents. Vous pouvez trouver les instructions comme suit:

#### **Guide utilisateur - Logiciel**

- *Numérisation* (Pour Mac OS<sup>®</sup> X 10.2.4 ou plus récent)
- ControlCenter2 (Pour Mac OS<sup>®</sup> X 10.2.4 ou plus récent)

#### **Guide de l'utilisateur de Presto!® PageManager®**

Instructions pour numériser directement depuis le logiciel Presto!® PageManager®. Le guide de l'utilisateur complet de Presto!® PageManager® peut être afficher à partir de la sélection Aide dans l'application Presto!<sup>®</sup> PageManager<sup>®</sup>

Chapitre 1

# <span id="page-16-0"></span>**Vue d'ensemble du panneau de commande <sup>1</sup>**

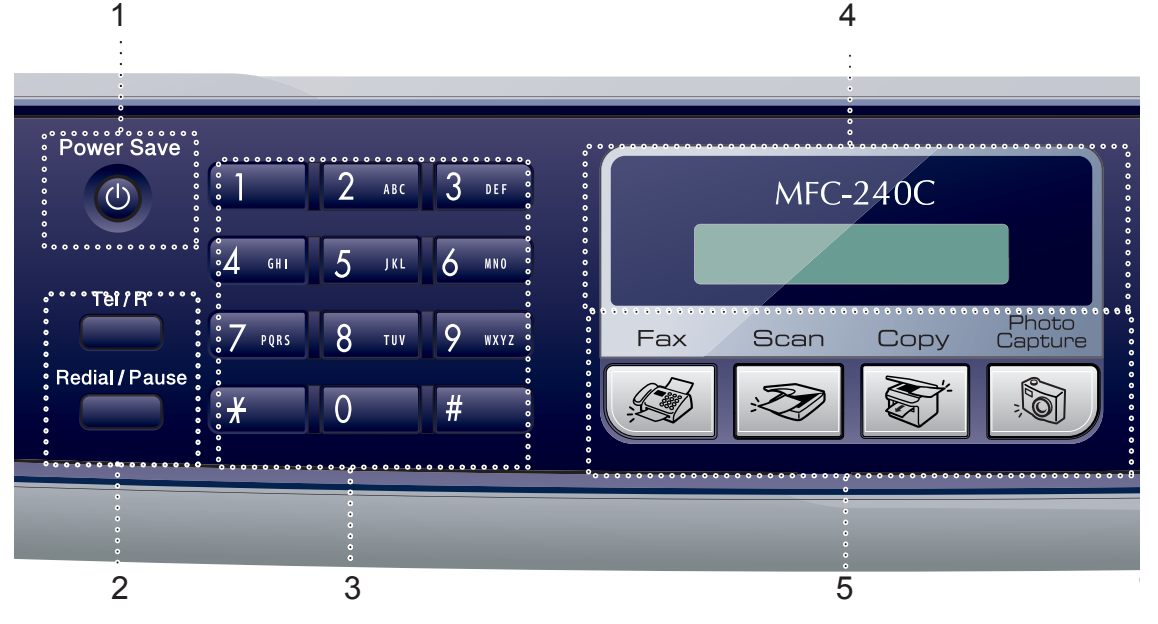

**1 Power Save**

Permet de mettre l'appareil en mode veille.

#### **2 Touches Fax**

#### **Redial/Pause**

Permet de rappeler le dernier numéro appelé. Elle permet également d'insérer une pause entre les numéros à composition rapide.

#### **Tel/R**

Cette touche sert à avoir une conversation téléphonique après avoir décroché le combiné externe lors d'une pseudosonnerie F/T.

Cette touche permet aussi d'accéder à une ligne externe ou de transférer un appel vers un autre poste s'il est branché à un réseau PBX.

#### **3 Pavé numérique**

Ces touches servent à composer les numéros de téléphone et de fax et tiennent lieu de clavier pour saisir des informations dans l'appareil.

La touche **#** vous permet de commuter provisoirement le mode de numérotation pendant un appel téléphonique, de la numérotation par impulsions à la numérotation par tonalité.

- **4 LCD (écran à cristaux liquides)** Affiche des messages qui vous aident à configurer et à utiliser l'appareil.
- **5 Touches de mode:**
	- **Fax**

Permet d'accéder au mode Fax.

**Scan**

Permet d'accéder au mode Scan.

■  $\sqrt{\frac{2}{2}}$  Copy

Permet d'accéder au mode Copie.

#### **PhotoCapture**

Permet d'accéder au mode PhotoCapture Center™.

#### **6 Copy Options**

Permet de changer provisoirement les paramètres de copie lorsque vous êtes en mode copie.

#### **7 Fax Resolution**

Permet de changer provisoirement la résolution lors de l'envoi d'un fax.

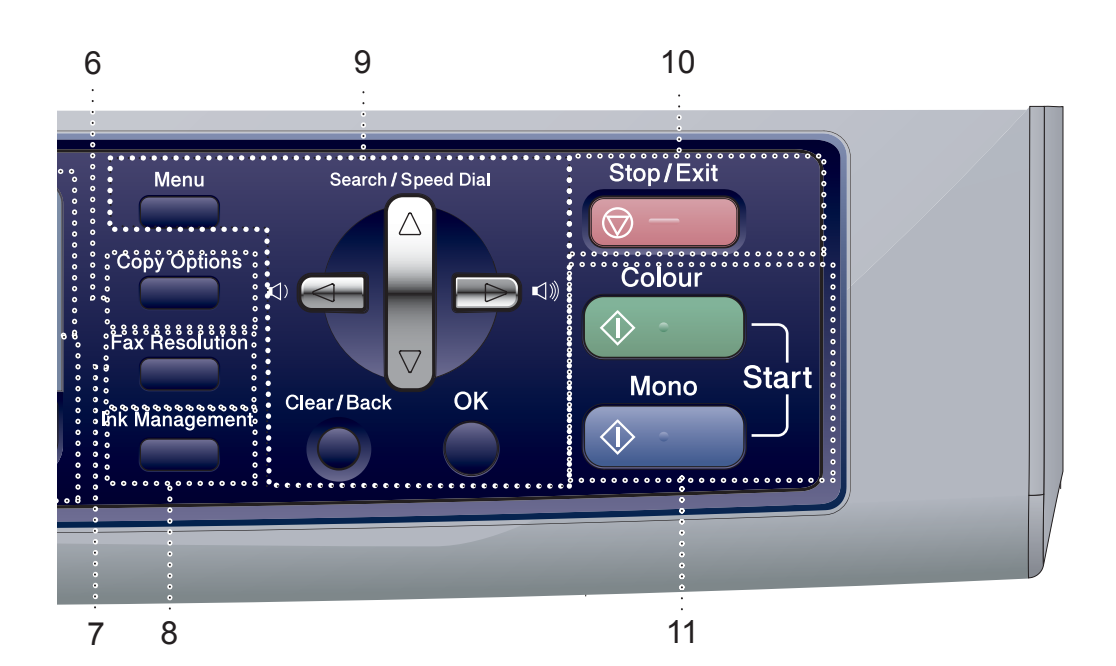

#### **8 Ink Management**

Permet de nettoyer les têtes d'impression, de vérifier la qualité d'impression et de vérifier le volume d'encre disponible.

#### **9 Touches de menu:**

#### **Menu**

Permet d'accéder au menu principal.

#### **a Search/Speed Dial**

Cette touche permet de consulter et de composer des numéros préprogrammés dans la mémoire.

#### **Touches de volume**

#### $\Box$  <  $\blacktriangleright$   $\Box$   $\Diamond$

En mode Fax, vous pouvez appuyer sur ces touches pour régler le volume de la sonnerie.

**d**

Appuyez sur ces touches pour naviguer en arrière jusqu'à une entrée de menu.

#### **a** ou **b**

Appuyez sur ces touches pour naviguer dans les menus et les options.

#### **Clear/Back**

Permet d'annuler le réglage actuel.

**OK**

Permet de sélectionner un paramètre.

#### **10 Stop/Exit**

Permet d'interrompre une opération ou de sortir d'un menu.

#### **11 Touches Marche:**

#### ■  $\Diamond$  Colour Start

Permet d'envoyer des fax ou de faire des copies en couleur. Permet aussi de lancer une opération de numérisation (en couleur ou en noir et blanc, selon le réglage de numérisation effectué dans le logiciel ControlCenter).

#### **Mono Start**

Permet d'envoyer des fax ou de faire des copies en noir et blanc. Permet aussi de lancer une opération de numérisation (en couleur ou en noir et blanc, selon le réglage de numérisation effectué dans le logiciel ControlCenter).

**2**

# <span id="page-18-0"></span>**Chargement des documents et du papier <sup>2</sup>**

# <span id="page-18-1"></span>**Chargement des documents <sup>2</sup>**

Vous pouvez envoyer un fax, copier et numériser en utilisant le chargeur automatique de documents ou depuis la vitre du scanner.

# <span id="page-18-2"></span>**A l'aide de l'ADF <sup>2</sup>**

Le chargeur peut contenir jusqu'à 10 pages qu'il entraîne une à une. Utilisez du papier standard de 80 g/m<sup>2</sup> (20 lb) et ventilez bien les feuilles avant de les placer dans le chargeur.

#### **Environnement recommandé <sup>2</sup>**

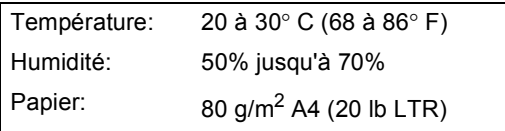

#### **Formats de document pris en charge <sup>2</sup>**

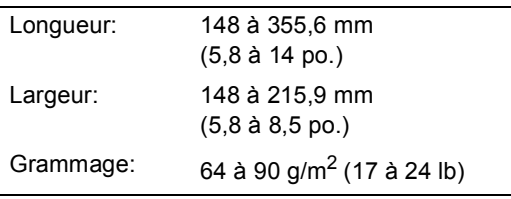

#### **Comment charger les documents <sup>2</sup>**

#### **ATTENTION**

Veillez à NE PAS tirer sur le document lorsqu'il est en cours d'entraînement.

Veillez à NE PAS utiliser du papier gondolé, froissé, plié, déchiré, agrafé, doté de trombones, de colle ou de ruban adhésif.

Veillez à NE PAS utiliser du carton, du journal ou du tissu.

- Vérifiez que l'encre des documents est parfaitement sèche.
- Ventilez bien les pages. Veillez à insérer les documents **côté imprimé vers le bas et bord supérieur en premier**, dans le chargeur automatique de documents jusqu'à ce qu'ils entrent en contact avec le rouleau d'alimentation.
- Réglez les guides-papier en fonction de la largeur de vos documents.
- Dépliez le volet du support de sortie de document du chargeur (1).

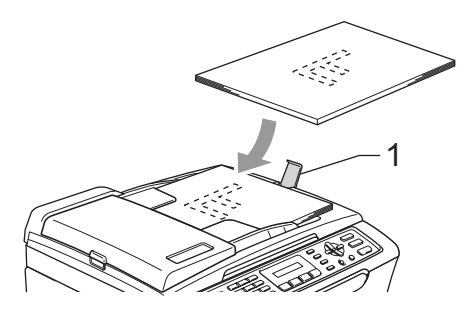

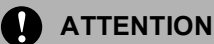

Veillez à NE PAS laisser de documents épais sur la vitre du scanner, faute de quoi un bourrage risque de se produire dans le chargeur.

#### <span id="page-19-0"></span>**Utilisation de la vitre du scanner <sup>2</sup>**

Vous pouvez utiliser la vitre du scanner pour faxer, copier ou numériser des pages d'un livre ou une page à la fois.

#### **Formats de document pris en charge <sup>2</sup>**

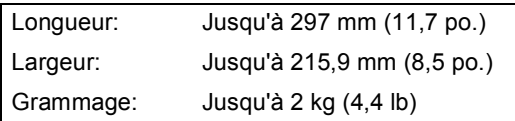

#### **Comment charger les documents <sup>2</sup>**

#### **Remarque**

Pour pouvoir utiliser la vitre du scanner, le chargeur automatique de documents doit être vide.

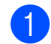

Soulevez le capot document.

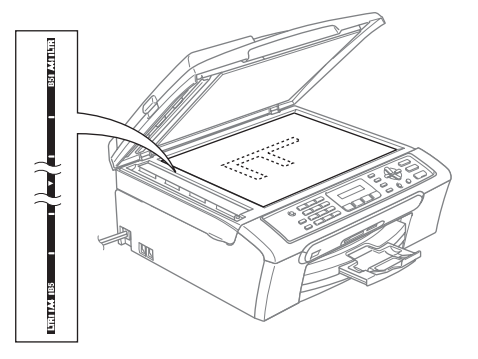

À l'aide des lignes repères pour document situées sur la gauche, centrez le document, face imprimée dessous, sur la vitre du scanner.

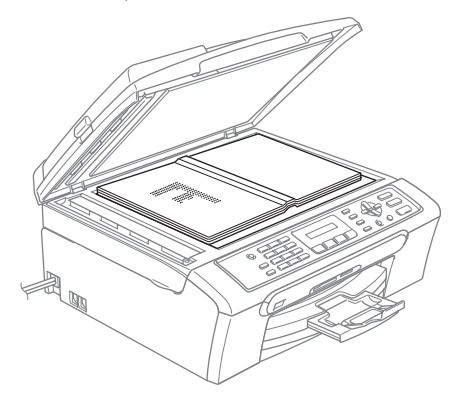

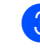

**3** Refermez le capot document.

#### **ATTENTION**

Si vous numérisez un livre ou un document épais, veillez à NE PAS refermer violemment le capot ou appuyer dessus.

**2**

# <span id="page-20-0"></span>**Zone de numérisation**

La zone de numérisation dépend des paramètres de l'application utilisée. Les chiffres ci-dessous montrent les zones du papier dont la numérisation n'est pas possible.

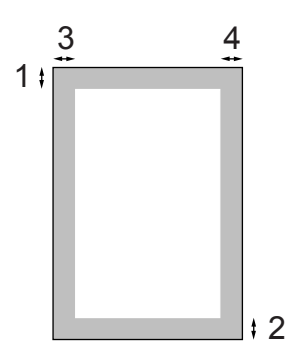

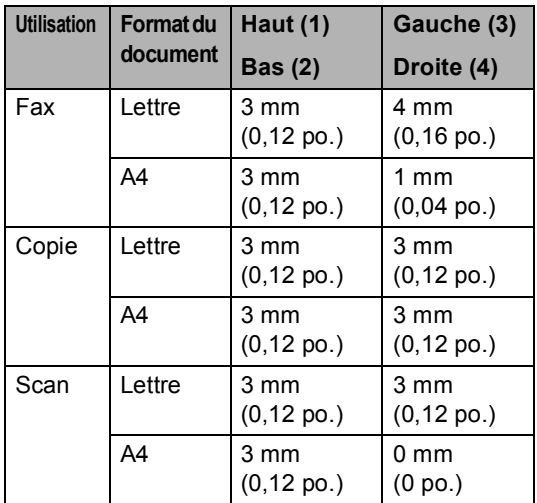

# <span id="page-20-1"></span>**Papier acceptable et autres supports <sup>2</sup>**

La qualité d'impression peut être affectée par le type de papier utilisé dans l'appareil.

Pour obtenir la meilleure qualité d'impression en fonction des réglages choisis, il est essentiel que l'option Type de papier corresponde toujours au papier chargé.

Vous pouvez utiliser du papier ordinaire, du papier jet d'encre (papier couché), du papier photo, des transparents et des enveloppes.

Nous vous recommandons de tester plusieurs types de papier avant d'en acheter en grandes quantités.

Pour obtenir un résultat optimal, utilisez le papier Brother.

- Lorsque vous imprimez sur du papier à jet d'encre (papier couché), des transparents ou du papier photo, sélectionnez le support en question dans l'onglet '**Elémentaire**' du pilote d'imprimante ou du paramètre Type de papier dans le menu (voir *[Type de papier](#page-31-1)* à la page 21).
- Lorsque vous imprimez sur du papier photo de Brother, chargez en premier dans le bac à papier la feuille d'instruction incluse avec le papier photo puis placez le papier photo sur la feuille d'instruction.
- Lorsque vous utilisez des transparents ou du papier photo, retirez immédiatement chaque feuille pour éviter le maculage ou les bourrages de papier.
- Évitez de toucher la surface imprimée du papier immédiatement après l'impression car il se peut qu'elle ne soit pas tout à fait sèche et tache vos doigts.

#### <span id="page-21-0"></span>**Supports recommandés <sup>2</sup>**

Nous recommandons d'utiliser du papier Brother pour obtenir la meilleure qualité d'impression. (voir le tableau ci-dessous.)

Si le papier Brother n'est pas disponible dans votre pays, nous vous recommandons de tester plusieurs papiers avant d'en acheter de grandes quantités.

Pour imprimer sur des transparents, nous recommandons l'utilisation du produit '3M Transparency Film'.

#### **Papier Brother**

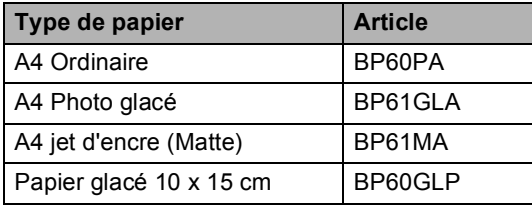

#### <span id="page-21-1"></span>**Manipulation et utilisation des supports <sup>2</sup>**

- Conservez le papier dans son emballage d'origine et gardez-le fermé. Conservez le papier à plat et à l'abri de l'humidité, de la lumière directe du soleil et de la chaleur.
- Le côté couché du papier glacé est brillant. Évitez de toucher le côté brillant (couché). Chargez le papier photo face brillante vers le bas.
- Évitez de toucher les faces des transparents car elles absorbent facilement l'eau et la transpiration et ceci peut amoindrir la qualité d'impression. Les transparents conçus pour les photocopieuses/imprimantes laser peuvent tacher le document qui suit. N'utilisez que les transparents recommandés pour l'impression à jet d'encre.

#### **Mauvaise configuration**

Veillez à NE PAS utiliser les types de papier suivants:

• Papier endommagé, gondolé, froissé ou de forme irrégulière

**2**

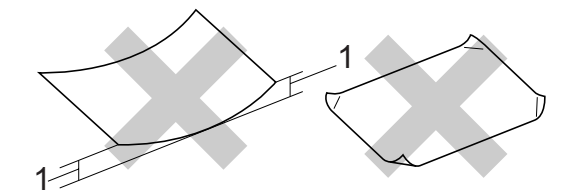

- **1 2 mm (0,08 po.) ou davantage**
- Papier extrêmement brillant ou fortement texturé
- Papier déjà imprimé par une imprimante
- Papier impossible à empiler de façon uniforme
- Papier dont le grain est court

#### **Volume de papier dans le bac de sortie papier <sup>2</sup>**

Jusqu'à 50 feuilles de papier du format A4 de 80 g/m<sup>2</sup> ou du format Lettre de 20 lb.

Les transparents et le papier photo doivent être retirés de bac de sortie papier une feuille à la fois pour éviter les traces de maculage.

# <span id="page-22-0"></span>**Sélection du support approprié <sup>2</sup>**

## **Type et format de papier pour chaque opération <sup>2</sup>**

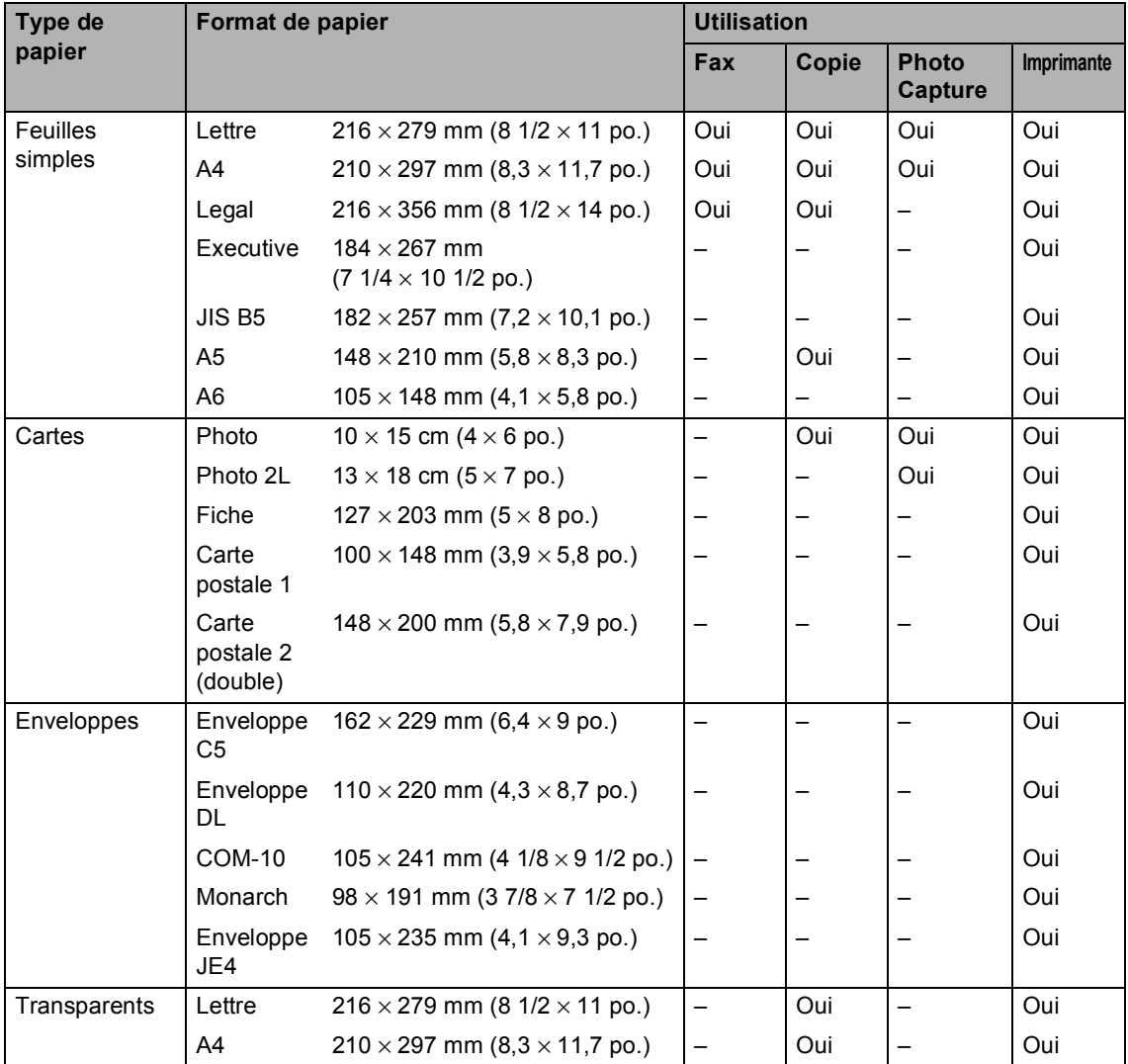

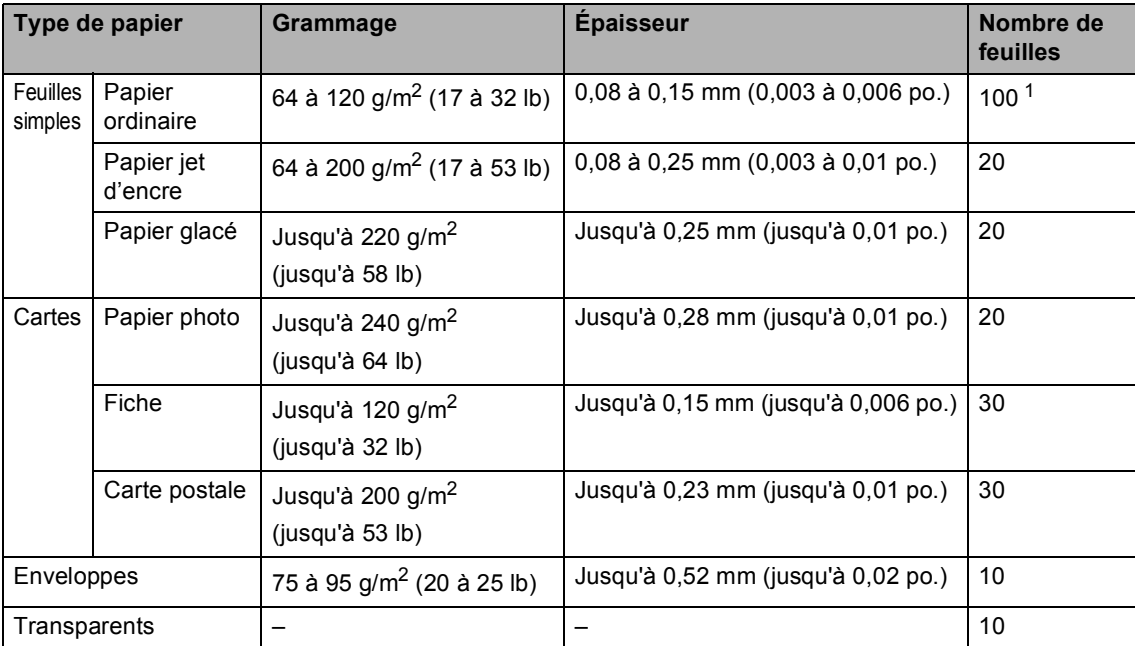

#### **Grammage, épaisseur et capacité du papier <sup>2</sup>**

<span id="page-23-0"></span><sup>1</sup> Jusqu'à 50 feuilles pour papier de format Légal 80 g/m<sup>2</sup> (20 lb). Jusqu'à 100 feuilles de papier de 80 g/m<sup>2</sup> (20 lb).

# <span id="page-24-0"></span>**Chargement de papier, d'enveloppes et d'autres supports <sup>2</sup>**

### <span id="page-24-1"></span>**Pour charger du papier ou d'autres supports <sup>2</sup>**

**a Retirez complètement le bac à papier de** l'appareil. Si le volet du support de papier est

ouvert, refermez-le et soulevez le couvercle du bac de sortie papier (1).

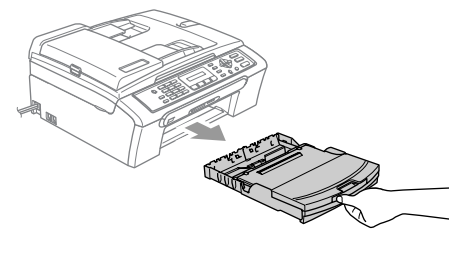

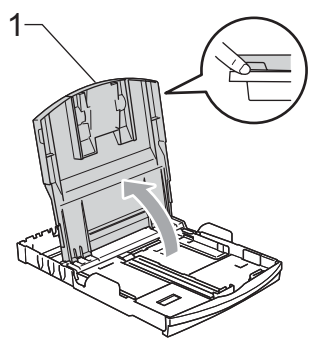

Appuyez sur les guides-papier latéraux (1) et sur le guide de longueur papier (2) et faites-les glisser pour les adapter au format du papier.

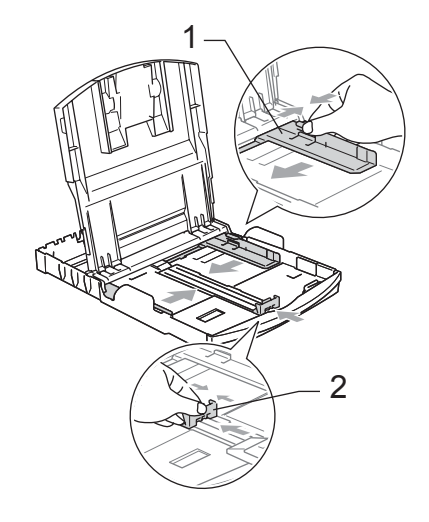

Ventilez bien les feuilles pour éviter les bourrages et les mauvaises alimentations.

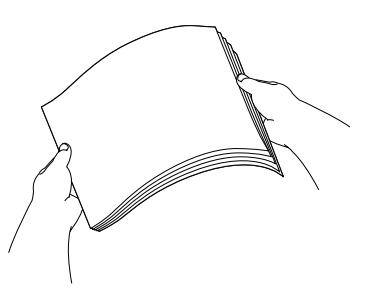

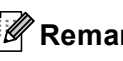

**Remarque**

Veillez toujours à ne pas utiliser du papier gondolé.

4 Placez le papier dans le bac à papier sans forcer, face imprimée vers le bas et haut de la page en premier. Vérifiez que le papier est bien à plat dans le bac.

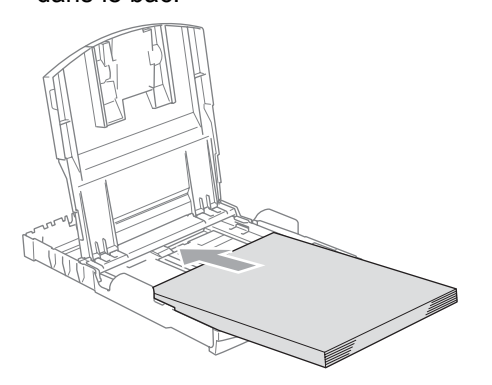

#### **Remarque**

Lorsque vous utilisez du papier format Légal, appuyez sur le bouton de déverrouillage universel, maintenez-le appuyé et faites coulisser l'avant du bac à papier vers l'extérieur.

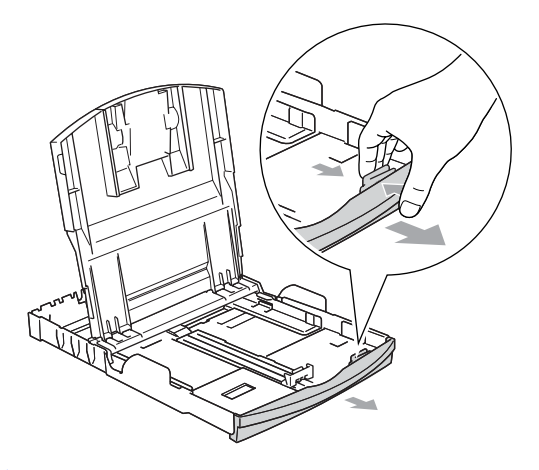

Sans forcer, ajustez les guides-papier latéraux avec les deux mains et le guide de longueur papier en fonction du papier.

Vérifiez que les guides-papier latéraux touchent les bords du papier.

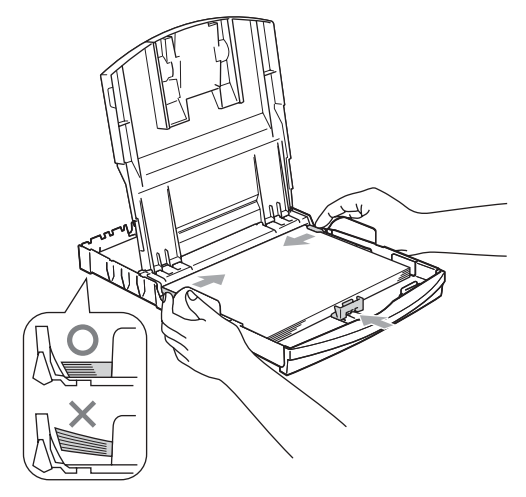

#### **Remarque**

Prenez soin de ne pas pousser le papier trop loin; il peut soulever à l'arrière du bac et entraîner des problèmes d'alimentation.

 $\boxed{6}$  Remettez le couvercle du bac à papier.

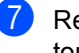

Repoussez lentement le bac à papier tout à fait dans l'appareil.

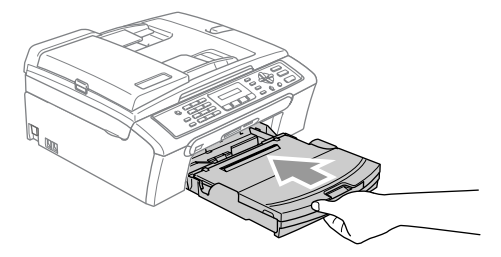

 $\left( 8\right)$  Tout en retenant le bac à papier, tirez le support papier vers l'extérieur (1) jusqu'à encliquetage et dépliez le volet du support papier (2).

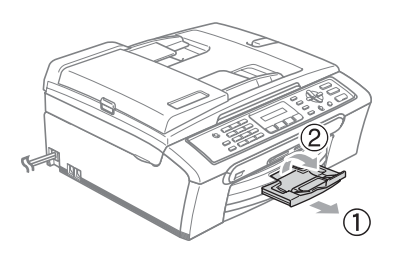

#### **Remarque**

N'utilisez pas le volet du support papier pour le format Légal.

#### <span id="page-26-0"></span>**Chargement d'enveloppes et de cartes postales <sup>2</sup>**

#### **Chargement d'enveloppes <sup>2</sup>**

- Utilisez des enveloppes d'un grammage compris entre 75 et 95  $q/m^2$  (20 à 25 lb).
- Pour certaines enveloppes, il est nécessaire de régler la marge dans l'application. Veillez à effectuer tout d'abord une impression d'essai.

#### **ATTENTION**

N'utilisez pas les types d'enveloppes suivants au risque d'entraîner des problèmes d'alimentation du papier:

- Des enveloppes qui sont du type à soufflets.
- Des enveloppes qui sont estampées (qui comportent une écriture en relief).
- Des enveloppes avec des trombones ou des agrafes.
- Des enveloppes qui sont déjà imprimées à l'intérieur.

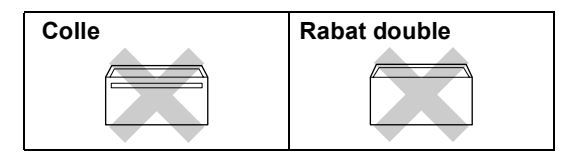

De temps en temps l'épaisseur, la taille et la forme de volet des enveloppes utilisées risquent de créer des bourrages de papier.

#### **Comment charger des enveloppes et des cartes postales <sup>2</sup>**

**Avant de les charger, appuyez sur les** angles et les côtés des enveloppes ou des cartes postales pour les aplatir le plus possible.

#### **Remarque**

Si plusieurs enveloppes ou cartes postales sont entraînées en même temps dans l'appareil, placez une enveloppe à la fois dans le bac à papier.

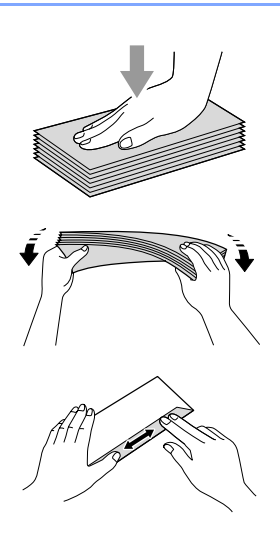

b Insérez les enveloppes ou les cartes postales dans le bac à papier, côté adresse vers le bas et le bord avant (haut de l'enveloppe) en premier. Faites coulisser les guides-papier latéraux (1) et le guide-papier (2) en fonction de la taille des enveloppes ou des cartes postales.

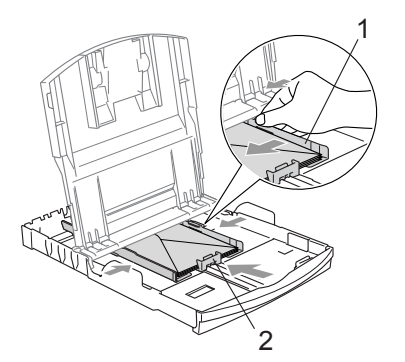

#### **Si vous avez des problèmes lors de l'impression sur des enveloppes, essayez les suggestions suivantes: <sup>2</sup>**

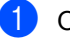

- Ouvrez le volet de l'enveloppe.
- Veillez à ce que le volet ouvert soit sur le côté de l'enveloppe ou sur l'arrière de l'enveloppe lors de l'impression.
- Ajustez le format et la marge dans votre application.

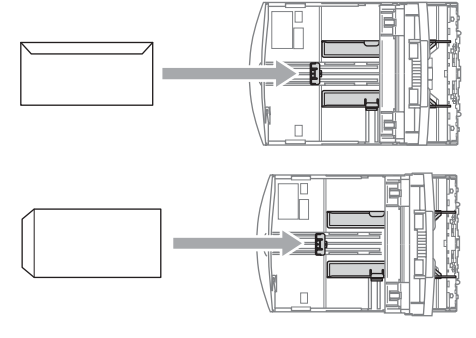

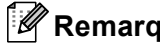

**Remarque**

Lorsque l'appareil éjecte du papier de petit format dans le bac de sortie papier, il se peut que vous ne puissiez pas l'atteindre. Assurez-vous que l'impression est terminée avant de retirer le papier complètement de l'appareil.

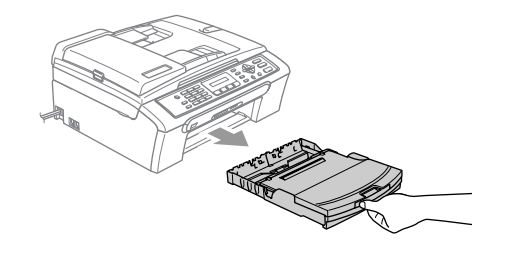

# <span id="page-28-0"></span>**Zone imprimable <sup>2</sup>**

La zone imprimable dépend des paramètres de l'application utilisée. Les chiffres ci-dessous représentent les zones non imprimables sur les enveloppes et les feuilles simples. L'appareil ne peut imprimer dans les zones ombrées que si la fonction d'impression sans marge est disponible et activée.

#### **Feuilles simples Enveloppes**

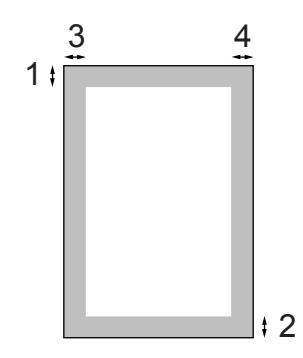

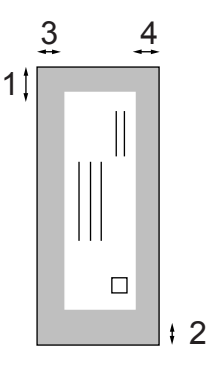

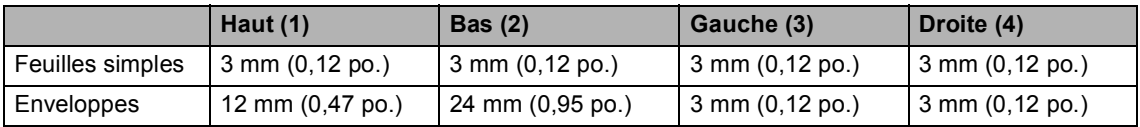

#### **Remarque**

La fonction Sans marge n'est pas disponible pour les enveloppes.

**3**

# <span id="page-29-0"></span>**Configuration de base**

# <span id="page-29-7"></span><span id="page-29-1"></span>**Mode veille <sup>3</sup>**

Lorsque l'appareil est en attente, vous pouvez le basculer en mode veille en appuyant sur la touche **Power Save** de l'appareil. Cela n'a aucune incidence sur la réception des appels téléphoniques. Pour plus d'informations sur la réception de fax en mode veille, reportez-vous au tableau à la [page 19](#page-29-5). Si vous voulez effectuer d'autres opérations, vous devez annuler le mode veille.

#### **Remarque**

Si vous avez raccordé un téléphone externe ou un répondeur, il reste disponible.

# <span id="page-29-5"></span><span id="page-29-2"></span>**Mise de l'appareil en mode d'économie d'énergie <sup>3</sup>**

**Appuyez sur la touche Power Save** et maintenez-la enfoncée jusqu'à ce que l'écran LCD affiche Arrêt en cours. L'écran LCD s'éteint.

#### <span id="page-29-3"></span>**Annulation du mode d'économie d'énergie <sup>3</sup>**

**1** Appuyez sur la touche **Power Save** et maintenez-la enfoncée jusqu'à ce que l'écran LCD affiche Attendez s.v.p.. L'écran LCD affiche la date et l'heure.

## **Remarque**

- Même si vous avez mis l'appareil en mode veille, il nettoiera périodiquement la tête d'impression pour préserver la qualité d'impression.
- Si vous débranchez le cordon d'alimentation CA, aucune opération ne sera possible.
- Vous pouvez personnaliser le mode d'économie d'énergie de telle sorte que, en dehors du nettoyage automatique des têtes, aucune opération de l'appareil ne soit disponible (Voir *[Réglage du mode](#page-29-6)  [d'économie d'énergie](#page-29-6)* à la page 19.)

# <span id="page-29-6"></span><span id="page-29-4"></span>**Réglage du mode d'économie d'énergie <sup>3</sup>**

Vous pouvez personnaliser la touche **Power Save** de l'appareil. Le mode par défaut est Récept. fax:On. Votre appareil peut recevoir des fax ou des appels même quand il est en mode d'économie d'énergie. Si vous ne souhaitez pas que votre appareil reçoive des fax ou des appels, réglez ce paramètre sur Récept. fax: Off. (Voir *Mode veille* [à la page 19](#page-29-7).)

- a Appuyez sur **Menu**, **1**, **6**.
- b Appuyez sur **a** ou **b** pour sélectionner Récept. fax:On. Ou Récept. fax:Off. Appuyez sur **OK**.

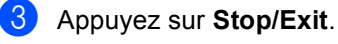

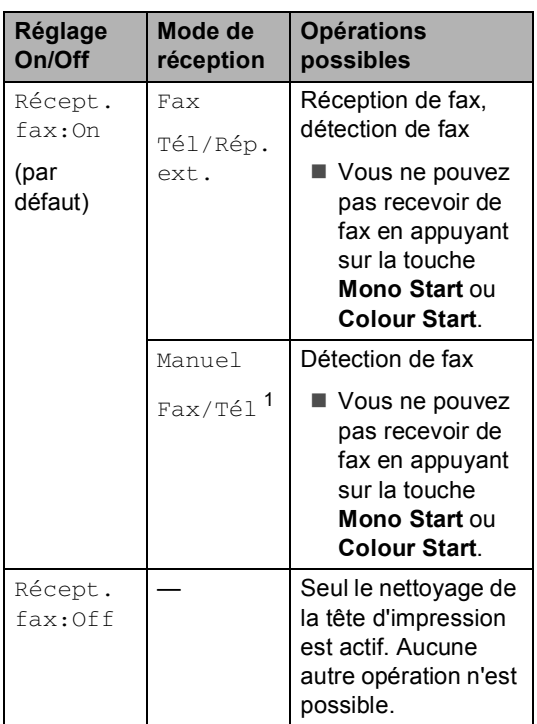

<span id="page-30-2"></span>Vous ne pouvez pas recevoir un fax automatiquement même si vous avez réglé le mode de réception sur Fax/Tél.

# <span id="page-30-0"></span>**Pour changer la langue de l'écran LCD <sup>3</sup>**

Vous pouvez changer la langue de l'écran LCD.

- a Appuyez sur **Menu**, **0**, **0**.
	- Appuyez sur  $\blacktriangle$  ou sur  $\nabla$  pour sélectionner Allemand, Français ou Anglais (Suisse) et Néerl., Français ou Anglais (Belgique). Appuyez sur **OK**.
- Appuyez sur **Stop/Exit**.

# <span id="page-30-1"></span>**Temporisation de mode <sup>3</sup>**

L'appareil dispose de quatre touches de mode provisoire sur le panneau de commande: **Fax**, **Scan**, **Copy** et **PhotoCapture**. Vous pouvez changer le délai d'attente après la dernière numérisation, la dernière copie ou la dernière opération PhotoCapture avant que l'appareil revienne en mode Fax. Si vous sélectionnez Off, l'appareil reste dans le dernier mode utilisé.

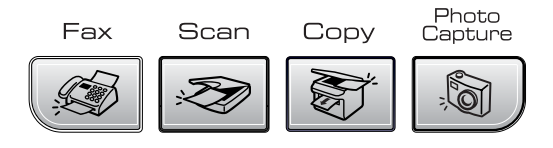

- a Appuyez sur **Menu**, **1**, **1**.
- b Appuyez sur **a** ou **b** pour sélectionner 0 Sec, 30 Secs, 1 Min, 2 Mins, 5 Mins ou Off. Appuyez sur **OK**.
- c Appuyez sur **Stop/Exit**.

# <span id="page-31-0"></span>**Réglages du papier <sup>3</sup>**

# <span id="page-31-1"></span>**Type de papier <sup>3</sup>**

Pour obtenir la meilleure qualité d'impression, réglez l'appareil pour le type de papier que vous utilisez.

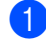

#### a Appuyez sur **Menu**, **1**, **2**.

b Appuyez sur **a** ou **b** pour sélectionner Papier ordin., Pap.jet d'encre, Photo Brother, Autre photo Ou Transparent. Appuyez sur **OK**.

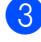

#### **3** Appuyez sur **Stop/Exit**.

#### **Remarque**

L'appareil éjecte le papier, face imprimée dessus, dans le bac à papier situé à l'avant de l'appareil. Lorsque vous utilisez des transparents ou du papier glacé, retirez immédiatement chaque feuille pour éviter le maculage ou les bourrages de papier.

#### <span id="page-31-2"></span>**Format de papier <sup>3</sup>**

Vous pouvez utiliser cinq formats différents de papier pour imprimer des copies: Lettre, Légal, A4, A5, et 10  $\times$  15 cm (4  $\times$  6 po.) et trois formats pour imprimer des fax: Lettre, Légal et A4. Quand vous chargez un autre type de papier dans l'appareil, vous devez changer le réglage de l'option Format de papier afin que l'appareil puisse faire tenir un fax entrant sur la feuille.

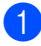

a Appuyez sur **Menu**, **1**, **3**.

**a** Appuyez sur ▲ ou ▼ pour sélectionner Letter, Legal, A4, A5 ou 10×15cm. Appuyez sur **OK**.

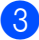

c Appuyez sur **Stop/Exit**.

# <span id="page-31-3"></span>**Réglages du volume <sup>3</sup>**

### <span id="page-31-4"></span>**Volume de la sonnerie <sup>3</sup>**

Vous pouvez sélectionner l'un des niveaux du volume de la sonnerie compris entre Haut et Off.

En mode Fax  $\mathcal{L}$ , appuyez sur  $\mathcal{L}$   $\blacktriangleleft$  ou sur

 $\blacktriangleright \blacktriangleleft$  pour ajuster le niveau du volume. L'écran LCD affiche le réglage actuel et à chaque appui sur la touche le volume passe au niveau suivant. L'appareil garde le nouveau réglage jusqu'à ce que vous le changiez.

Vous pouvez également changer le volume à l'aide du menu en suivant les instructions cidessous:

#### **Réglage du volume de la sonnerie à partir du menu <sup>3</sup>**

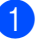

a Appuyez sur **Menu**, **1**, **4**, **1**.

b Appuyez sur **a** ou **b** pour sélectionner Bas, Med, Haut ou Off. Appuyez sur **OK**.

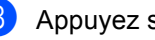

c Appuyez sur **Stop/Exit**.

# <span id="page-32-0"></span>**Volume du bip sonore <sup>3</sup>**

Quand le bip sonore est activé, l'appareil émet un bip chaque fois que vous appuyez sur une touche, en cas d'erreur ainsi qu'après l'envoi ou la réception d'un fax.

Vous pouvez sélectionner l'un des niveaux du volume compris entre Haut et Off.

a Appuyez sur **Menu**, **1**, **4**, **2**.

- **Appuyez sur ▲ ou ▼ pour sélectionner** Bas, Med, Haut ou Off Appuyez sur **OK**.
- **3** Appuyez sur **Stop/Exit**.

#### <span id="page-32-1"></span>**Volume du haut-parleur <sup>3</sup>**

Vous pouvez sélectionner l'un des niveaux du volume du haut-parleur compris entre Haut et Off.

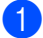

a Appuyez sur **Menu**, **1**, **4**, **3**.

- **2** Appuyez sur ▲ ou ▼ pour sélectionner Bas, Med, Haut ou Off. Appuyez sur **OK**.
- Appuyez sur **Stop/Exit**.

# <span id="page-32-2"></span>**Passage automatique à l'heure d'été <sup>3</sup>**

Vous pouvez configurer l'appareil pour qu'il passe automatiquement à l'heure d'été. Il se réglera automatiquement avec une heure d'avance au printemps et annulera ce réglage à l'automne. Veillez à régler la date et l'heure exactes pour le paramètre Date/Heure de l'appareil.

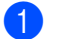

a Appuyez sur **Menu**, **1**, **5**.

b Appuyez sur **a** ou **b** pour sélectionner On ou Off. Appuyez sur **OK**.

c Appuyez sur **Stop/Exit**.

**3**

# <span id="page-33-0"></span>**Écran LCD <sup>3</sup>**

# <span id="page-33-1"></span>**Contraste de l'écran LCD <sup>3</sup>**

Vous pouvez régler le contraste de l'écran LCD pour obtenir un affichage plus net et plus vif. Si vous éprouvez des difficultés à lire l'écran LCD, essayez de modifier le réglage du contraste.

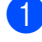

a Appuyez sur **Menu**, **1**, **7**.

**2** Appuyez sur ▲ ou ▼ pour sélectionner Clair ou Foncé. Appuyez sur **OK**.

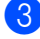

**3** Appuyez sur Stop/Exit.

**4**

# <span id="page-34-0"></span>**Fonctions de sécurité <sup>4</sup>**

# <span id="page-34-1"></span>**Verrouillage TX <sup>4</sup>**

La fonction Verrouillage TX empêche tout accès non autorisé à l'appareil.

Pendant que le Verrouillage TX est On, les opérations suivantes sont disponibles:

Réception des fax

Pendant que le Verrouillage TX est On, les opérations suivantes ne sont PAS sont disponibles:

- Envoi de fax
- Copie
- **Impression depuis un ordinateur**
- Numérisation
- PhotoCapture

### <span id="page-34-2"></span>**Configuration et changement du mot de passe pour le Verrouillage TX <sup>4</sup>**

#### **Configuration du mot de passe**

# **Remarque**

- Si vous avez oublié le mot de passe de la fonction Verrouillage TX, demandez l'intervention de votre revendeur Brother.
- Si vous avez déjà défini le mot de passe, il n'est pas nécessaire de le redéfinir.
- a Appuyez sur **Menu**, **2**, **0**, **1**.
- Saisissez un nombre à 4 chiffres pour le mot de passe. Appuyez sur **OK**.
- $\overline{\textbf{3}}$  Si l'écran LCD affiche Varif., saisissez de nouveau le mot de passe. Appuyez sur **OK**.
- d Appuyez sur **Stop/Exit**.

#### **Changement du mot de passe pour le Verrouillage TX**

- a Appuyez sur **Menu**, **2**, **0**, **1**.
- b Appuyez sur **a** ou **b** pour sélectionner Mot de passe. Appuyez sur **OK**.
- **3** Saisissez un nombre à 4 chiffres pour le mot de passe actuel. Appuyez sur **OK**.
- Saisissez un nombre à 4 chiffres comme nouveau mot de passe. Appuyez sur **OK**.
- **b** Si l'écran LCD affiche Vérif., saisissez de nouveau le mot de passe. Appuyez sur **OK**.
- **6** Appuyez sur **Stop/Exit**.

#### <span id="page-35-0"></span>**Activer/désactiver le Verrouillage TX <sup>4</sup>**

#### **Activer le Verrouillage TX <sup>4</sup>**

a Appuyez sur **Menu**, **2**, **0**, **1**.

- **2** Appuyez sur ▲ ou ▼ pour sélectionner Régl. verrou TX. Appuyez sur **OK**.
- **6** Saisissez le mot de passe à 4 chiffres que vous avez enregistré. Appuyez sur **OK**. L'appareil se met hors ligne et l'écran LCD affiche Mode verrou TX.

#### **Désactiver le Verrouillage TX <sup>4</sup>**

- **1** Appuyez sur Menu.
- Saisissez le mot de passe à 4 chiffres que vous avez enregistré. Appuyez sur **OK**. La fonction Verrouillage TX est désactivée automatiquement.

**Remarque**

Si vous saisissez un mot de passe incorrect, l'écran LCD affiche Erreur m.passe et l'appareil reste hors ligne. L'appareil reste en mode Verrouillage TX jusqu'à la saisie du mot de passe enregistré.
Chapitre 4

# **Section II**

# **Fax II**

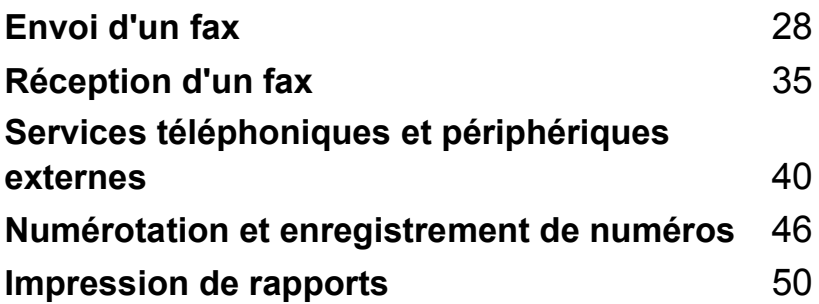

**5**

# <span id="page-38-0"></span>Envoi d'un fax

# **Passer en mode Fax**

Pour passer en mode Fax, appuyez sur

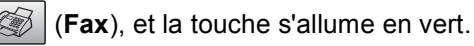

### **Envoi de fax à partir du chargeur 5**

- Vérifiez que vous êtes en mode Fax .
- **Insérez le document face vers le bas** dans le chargeur.
- 8 Composez le numéro de fax à l'aide du pavé numérique.
- d Appuyez sur **Mono Start** ou **Colour Start**. L'appareil commence la numérisation du document.
- **Remarque**
- Pour annuler, appuyez sur **Stop/Exit**.
- En cas de saturation de la mémoire, le document sera envoyé en temps réel.

### **Envoi de fax à partir de la vitre du scanner <sup>5</sup>**

Vous pouvez utiliser la vitre du scanner pour faxer des pages d'un livre une à une. Le format maximal des documents est Letter ou A4.

Vous ne pouvez pas envoyer des pages multiples pour les fax couleur.

### **Remarque**

Étant donné que vous ne pouvez numériser qu'une page à la fois, il est plus facile d'utiliser le chargeur si vous envoyez un document de plusieurs pages.

**1** Vérifiez que vous êtes en mode Fax .

- Placez votre document sur la vitre du scanner.
- Composez le numéro de fax.
- **4** Appuyez sur **Mono Start** ou **Colour Start**.
	- Si vous appuyez sur **Mono Start**, l'appareil commence à numériser la pr[e](#page-38-1)mière page. Passez à l'étape  $\bigcirc$ .
	- Si vous appuyez sur **Colour Start**, l'appareil commence l'envoi du document.
- <span id="page-38-1"></span>Effectuez l'une des actions suivantes:
	- Pour envoyer une seule page, appuyez sur **2** pour sélectionner Non. (ou appuyez sur **Mono Start** une nouvelle fois).

L'appareil commence l'envoi du document.

- Pour envoyer plus d'une page, appuyez sur **1** pour sélectionner Oui et passez à l'étape **@**.
- <span id="page-38-2"></span>Placez la page suivante sur la vitre du scanner.

Appuyez sur **OK**.

L'appareil commence à numériser la pag[e](#page-38-1). (Répétez les étapes @ et @ pour chaque page supplémentaire.)

**5**

# **Remarque**

En cas de saturation de la mémoire et si vous envoyez une seule page, celle-ci est envoyée en temps réel.

#### **Envoi par fax de documents au format Letter à partir de la vitre du scanner <sup>5</sup>**

Lorsque les documents sont au format Letter, vous devez régler le paramètre Format numér. sur Letter. Si ce réglage n'est pas effectué, une partie latérale des documents ne sera pas reproduite sur les fax.

Vérifiez que vous êtes en mode Fax

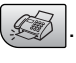

- b Appuyez sur **Menu**, **2**, **2**, **0**.
- Appuyez sur ▲ ou ▼ pour sélectionner Letter. Appuyez sur **OK**.

### **Envoi de fax couleur <sup>5</sup>**

Votre appareil peut envoyer un fax couleur aux appareils qui prennent en charge cette fonction.

Toutefois, les fax couleur ne peuvent pas être enregistrés dans la mémoire. Un fax couleur est toujours envoyé en temps réel (même si le paramètre TX immédiat est réglé sur Off).

### **Annulation d'un fax en cours de traitement <sup>5</sup>**

Si vous voulez annuler un fax en cours de numérisation, de numérotation ou d'envoi, appuyez sur **Stop/Exit**.

# **Diffusion (Noir et blanc uniquement) <sup>5</sup>**

La diffusion est l'envoi automatique d'un même fax à plusieurs destinataires. Vous pouvez inclure dans la même diffusion des groupes, des numéros abrégés et jusqu'à 50 numéros composés manuellement.

Une fois la diffusion terminée, un rapport de diffusion s'imprime.

Vérifiez que vous êtes en mode Fax .

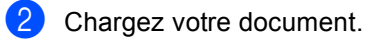

- <span id="page-39-0"></span>c Saisissez un numéro. Appuyez sur **OK**. Vous pouvez utiliser un numéro abrégé, un groupe ou un numéro saisi manuellement à l'aide du pavé numérique.
- Répétez  $\bigcirc$  $\bigcirc$  $\bigcirc$  jusqu'à ce que vous ayez saisi tous les numéros de fax que vous voulez diffuser.

#### e Appuyez sur **Mono Start**.

#### **Remarque**

- Si vous n'avez pas utilisé les numéros pour les groupes, les codes d'accès ou les numéros de cartes de crédit, vous pouvez 'diffuser' des fax à un nombre maximum de 90 destinataires différents.
- La mémoire disponible varie en fonction des travaux en mémoire et du nombre de destinataires de la diffusion. Si vous diffusez au plus grand nombre de destinataires disponible, vous ne pourrez pas utiliser la fonction Multitâche.
- Saisissez les numéros à longue séquence de numérotation comme vous le feriez normalement, mais n'oubliez pas que chaque numéro abrégé compte comme un numéro et donc le nombre de destinataires que vous pouvez enregistrer est limité.

• Si la mémoire est saturée, appuyez sur **Stop/Exit** pour annuler la tâche. Si plusieurs pages ont été numérées, appuyez sur **Mono Start** pour envoyer la partie qui est en mémoire.

#### **Annulation d'une diffusion en cours de traitement <sup>5</sup>**

a Appuyez sur **Menu**, **2**, **5**. Le numéro de fax composé s'affiche sur l'écran LCD. XXXXXXXX

**2** Appuyez sur **OK**.

L'écran LCD indique:

1.Annul 2.Quit

- **3** Appuyez sur **1** pour annuler. L'écran LCD affiche ensuite le numéro de travail de la diffusion ainsi que le message 1.Annul 2.Quit.
- d Pour annuler la diffusion, appuyez sur **1**.
- **5** Appuyez sur **Stop/Exit**.

# **Opérations d'envoi supplémentaires <sup>5</sup>**

#### **Envoi de fax en utilisant différents réglages <sup>5</sup>**

Lorsque vous envoyez un fax, vous pouvez choisir toute combinaison des paramètres suivants: résolution, contraste, mode international et envoi en temps réel.

Vérifiez que vous êtes en mode Fax .

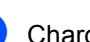

Chargez votre document.

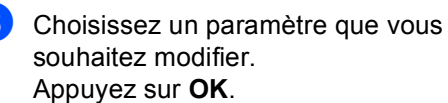

4 Choisissez l'une des options suivantes:

Suivant

1.Oui 2.Non

- Appuyez sur **1** pour modifier un autre paramètre.
- Appuyez sur 2 lorsque vous avez terminé la sélection des paramètres.

Envoyez le fax comme un fax normal.

## **Contraste <sup>5</sup>**

Si votre document est très clair ou très foncé, vous pouvez, si vous le souhaitez, changer le contraste. Vous pouvez utiliser le réglage par défaut Auto pour la plupart des documents. Le contraste adapté à votre document sera sélectionné automatiquement.

Utilisez Clair lorsque vous envoyez un document clair.

Utilisez Foncé lorsque vous envoyez un document foncé.

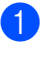

Vérifiez que vous êtes en mode Fax

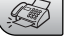

**2** Chargez votre document.

.

- 
- 
- c Appuyez sur **Menu**, **2**, **2**, **1**.
- **4** Appuyez sur ▲ ou ▼ pour sélectionner Auto, Clair ou Foncé. Appuyez sur **OK**.

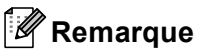

Même si vous sélectionnez Clair ou Foncé, l'appareil enverra le fax en utilisant le réglage Auto dans l'une des conditions suivantes:

- Lorsque vous envoyez un fax couleur.
- Lorsque vous sélectionnez Photo comme résolution de fax.

#### **Changement de la résolution fax <sup>5</sup>**

La qualité d'un fax peut être améliorée en changeant sa résolution. Vous pouvez changer la résolution pour le fax suivant *ou* pour tous les fax.

#### **Pour changer la résolution fax pour le fax** *suivant* **<sup>5</sup>**

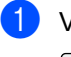

**1** Vérifiez que vous êtes en mode Fax

.

Chargez votre document.

c Appuyez sur **Fax Resolution** puis sur  $\triangle$  ou  $\nabla$  pour sélectionner la résolution. Appuyez sur **OK**.

#### **Pour changer la résolution fax par défaut <sup>5</sup>**

Vérifiez que vous êtes en mode Fax .

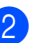

b Appuyez sur **Menu**, **2**, **2**, **2**.

**6** Appuyez sur ▲ ou ▼ pour sélectionner la résolution souhaitée. Appuyez sur **OK**.

#### **Remarque**

Il y a quatre niveaux de réglage de résolution pour les fax en noir et blanc et deux niveaux en couleur.

#### **Noir et blanc**

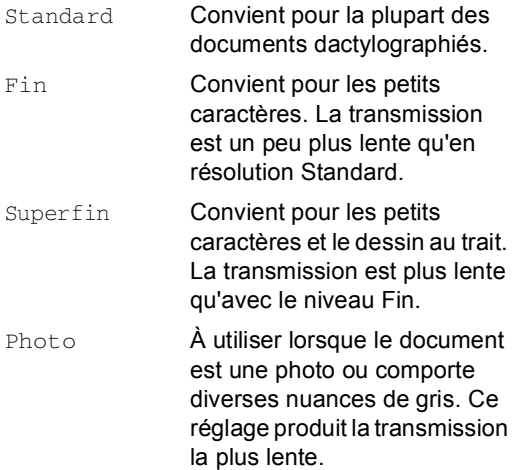

#### **couleur**

- Standard Convient pour la plupart des documents dactylographiés.
- Fin **Àutiliser lorsque le document** est une photo. La transmission est plus lente qu'avec la résolution standard.

Si vous sélectionnez Superfin ou Photo et vous utilisez ensuite la touche **Colour Start** pour envoyer un fax, l'appareil envoie le fax en utilisant le réglage Fin de l'appareil.

### **Multitâche (noir et blanc uniquement) <sup>5</sup>**

Vous pouvez composer un numéro et commencer à numériser le fax dans la mémoire—, même lorsque l'appareil envoie à partir de la mémoire, reçoit des fax ou imprime des données provenant d'un ordinateur. L'écran LCD affiche le nouveau numéro de travail et la mémoire disponible.

Un fax couleur est toujours envoyé en temps réel (même si le paramètre TX immédiat est  $\circ$ ff).

Le nombre de pages que vous pouvez numériser dans la mémoire varie en fonction des données qu'elles contiennent.

# **Remarque**

Sile message Mémoire saturée s'affiche pendant la numérisation des documents, appuyez sur **Stop/Exit** pour annuler ou sur **Mono Start** pour envoyer les pages numérisées.

#### <span id="page-42-0"></span>**Envoi en temps réel <sup>5</sup>**

Lorsque vous envoyez un fax, l'appareil numérise d'abord les documents en mémoire. Puis, dès que la ligne téléphonique est libre, l'appareil effectue la numérotation et l'envoi.

Si la mémoire est saturée, l'appareil envoie le document en temps réel (même si l'option TX immédiat est réglée sur Off).

Il peut arriver que vous souhaitiez envoyer un document important immédiatement, sans attendre la transmission via la mémoire. Vous pouvez régler TX immédiat sur On pour tous les documents ou Fax suivant uniq pour le fax suivant seulement.

#### **Envoi en temps réel pour tous les fax <sup>5</sup>**

- **4 Vérifiez que vous êtes en mode Fax** .
- 
- b Appuyez sur **Menu**, **2**, **2**, **3**.

3.TX immédiat

TX immédiat:On

**3** Appuyez sur **▲** ou ▼ pour sélectionner On ou Off. Appuyez sur **OK**.

#### **Envoi en temps réel pour le fax suivant seulement <sup>5</sup>**

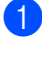

- **4 Vérifiez que vous êtes en mode Fax** .
- b Appuyez sur **Menu**, **2**, **2**, **3**.
- **3** Appuyez sur **▲** ou ▼ pour sélectionner Fax suivant uniq. Appuyez sur **OK**.
- **4** Appuyez sur ▲ ou sur ▼ pour choisir on (ou off). Appuyez sur **OK**.

#### **Remarque**

En mode d'envoi en temps réel, la fonction de recomposition automatique ne fonctionne pas lorsque l'on utilise la vitre du scanner.

#### **Mode outre-mer <sup>5</sup>**

Si vous avez des difficultés à envoyer un fax à l'étranger, par exemple à cause de perturbations sur la ligne téléphonique, nous vous recommandons d'activer le mode international. Après la transmission d'un fax en mode international, l'appareil désactive automatiquement cette fonction.

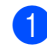

**4** Vérifiez que vous êtes en mode Fax .

- Chargez votre document.
- c Appuyez sur **Menu**, **2**, **2**, **4**.
- 4 Appuyez sur ▲ ou ▼ pour sélectionner On  $(ou$  Off). Appuyez sur **OK**.

#### **Vérification et annulation de travaux en attente <sup>5</sup>**

Vous pouvez vérifier les travaux qui se trouvent toujours en attente d'envoi dans la mémoire et éventuellement annuler un travail. (s'il n'y a pas de travaux en mémoire, l'écran LCD affiche Pas job en att..)

a Appuyez sur **Menu**, **2**, **5**. Les travaux en attente s'affichent sur l'écran LCD.

- Appuyez sur **▲** ou ▼ pour naviguer parmi les travaux et sélectionnez celui que vous voulez annuler. Appuyez sur **OK**.
- $\overline{3}$  Effectuez l'une des actions suivantes:
	- Appuyez sur **1** pour l'annuler.
	- Appuyez sur 2 pour quitter sans annuler.
- Une fois terminé, appuyez sur **Stop/Exit**.

# **Envoi d'un fax manuellement <sup>5</sup>**

L'envoi manuel vous permet d'entendre la tonalité de numérotation, la sonnerie et la tonalité de réception de fax lors de l'envoi d'un fax.

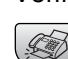

- **1** Vérifiez que vous êtes en mode Fax .
- 
- 2 Chargez votre document.
- Décrochez le combiné d'un téléphone externe et attendez la tonalité.
- $\overline{4}$  Composez le numéro de fax que vous souhaitez appeler.
- $\overline{6}$  Quand vous entendez la tonalité de fax, appuyez sur **Mono Start** ou **Colour Start**.
	- Si vous chargez le document sur la vitre du scanner, appuyez sur **1** pour envoyer le fax.

1.Envoie 2.Reçoit

Raccrocher le combiné.

### **Message Mémoire saturée <sup>5</sup>**

Si le message Mémoire saturée s'affiche pendant la numérisation de la première page d'une fax, appuyez sur **Stop/Exit** pour annuler le fax.

Si le message Mémoire saturée s'affiche pendant la numérisation de l'une des pages suivantes, vous pouvez soit appuyer sur **Start** our envoyer les pages déjà numérisées, soit appuyer sur **Stop/Exit** pour annuler l'opération.

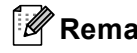

# **Remarque**

Si le message Mémoire saturée s'affiche pendant l'envoi d'un fax et si vous ne souhaitez pas supprimer vos fax mémorisés pour vider la mémoire, vous pouvez envoyer le fax en temps réel. (Voir *[Envoi en temps réel](#page-42-0)* à la page 32.)

**6**

# <span id="page-45-0"></span>**Réception d'un fax**

# **Modes de réception <sup>6</sup>**

Vous devez choisir un mode de réception en fonction des périphériques externes et des services téléphoniques que vous avez sur votre ligne.

### <span id="page-45-1"></span>**Sélection du mode de réception <sup>6</sup>**

Par défaut, votre appareil reçoit automatiquement tous les fax envoyés. Le schéma ci-dessous vous aidera à sélectionner le mode correct.

Pour plus d'informations sur les modes de réception, voir l[a page 36](#page-46-0).

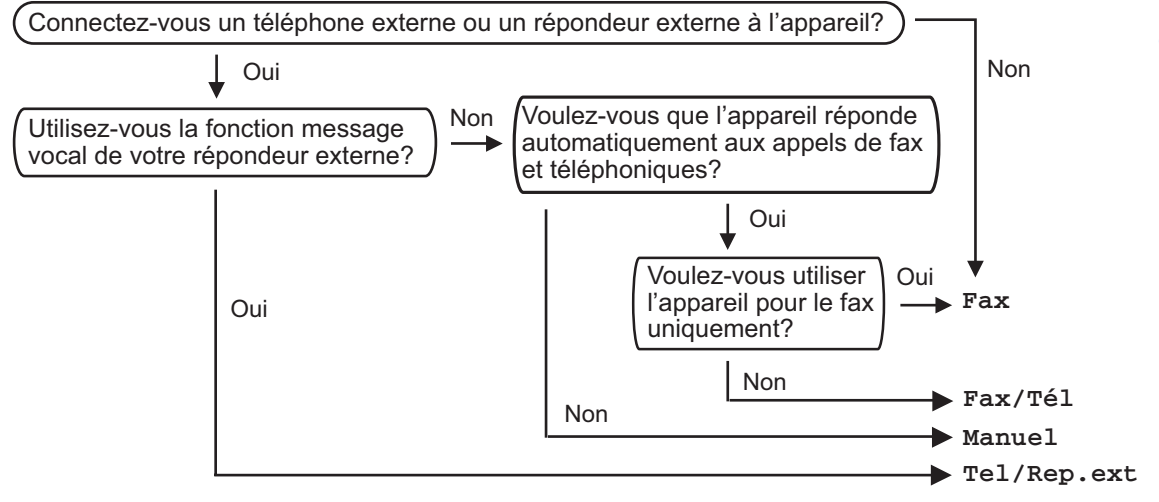

Pour configurer un mode de réception, suivez les instructions ci-dessous.

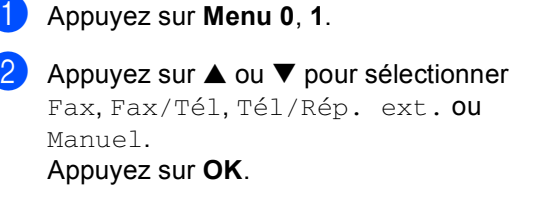

c Appuyez sur **Stop/Exit**.

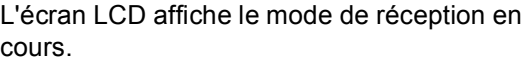

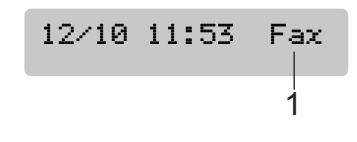

**1 Mode de réception en cours** Fax:: Fax uniquement

# <span id="page-46-0"></span>**Utilisation des modes de réception <sup>6</sup>**

Certains modes de réception répondent automatiquement (Fax et Fax/Tél). Si vous voulez changer la longueur de sonnerie avant d'utiliser ces modes, voir *[Longueur de](#page-47-0)  sonnerie* [à la page 37](#page-47-0).

### **Fax uniquement <sup>6</sup>**

Le mode Fax uniquement répond automatiquement à tous les appels. S'il s'agit d'un fax, l'appareil assure la réception.

### **Fax/Tél <sup>6</sup>**

Le mode Fax/Tél vous permet de gérer automatiquement tous les appels entrants en reconnaissant s'il s'agit de fax ou d'appels vocaux et en les traitant d'une des façons suivantes:

- Les fax sont reçus automatiquement.
- Les appels vocaux activent la sonnerie F/T pour vous inviter à prendre l'appel. La sonnerie F/T est une double-sonnerie rapide émise par l'appareil.

Voir également *[Durée de sonnerie F/T \(mode](#page-47-1)  [Fax/Tel seulement\)](#page-47-1)* à la page 37 et *[Longueur](#page-47-0)  de sonnerie* [à la page 37.](#page-47-0)

#### **Manuelle <sup>6</sup>**

Le mode manuel désactive toutes les fonctions de réponse automatique.

Pour recevoir un fax en mode manuel, appuyez sur **Mono Start** ou **Colour Start** lorsque vous entendez les tonalité de fax (bips courts répétés). Vous pouvez aussi utiliser la fonction Détection de fax pour recevoir des fax en décrochant un combiné sur la même ligne que l'appareil.

Voir également *[Détection de](#page-48-0)  fax* [à la page 38.](#page-48-0)

#### **Répondeur externe <sup>6</sup>**

Le mode Répondeur externe permet à un répondeur téléphonique de gérer tous les appels entrants. Les appels entrants seront traités de l'une des façons suivantes:

- Les fax sont reçus automatiquement.
- L'appelant vocal peut enregistrer un message sur le répondeur externe.

Pour plus de détails, voir *[Raccordement d'un](#page-51-0)  [TAD externe \(répondeur](#page-51-0)  [téléphonique\)](#page-51-0)* à la page 41.

# **Paramètres du mode de réception <sup>6</sup>**

### <span id="page-47-0"></span>**Longueur de sonnerie <sup>6</sup>**

La longueur de sonnerie détermine le nombre de sonneries émises par l'appareil avant qu'il ne réponde en mode Fax ou en mode Fax/Tél . Si des téléphones externes ou supplémentaires et l'appareil partagent la même ligne, choisissez le nombre maximum des sonneries.

(Voir *[Fonctionnement à partir de téléphones](#page-54-0)  [supplémentaires](#page-54-0)* à la page 44 et *[Détection](#page-48-0)  de fax* [à la page 38](#page-48-0).)

- a Appuyez sur **Menu**, **2**, **1**, **1**.
- **2** Appuyez sur **▲** ou en mode▼ pour sélectionner le nombre de sonneries avant que l'appareil réponde (02-10 pour la Suisse, 00-10 pour la Belgique). Appuyez sur **OK**. Si vous sélectionnez 00, aucune sonnerie ne sera émise.
- 

**3** Appuyez sur **Stop/Exit**.

#### <span id="page-47-2"></span><span id="page-47-1"></span>**Durée de sonnerie F/T (mode Fax/Tel seulement) <sup>6</sup>**

Si le mode de réception est réglé sur Fax/Tél, il vous faudra déterminer la durée pendant laquelle l'appareil émet la pseudo/sonnerie double spéciale vous indiquant la présence d'un appel vocal. S'il s'agit d'un fax, l'appareil en assure la réception.

Cette pseudo/sonnerie double intervient après la sonnerie initiale émise par la compagnie de téléphone. Seul l'appareil sonne et aucun autre téléphone sur la même ligne n'émet la pseudo/sonnerie double spéciale. Néanmoins, vous pouvez toujours prendre l'appel sur n'importe quel téléphone.

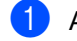

a Appuyez sur **Menu**, **2**, **1**, **2**.

- b Appuyez sur **a** ou sur **b** pour sélectionner la durée de la sonnerie de l'appareil vous signalant un appel vocal (20, 30, 40 ou 70 secondes). Appuyez sur **OK**.
- **3** Appuyez sur **Stop/Exit**.

#### **Remarque**

Même si le correspondant raccroche pendant la pseudo/sonnerie double, l'appareil continue à sonner pendant le reste de la durée programmée.

### <span id="page-48-1"></span><span id="page-48-0"></span>**Détection de fax**

#### **Si Détection fax est réglé sur On: <sup>6</sup>**

L'appareil reçoit les appels fax automatiquement, même si vous décrochez le combiné d'un poste supplémentaire ou d'un téléphone externe. Lorsque le message Réception s'affiche sur l'écran LCD ou quand vous entendez des 'tonalités stridentes' dans le combiné d'un téléphone supplémentaire connecté à une autre prise murale/prise téléphonique, raccrochez simplement le combiné et l'appareil se charge du reste.

#### **Si Détection fax est réglé sur Off:**

Lorsque vous entendez une tonalité de fax dans le combiné, vous devez appuyer sur **Mono Start** ou **Colour Start** sur l'appareil.

Si vous n'êtes pas à proximité de l'appareil, appuyez sur  $\angle 51$  sur le téléphone supplémentaire. (Voir *[Fonctionnement à](#page-54-0)  [partir de téléphones](#page-54-0)  [supplémentaires](#page-54-0)* à la page 44.)

# **Remarque**

- Si cette fonction est réglée sur On, mais que l'appareil ne prend pas un fax quand vous décrochez le combiné d'un téléphone externe ou supplémentaire, appuyez sur le code de réception de fax **l 5 1**. Sur l'appareil, appuyez sur **Mono Start** ou **Colour Start**.
- Si vous envoyez des fax à partir d'un ordinateur connecté sur la même ligne téléphonique et que l'appareil les intercepte, réglez Détection fax sur  $\text{Off.}$

a Appuyez sur **Menu**, **2**, **1**, **3**.

**b** Appuyez sur ▲ ou ▼ pour sélectionner On  $(ou$  Off). Appuyez sur **OK**.

Appuyez sur **Stop/Exit.** 

# **Opérations de réception supplémentaires <sup>6</sup>**

#### **Impression en réduction d'un fax entrant <sup>6</sup>**

Si vous sélectionnez l'option On, l'appareil réduit automatiquement chaque page d'un fax entrant pour que celui-ci puisse tenir sur une feuille au format A4, Lettre ou Légal.

L'appareil calcule le rapport de réduction à partir du format de page de fax et de votre réglage de format papier (**Menu**, **1**, **3**).

**4** Vérifiez que vous êtes en mode Fax

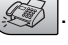

- b Appuyez sur **Menu**, **2**, **1**, **5**. 5.Réduction auto
- **3** Utilisez  $\triangle$  ou  $\nabla$  pour sélectionner On ou Off. Appuyez sur **OK**.
- 4 Appuyez sur **Stop/Exit**.

# **Réception de fax en mémoire <sup>6</sup>**

Aussitôt que le bac à papier est vide pendant la réception d'un fax, l'écran affiche Vérif. papier, vous invitant à remettre du papier dans le bac. (Voir *[Pour charger du](#page-24-0)  [papier ou d'autres supports](#page-24-0)* à la page 14.) Si vous ne pouvez pas mettre du papier dans le bac, il se produira la chose suivante:

#### **Si Récp. en mém. est On: <sup>6</sup>**

L'appareil continue à recevoir le fax et stocke les pages restantes en mémoire, à condition qu'elle ne soit pas saturée. Les fax entrants suivants sont également stockés en mémoire jusqu'à ce que celle-ci soit saturée. Lorsque la mémoire est saturée, l'appareil s'arrête automatiquement de répondre aux appels. Pour imprimer les fax, placez du papier dans le bac.

#### **Si Récp. en mém. est Off: <sup>6</sup>**

L'appareil continue à recevoir le fax et stocke les pages restantes en mémoire, à condition qu'elle ne soit pas saturée. L'appareil s'arrête automatiquement de répondre aux appels jusqu'à ce que du papier soit ajouté dans le bac à papier. Pour imprimer le dernier fax réçu, ajoutez du papier dans le bac.

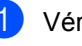

Vérifiez que vous êtes en mode Fax .

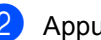

b Appuyez sur **Menu**, **2**, **1**, **6**.

Utilisez  $\blacktriangle$  ou  $\nabla$  pour sélectionner  $On$  ou Off. Appuyez sur **OK**.

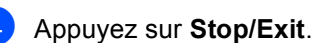

# <span id="page-50-0"></span>**Services téléphoniques et périphériques externes <sup>7</sup>**

# **Opérations vocales <sup>7</sup>**

**7**

# **Tonalité ou impulsions (uniquement pour la Suisse) <sup>7</sup>**

Si vous devez envoyer des signaux multifréquence (par exemple, pour des opérations bancaires par téléphone) alors que vous employez un téléphone externe utilisant un service de numérotation par impulsions, procédez comme suit. Si vous disposez du service Touch Tone, vous n'avez pas besoin de cette fonction pour envoyer des signaux multifréquence.

- Décrochez le combiné du téléphone externe.
- **2** Appuyez sur # sur le panneau de commande de l'appareil. Tout chiffre composé envoie désormais des signaux multifréquence.

Lorsque vous raccrochez, le service de numérotation par impulsions est rétabli sur l'appareil.

# **Mode Fax/Tél**

Lorsque l'appareil est en mode Fax/Tél, il se sert de la durée de sonnerie F/T (pseudo/sonnerie double) pour vous signaler la présence d'un appel vocal.

Si vous êtes près d'un téléphone externe, décrochez son combiné puis appuyez sur **Tel/R** pour répondre.

Si vous êtes près d'un téléphone supplémentaire, décrochez le combiné pendant la durée de la sonnerie F/T puis tapez **# 5 1** entre les pseudo/sonneries doubles. Si personne n'est en ligne, ou si quelqu'un veut vous envoyer un fax, renvoyez l'appel sur l'appareil en tapant **l 5 1**.

### **Mode Fax/Tél en mode d'économie d'énergie <sup>7</sup>**

Le mode Fax/Tél ne fonctionne pas en mode d'économie d'énergie. L'appareil ne répond pas aux appels téléphoniques ou aux appels de fax et continue de sonner. Si vous êtes près d'un téléphone externe ou supplémentaire, décrochez le combiné et parlez. Si vous entendez une tonalité de fax, gardez le combiné jusqu'à ce que la fonction Détection fax active l'appareil. Si votre correspondant indique qu'il veut vous envoyer un fax, activez l'appareil en tapant  $+ 51.$ 

# **Services téléphoniques <sup>7</sup>**

Si votre ligne téléphonique assure les fonctions suivantes: Messagerie vocale, Mise en attente des appels, RingMaster, répondeur, système d'alarme ou autre service personnalisé, ceci peut provoquer un problème pour le fonctionnement de votre appareil.

### **Réglage du type de ligne téléphonique <sup>7</sup>**

Si vous raccordez l'appareil à une ligne PBX ou RNIS pour envoyer et recevoir des fax, vous devez modifier le réglage du type de ligne téléphonique en conséquence en procédant comme suit.

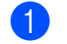

a Appuyez sur **Menu**, **0**, **6**.

0.Param. syst.

6.Type ligne tél

Appuyez sur  $\triangle$  ou  $\nabla$  pour choisir PBX, ISDN (ou Normal). Appuyez sur **OK**.

**6** Appuyez sur Stop/Exit.

#### **Autocommutateur privé et transfert <sup>7</sup>**

L'appareil est initialement réglé sur Normal, ce qui permet la connexion de l'appareil au réseau téléphonique public commuté standard (PSTN, Public Switched Telephone Network). De nombreux bureaux, cependant, utilisent un central téléphonique ou un autocommutateur privé (PBX - Private Branch Exchange). Votre appareil peut être raccordé à la plupart des types de PBX. La fonction de rappel de l'appareil ne prend en charge que le rappel de type pause minutée. La fonction TBR fonctionne avec la plupart des systèmes PBX et vous permet d'avoir accès à une ligne extérieure ou de transférer un appel vers un autre poste. La fonction est active quand la touche **Tel/R** est enfoncée.

#### **Remarque**

Vous pouvez programmer une pression sur la touche **Tel/R** avec un numéro stocké dans un emplacement de numéro abrégé. Lors de la programmation du Numéro abrégé (**Menu**, **2**, **3**, **1** ou **2**, **3**, **2**), appuyez tout d'abord sur **Tel/R** ("!" s'affiche sur l'écran), puis saisissez le numéro de téléphone. Si vous procédez ainsi, vous n'avez pas besoin d'appuyer sur **Tel/R** chaque fois que vous appelez un numéro abrégé. (Voir *[Mémorisation de](#page-58-0)  [numéros abrégés](#page-58-0)* à la page 48.) Toutefois, si l'option PBX n'est pas choisie pour le Type de ligne téléphonique, vous ne pouvez pas utiliser le numéro abrégé dans lequel **Tel/R** est programmé.

# <span id="page-51-0"></span>**Raccordement d'un TAD externe (répondeur téléphonique) 7**

Vous pouvez choisir de brancher un répondeur externe. Toutefois, lorsqu'un répondeur **externe** et l'appareil utilisent la même ligne téléphonique, le répondeur répond à tous les appels et l'appareil essaie de 'détecter' une tonalité d'appel de fax (CNG). S'il détecte une telle tonalité, l'appareil intercepte l'appel et reçoit le fax. S'il ne détecte pas de tonalité d'appel de fax, l'appareil laisse le répondeur continuer à lire le message sortant afin que le correspondant puisse laisser un message vocal.

Le répondeur doit répondre au bout de quatre sonneries au maximum (toutefois, le réglage recommandé est de deux sonneries). L'appareil ne peut pas détecter une tonalité d'appel de fax tant que le répondeur n'a pas pris l'appel, et avec quatre sonneries, il ne reste que 8 à 10 secondes d'émission de tonalité d'appel de fax pour le 'protocole de prise de contact' entre les télécopieurs. Veillez à bien suivre les consignes figurant dans ce guide pour l'enregistrement de votre message sortant. Nous ne recommandons pas l'utilisation de la fonction d'économiseur de taxe sur votre répondeur externe s'il y a plus de cinq sonneries.

#### **Remarque**

Si vous ne recevez pas tous vos fax, réduisez le réglage de la longueur de sonnerie sur le répondeur externe.

#### **Mauvaise configuration**

Ne branchez pas un répondeur ailleurs sur la même ligne téléphonique.

<Suisse>

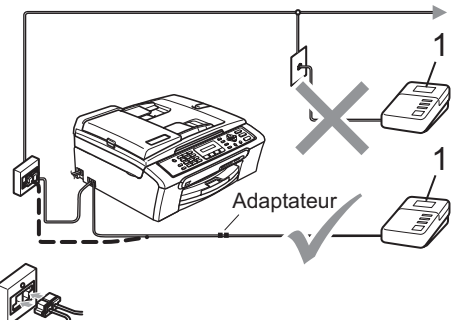

#### <Belgique>

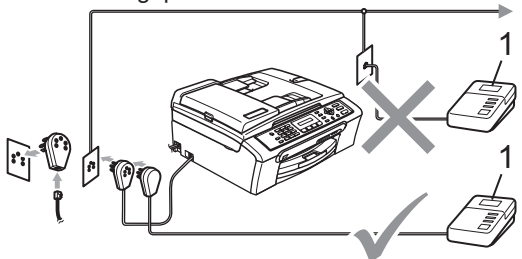

#### **1 TAD**

Lorsque le répondeur répond à un appel, l'écran LCD affiche Téléphone.

#### **Connexions <sup>7</sup>**

Le répondeur externe doit être branché comme illustré sur la figure précédente.

- **B** Réglez le répondeur externe pour qu'il réponde après une ou deux sonneries. (la fonction Long. sonnerie de l'appareil ne s'applique pas.)
- b Enregistrez le message sortant sur le répondeur externe.
- Programmez le répondeur pour qu'il réponde aux appels.

 $\overline{4}$  Réglez le mode de réception sur Tél/Rép. ext.. (Voir *[Sélection du](#page-45-1)  [mode de réception](#page-45-1)* à la page 35.)

#### **Enregistrement du message sortant sur un répondeur externe <sup>7</sup>**

Le respect d'un certain minutage est important pour l'enregistrement de ce message. Ce minutage définit le mode de traitement de la réception manuelle et automatique des fax.

 $\blacksquare$  Enregistrez 5 secondes de silence au début de votre message. (ceci permet à l'appareil de détecter la tonalité d'appel de fax CNG des transmissions automatiques avant qu'elle ne s'arrête.)

Votre message parlé ne doit pas durer plus de 20 secondes.

#### **Remarque**

Nous vous recommandons de commencer votre message sortant par une période de silence de 5 secondes parce que l'appareil ne peut pas détecter la tonalité d'appel de fax au-dessus une voix forte. Vous pouvez essayer de ne pas insérer cette pause, mais en cas de problèmes de réception, vous devrez réenregistrer le message sortant avec la pause en question.

### **Branchements multiligne (PBX) <sup>7</sup>**

Nous vous recommandons de contacter la compagnie qui a installé votre PBX pour lui demander d'assurer le branchement de l'appareil. Si vous avez un circuit multiligne, nous vous recommandons de demander à votre installateur d'utiliser la dernière ligne du circuit. Ceci évite d'activer l'appareil à chaque appel téléphonique reçu. Si tous les appels entrants sont pris par un standard téléphonique, il est recommandé de régler le mode de réception sur Manuel.

Nous ne pouvons pas garantir que votre appareil fonctionne toujours correctement quand il est branché sur un PBX. Tous les problèmes liés à l'envoi ou à la réception de fax doivent être signalés en premier lieu à la compagnie qui s'occupe de votre PBX.

# <span id="page-53-0"></span>**Téléphones externes et supplémentaires <sup>7</sup>**

#### **Raccordement d'un téléphone externe ou supplémentaire <sup>7</sup>**

Vous pouvez raccorder un téléphone séparé à l'appareil comme illustré sur le schéma cidessous.

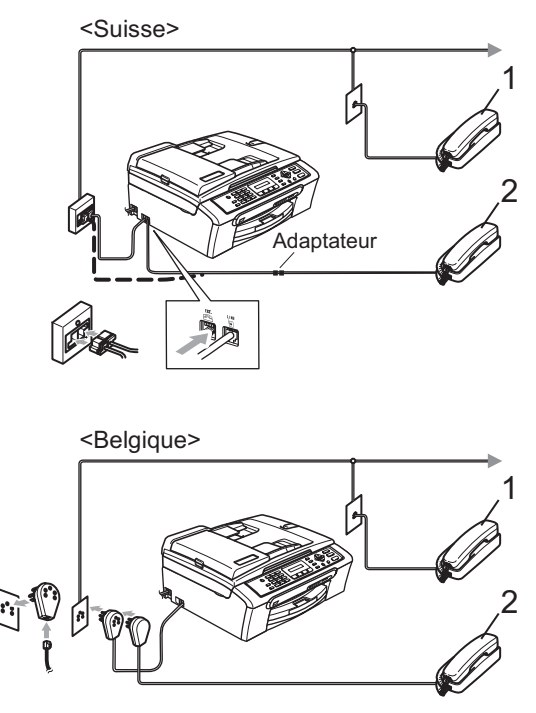

**1 Téléphone supplémentaire**

#### **2 Téléphone externe**

Lorsque vous utilisez un téléphone externe, l'écran LCD indique Téléphone.

### <span id="page-54-0"></span>**Fonctionnement à partir de téléphones supplémentaires <sup>7</sup>**

Si vous répondez à un appel fax sur un téléphone supplémentaire ou externe, vous pouvez faire basculer l'appel sur votre appareil en utilisant le code de réception de fax. Lorsque vous appuyez sur le code de réception de fax  $\angle$  51, l'appareil commence à recevoir le fax.

Si l'appareil répond à un appel vocal et émet une pseudo/sonnerie double vous demandant d'intercepter l'appel, utilisez le code de réponse de téléphone **# 5 1** pour prendre l'appel sur un téléphone supplémentaire. (Voir *[Durée de sonnerie F/T](#page-47-2)  [\(mode Fax/Tel seulement\)](#page-47-2)* à la page 37.)

#### **Si vous répondez à un appel et que personne ne parle: <sup>7</sup>**

vous devez présumer que vous recevez un fax manuel.

Appuyez sur **l 5 1** et attendez la tonalité stridente ou l'écran LCD indique Réception, puis raccrochez.

#### **Remarque**

Vous pouvez également utiliser la fonction Détection fax pour que l'appareil prenne automatiquement l'appel. (voir *[Détection](#page-48-1)  de fax* [à la page 38\)](#page-48-1)

### **Utilisation d'un téléphone externe sans fil <sup>7</sup>**

Si la base du téléphone sans fil est raccordée au cordon de ligne téléphonique (voir *[Téléphones externes et](#page-53-0)  [supplémentaires](#page-53-0)* à la page 43) et si vous utilisez habituellement le combiné sans fil ailleurs, il est plus simple de répondre aux appels pendant le laps de temps correspondant à la Longueur de sonnerie.

En effet, si vous laissez l'appareil répondre en premier, vous devrez vous déplacer jusqu'à celui-ci pour appuyer sur **Tel/R** afin de faire basculer l'appel sur le combiné sans fil.

### **Utilisation des codes à distance <sup>7</sup>**

#### **Code de réception fax <sup>7</sup>**

Si vous répondez à un appel de fax sur un téléphone supplémentaire ou externe, vous pouvez faire basculer l'appel sur l'appareil en utilisant le code  $\angle$  **5 1** de réception fax. Attendez la tonalité stridente, puis raccrochez le combiné. Voir *[Détection de](#page-48-1)  fax* [à la page 38.](#page-48-1) Votre correspondant devra alors appuyer sur **Start** pour envoyer le fax.

#### **Code de réponse de téléphone <sup>7</sup>**

Si vous recevez un appel vocal et que votre appareil est en mode F/T, il commence à émettre la sonnerie F/T (double) après la longueur de sonnerie initiale. Si vous répondez à l'appel sur un téléphone supplémentaire, vous pouvez désactiver la sonnerie F/T en appuyant sur **# 5 1** (ne manquez pas d'appuyer ici *entre* les sonneries).

Services téléphoniques et périphériques externes

#### **Modification des codes à distance <sup>7</sup>**

Pour pouvoir utiliser l'activation à distance, vous devez activer les codes correspondants. Le code de réception de fax préprogrammé est **l 5 1**. Le code de réponse de téléphone préprogrammé est **#51**. Si vous le souhaitez, vous pouvez remplacer ces codes par ceux de votre choix.

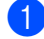

#### a Appuyez sur **Menu**, **2**, **1**, **4**.

1.Param. RC.

4.Code distance

- **2** Appuyez sur ▲ ou ▼ pour choisir On (ou  $Off$ ). Appuyez sur **OK**.
- **3** Saisissez le nouveau code de réception de fax. Appuyez sur **OK**.
- 4 Saisissez le nouveau code de réponse de téléphone. Appuyez sur **OK**.

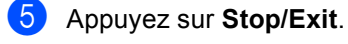

#### **Remarque**

- Si la communication est toujours coupée lorsque vous accédez à votre répondeur externe à distance, essayez de remplacer le code de réception de fax et le code de réponse de téléphone par un autre code à trois chiffres en utilisant les touches **0**-**9**, **l**, **#**.
- Les codes à distance risquent de ne pas fonctionner avec certains systèmes téléphoniques.

**8**

# <span id="page-56-0"></span>**Numérotation et enregistrement de numéros <sup>8</sup>**

# **Comment composer les numéros**

# **Numérotation manuelle <sup>8</sup>**

Composez tous les chiffres du numéro de fax.

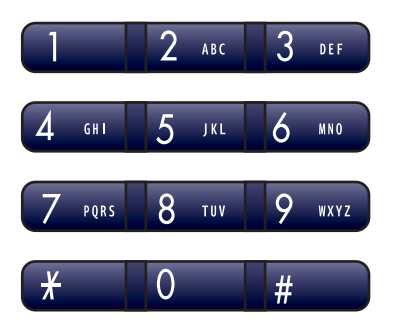

#### **Numérotation par numéro abrégé <sup>8</sup>**

a Appuyez sur **Search/Speed Dial**, sur **#** (**hash**) **key**, puis sur le numéro abrégé à deux chiffres.

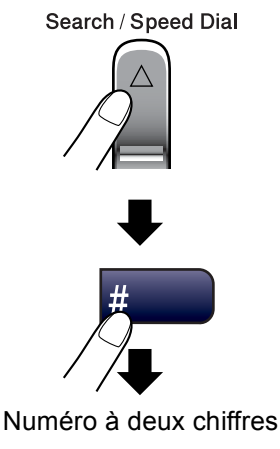

# **Remarque**

Si l'écran LCD affiche Non assigné lorsque vous tapez un numéro abrégé, cela signifie que cette touche ne correspond à aucun numéro programmé.

# **Rechercher <sup>8</sup>**

Vous pouvez rechercher des noms enregistrés dans les mémoires des numéros abrégés.

Appuyez sur **Search/Speed Dial** et les touche de navigation pour rechercher, ou utilisez le pavé numérique pour rechercher alphabétiquement.

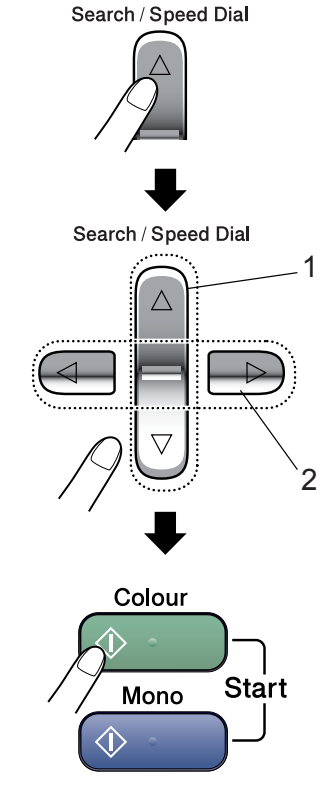

- **1 Pour rechercher numériquement.**
- **2 Pour rechercher alphabétiquement, vous pouvez utiliser le pavé numérique pour saisir la première lettre du nom recherché.**

#### **Recomposition du numéro de fax <sup>8</sup>**

Si vous envoyez un fax manuellement et que la ligne est occupée, appuyez sur **Redial/Pause**, puis sur **Mono Start** ou sur **Colour Start** pour réessayer. Si vous voulez appeler de nouveau le dernier numéro que vous avez composé, vous pouvez économiser du temps en appuyant sur **Redial/Pause** et sur **Mono Start** ou sur **Colour Start**.

**Redial/Pause** ne fonctionne que si vous avez composé le numéro à partir du panneau de commande.

Si vous envoyez un fax automatiquement et que la ligne est occupée, l'appareil recompose automatiquement le numéro jusqu'à trois fois à cinq minutes d'intervalle.

### **Remarque**

En mode d'envoi en temps réel, la fonction de recomposition automatique ne fonctionne pas lorsque l'on utilise la vitre du scanner.

# **Enregistrement de numéros <sup>8</sup>**

Vous pouvez programmer l'appareil de façon à bénéficier des types de numérotation simplifiée suivants: Numéros abrégés et groupes pour la diffusion de fax. Lorsque vous composez un numéro à composition rapide, l'écran LCD affiche le nom, s'il a été enregistré, ou le numéro.

# **Remarque**

Même en cas de coupure de courant, les numéros à composition rapide qui sont enregistrés dans la mémoire sont conservés.

### **Enregistrement d'une pause**

Appuyez sur **Redial/Pause** pour insérer une pause de 3,5 secondes entre les numéros. Si vous composez un numéro international, vous pouvez appuyer autant de fois que nécessaire sur **Redial/Pause** pour augmenter la durée de la pause.

#### <span id="page-58-0"></span>**Mémorisation de numéros abrégés <sup>8</sup>**

Vous pouvez mémoriser jusqu'à 40 emplacements à 2 chiffres comportant un nom, Pour composer un numéro, vous n'aurez à appuyer que sur quelques touches (par exemple: **Search/Speed Dial**, **#**, le numéro à deux chiffres, et **Mono Start** ou **Colour Start**).

- 
- a Appuyez sur **Menu**, **2**, **3**, **1**.
- <span id="page-58-1"></span>Utilisez le pavé numérique pour saisir un d'emplacement à 2 chiffres (01-40) pour le numéro abrégé. Appuyez sur **OK**.
- 8 Entrez le numéro de fax ou de téléphone (20 chiffres maximum). Appuyez sur **OK**.
- $\overline{4}$  Effectuez l'une des actions suivantes:
	- Entrez le nom (jusqu'à 16 caractères) sur le pavé numérique.

Appuyez sur **OK**. (pour une saisie plus facile des lettres, voir *[Saisie de](#page-130-0)  texte* [à la page 120\)](#page-130-0).

- Pour mémoriser le numéro sans l'associer à un nom, appuyez sur **OK**.
- Effectuez l'une des actions suivantes:
	- Pour mémoriser un autre numéro a[b](#page-58-1)régé, passez à l'étape **@**.
	- Pour terminer l'opération, appuyez sur **Stop/Exit**.

#### **Modification des numéros abrégés <sup>8</sup>**

Si vous essayez d'enregistrer un numéro abrégé à un emplacement où un numéro a déjà été mémorisé, l'écran LCD affiche le nom ou le numéro déjà mémorisé et vous invite à effectuer l'une des actions suivantes:

■ Appuyez sur **1** pour modifier le numéro mémorisé.

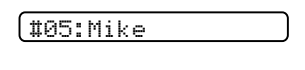

1.Changez 2.Quit

■ Appuyez sur 2 pour quitter sans modifier.

Si vous choisissez **1**, vous pourrez modifier le numéro et le nom mémorisés ou en saisir un nouveau. Suivez les instructions ci-dessous:

- **1** Saisissez un nouveau numéro. Appuyez sur **OK**.
- Saisissez un nouveau nom. Appuyez sur **OK**.
- Pour changer un caractère, appuyez sur **d** ou **c** pour placer le curseur sous le caractère à supprimer puis appuyez sur **Clear/Back**. Retapez le caractère souhaité.
- Pour terminer la configuration, appuyez sur **Stop/Exit**.

### **Configuration de groupes de diffusion <sup>8</sup>**

Si vous voulez envoyer régulièrement le même fax à plusieurs destinataires, vous pouvez configurer un groupe. Les groupes sont mémorisés dans un numéro abrégé. Chaque groupe occupe un emplacement de numéro abrégé. Ensuite, vous pouvez envoyer le message de fax à tous les numéros mémorisés dans un groupe simplement en saisissant le numéro abrégé et en appuyant sur **Mono Start**.

Pour ajouter des numéros à un groupe, vous devez les enregistrer comme numéros abrégés. Vous pouvez définir jusqu'à six petits groupes ou affecter jusqu'à 39 numéros à un seul grand groupe.

a Appuyez sur **Menu**, **2**, **3**, **2**.

3.Entr. abrégées

2.Groupement

- **2** Utilisez le pavé numérique pour saisir le numéro abrégé à 2 chiffres à l'endroit où vous voulez enregistrer le groupe. Appuyez sur **OK**.
- **3** Utilisez le pavé numérique pour saisir un numéro de groupe (de 1 à 6). Appuyez sur **OK**.

No. groupe:G01

4 Pour ajouter des numéros abrégés, suivez les instructions ci-dessous: Par exemple, pour les numéros abrégés 05 et 09.

#### Appuyez sur **Search/Speed Dial**, **05**, **Search/Speed Dial**, **09**.

L'écran LCD affiche: #05#09

G01:#05#09

- **6** Appuyez sur **OK** après avoir ajouté tous les numéros.
- 6 Utilisez le pavé numérique pour saisir un nom pour le groupe. Appuyez sur **OK**.

g Appuyez sur **Stop/Exit**.

### **Remarque**

Vous pouvez facilement imprimer une liste de tous les numéros abrégés. Les numéros faisant partir d'un groupe seront repérés dans la colonne GROUPE. (voir *[Comment imprimer un](#page-61-0)  rapport* [à la page 51](#page-61-0)).

#### **Combinaison de numéros à composition rapide <sup>8</sup>**

Vous pouvez combiner plus d'un numéro à composition rapide lorsque vous avez composé. Cette fonction peut être utile lorsque vous composez un code d'accès pour un fournisseur de services interurbains à tarif réduit.

Par exemple, vous avez pu mémoriser '555' dans le numéro abrégé #03 et '7000' dans le numéro abrégé #02. Vous pouvez utiliser les deux pour composer le '555-7000' en appuyant sur les touches suivantes:

#### **Search/Speed Dial**, **#03**, **Search/Speed Dial**, **#02**, et **Start**.

Vous pouvez ajouter des numéros manuellement en les saisissant à l'aide du pavé numérique:

**Search/Speed Dial**, **#03**, **7**, **0**, **0**, **1** (sur le pavé numérique), et **Start**.

Ainsi, vous composeriez le '555–7001'. Vous pouvez également insérer une pause en appuyant sur la touche **Redial/Pause**.

**8**

**9**

# <span id="page-60-0"></span>**Impression de rapports <sup>9</sup>**

# **Rapports de fax <sup>9</sup>**

Vous devez configurer le rapport de vérification de l'envoi et la périodicité du journal à l'aide de la touche **Menu**.

#### **Rapport de vérification de l'envoi <sup>9</sup>**

Vous pouvez utiliser le rapport de l'envoi comme preuve d'envoi d'un fax. Ce rapport indique la date et l'heure de la transmission ainsi que le résultat de la transmission (OK). Pour imprimer un rapport pour chaque fax envoyé, sélectionnez On ou On+Image.

Si vous envoyez de nombreux fax au même endroit, peut-être que les numéros de travaux ne suffiront pas pour savoir quel fax retransmettre. Pour imprimer une partie de la première page du fax sur le rapport comme pense-bête, sélectionnez On+Image ou Off+Image.

Si le rapport de transmission est réglé sur Off ou sur Off+Image, le rapport ne s'imprime que s'il y a une erreur de transmission repérée par la mention NG dans la colonne RESULT.

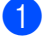

a Appuyez sur **Menu**, **2**, **4**, **1**.

b Appuyez sur **a** ou sur **b** pour sélectionner Off+Image, On, On+Image ou Off. Appuyez sur **OK**.

Appuyez sur **Stop/Exit**.

#### **Journal des fax (rapport d'activité) <sup>9</sup>**

Vous pouvez régler l'appareil pour qu'il imprime un journal à des intervalles spécifiques (tous les 50 fax, toutes les 6, 12 ou 24 heures, tous les 2 ou 7 jours). Si vous réglez l'intervalle sur Off, vous pouvez encore imprimer le rapport. Voir la section *[Comment imprimer un rapport](#page-61-1)* à la page 51. Le réglage par défaut est Tous les 50 fax.

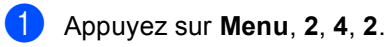

- b Appuyez sur **a** ou sur **b** pour sélectionner une périodicité. Appuyez sur **OK**. (si vous choisissez 7 jours, l'écran LCD vous invite à choisir le jour qui marquera le début du décompte des 7 jours.)
	- $\blacksquare$  6, 12, 24 heures, 2 ou 7 jours

L'appareil imprimera le rapport à l'heure sélectionnée et supprimera tous les travaux de sa mémoire. Si la mémoire de l'appareil sature avec 200 travaux avant l'heure sélectionnée, l'appareil imprimera le journal plus tôt et supprimera tous les travaux de la mémoire. Si vous souhaitez un rapport supplémentaire avant l'heure sélectionnée, vous pouvez l'imprimer sans suppression des travaux de la mémoire.

■ Tous les 50 fax

L'appareil imprimera le journal quand il aura enregistré 50 travaux.

**3** Entrez l'heure de début d'impression au format 24 heures. Appuyez sur **OK**. (Par exemple: entrez 19:45 pour 19H45).

d Appuyez sur **Stop/Exit**.

# **Rapports <sup>9</sup>**

Les rapports suivants sont disponibles:

1. Rapport trans.

Permet d'imprimer un rapport de vérification de l'envoi à l'issue de chaque fax envoyé.

2. Liste d'aide

Une liste d'aide pour programmer rapidement l'appareil.

3. No. abrégés

Dresse dans l'ordre numérique la liste des noms et des numéros enregistrés dans la mémoire des numéros abrégés.

4. Journal fax

Dresse la liste des informations sur les derniers fax entrants et sortants. (TX: Transmettre.) (RX: Recevoir.)

5. Param. util.

Dresse la liste de vos réglages.

### <span id="page-61-1"></span><span id="page-61-0"></span>**Comment imprimer un rapport <sup>9</sup>**

- a Appuyez sur **Menu**, **5**.
- Choisissez l'une des options suivantes:
	- Appuyez sur  $\triangle$  ou sur  $\nabla$  pour sélectionner le rapport souhaité. Appuyez sur **OK**.
	- Saisissez le numéro du rapport que vous souhaitez imprimer. Par exemple, appuyez sur **2** pour imprimer la liste d'aide.

c Appuyez sur **Mono Start**.

Chapitre 9

# **Section III**

# **Copie III**

**[Copies de documents](#page-64-0)** 54

<span id="page-64-0"></span>**10 Copies de documents 10**

# **Comment faire des copies <sup>10</sup>**

### **Passer en mode Copie**

Appuyez sur (**Copy**) pour passer en mode Copie. Le réglage par défaut est Fax. Vous pouvez modifier le nombre de secondes ou de minutes que le machine en mode Copie. (*[Temporisation de](#page-30-0)  mode* [à la page 20](#page-30-0).)

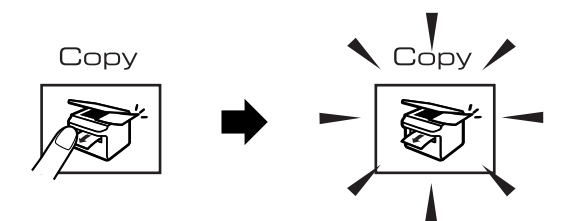

L'écran LCD affiche le paramètre de copie par défaut:

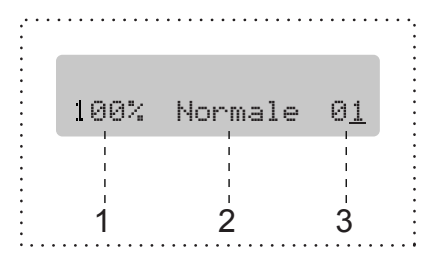

- **1 Taux de copie**
- **2 Qualité**
- **3 Nombre de copies**

#### **Faire une seule copie**

- Vérifiez que vous êtes en mode Copie .
- - Chargez votre document.
- **3** Appuyez sur Mono Start ou sur **Colour Start**.

### **Faire copies multiples**

- Vérifiez que vous êtes en mode Copie .
- Chargez votre document.
- Utilisez le pavé numérique pour saisir le nombre de copies (jusqu'à 99).
- Appuyez sur **Mono Start** ou sur **Colour Start**.

#### **Remarque**

Pour trier les copies, appuyez sur la touche **Copy Options**. (Voir *[Tri de copies](#page-69-0)  [à l'aide du chargeur \(noir et blanc](#page-69-0)  [uniquement\)](#page-69-0)* à la page 59.)

### Arrêter le processus de copie

Pour arrêter le processus de copie, appuyez sur **Stop/Exit**.

# **Options de copie**

Lorsque vous voulez changer rapidement les réglages de copie *provisoires* pour la copie suivante, utilisez la touche **Copy Options**.

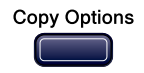

Les paramètres par défaut de l'appareil sont rétablis au bout de 60 secondes ou si la fonction de temporisation de mode (Mode Chrono.) rétablit le mode Fax Pour plus de détails, voir *[Temporisation de](#page-30-0)  mode* [à la page 20.](#page-30-0)

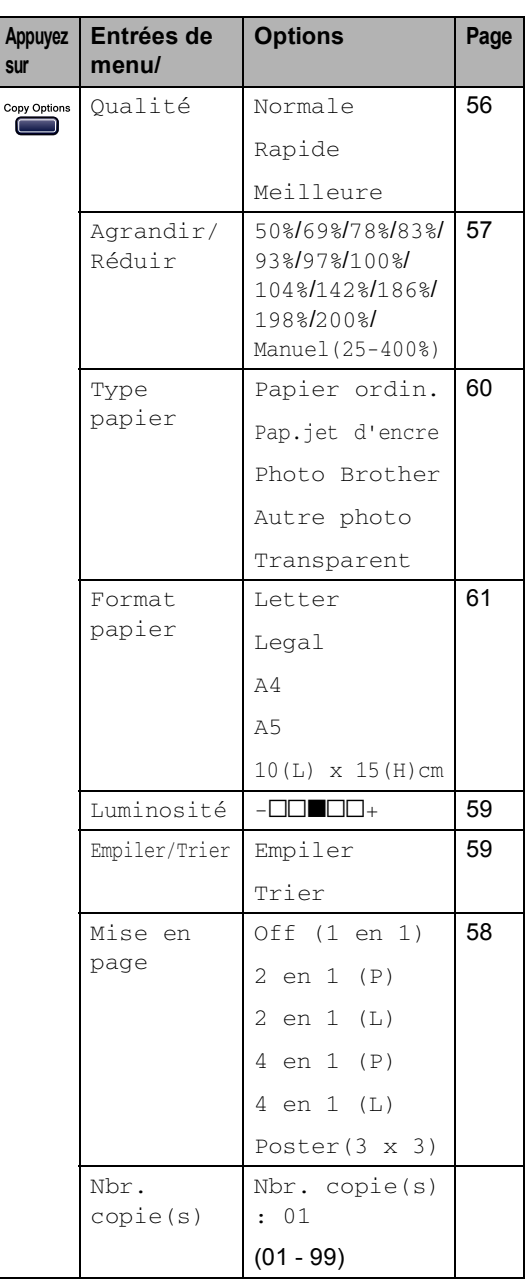

#### **Remarque**

Vous pouvez mémoriser les paramètres de copie les plus utilisés en les définissant comme réglages par défaut. Vous pouvez trouver les instructions à ce sujet dans la section pour chaque fonction.

#### <span id="page-66-0"></span>**Changement de la vitesse et la qualité de copie**

Vous pouvez choisir à partir d'une gamme de réglages de qualité. Le réglage par défaut est Normale.

Pour changer *provisoirement* le réglage de la qualité, suivez les instructions ci-dessous:

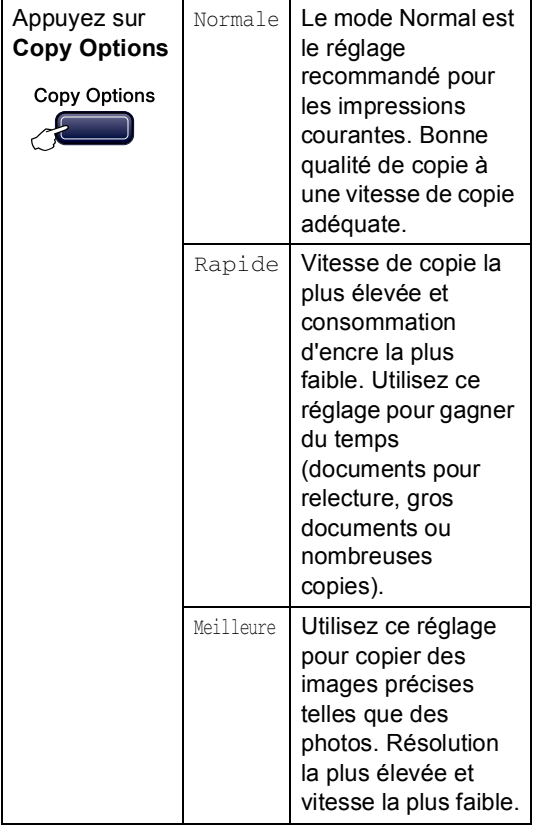

- **4** Vérifiez que vous êtes en mode Copie  $\begin{picture}(40,40) \put(0,0){\line(1,0){15}} \put(15,0){\line(1,0){15}} \put(15,0){\line(1,0){15}} \put(15,0){\line(1,0){15}} \put(15,0){\line(1,0){15}} \put(15,0){\line(1,0){15}} \put(15,0){\line(1,0){15}} \put(15,0){\line(1,0){15}} \put(15,0){\line(1,0){15}} \put(15,0){\line(1,0){15}} \put(15,0){\line(1,0){15}} \put(15,0){\line(1$ .
- Chargez votre document.
- **3** Utilisez le pavé numérique pour saisir le nombre de copies (jusqu'à 99).
- **4** Appuyez sur **Copy Options** et sur ▲ ou sur  $\nabla$  pour sélectionner Qualité. Appuyez sur **OK**.
- **b** Appuyez sur  $\triangle$  ou sur  $\nabla$  pour sélectionner la qualité Normale, Meilleure ou Rapide. Appuyez sur **OK**.
- **6** Appuyez sur **Mono Start** ou sur **Colour Start**.

Pour changer le réglage *par défaut*, suivez les instructions ci-dessous:

a Appuyez sur **Menu**, **3**, **1**.

1.Qualité

**2** Appuyez sur  $\triangle$  ou sur  $\nabla$  pour sélectionner la qualité Normale, Meilleure ou Rapide. Appuyez sur **OK**.

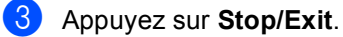

### <span id="page-67-0"></span>**Agrandissement ou réduction**  de l'image copiée

Vous pouvez choisir les facteurs d'agrandissement ou de réduction suivants:

Manuel (25-400%) pour entrer un rapport compris entre 25% et 400%.

Quand il est réglé sur Auto, l'appareil calcule le rapport de réduction qui correspond le mieux au format de papier.

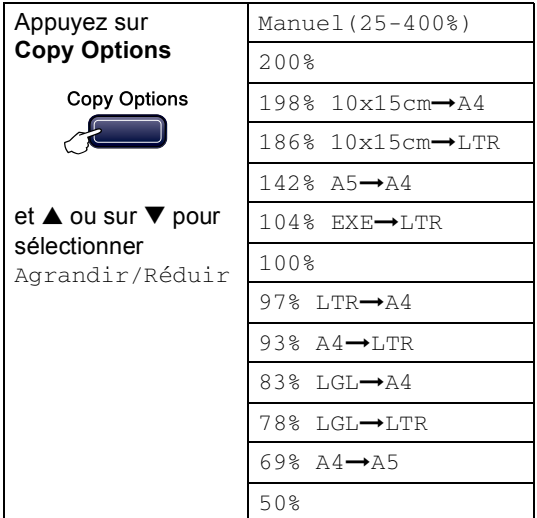

Pour agrandir ou réduire la copie suivante, procédez comme suit:

- Vérifiez que vous êtes en mode Copie .
- Chargez votre document.
- Utilisez le pavé numérique pour saisir le nombre de copies (jusqu'à 99).
- 4 Appuyez sur **Copy Options** et sur ▲ ou sur  $\nabla$  pour sélectionner Agrandir/Réduir. Appuyez sur **OK**.
- **b** Choisissez l'une des options suivantes:
	- Appuyez sur  $\blacktriangle$  ou sur  $\nabla$  pour sélectionner le rapport d'agrandissement ou de réduction souhaité. Appuyez sur **OK**.
	- Appuyez sur  $\blacktriangle$  ou sur  $\nabla$  pour sélectionner Manuel (25-400%). Appuyez sur **OK**. Utilisez le pavé numérique pour saisir un rapport d'agrandissement ou de réduction compris entre 25% et 400% (ou 200%). (Par exemple, appuyez sur **5 3** pour entrer 53%). Appuyez sur **OK**.
- **Appuyez sur Mono Start** ou sur **Colour Start**.

#### **Remarque**

Les options de mise en page 2 en 1(P), 2 en 1(L), 4 en 1(P), 4 en 1(L) ou Poster ne sont *pas* disponibles avec le mode Agrand./Réduct.

## <span id="page-68-0"></span>**Copie N en 1 ou poster**

Vous pouvez réduire le nombre de feuilles nécessaires pour les copies en utilisant la fonction de copie N en 1. Cela permet de copier deux ou quatre pages sur une seule feuille et ainsi d'économiser du papier.

Vous pouvez également créer un poster. Quand vous utilisez la fonction Poster, l'appareil divise le document en plusieurs sections, puis agrandit celles-ci pour que vous puissiez les assembler pour former poster. Si vous voulez imprimer un poster, utilisez la vitre du scanner.

#### **Important <sup>10</sup>**

- Vérifiez que le format du papier est réglé sur A4.
- Vous ne pouvez pas utiliser le réglage Agrandir/Réduire avec les fonctions de copie N en 1 et Poster.
- L'option N en 1 n'est pas disponible pour les copies en couleur.
- $\blacksquare$  (P) signifie Portrait et (L) signifie Paysage.
- Vous ne pouvez réaliser qu'une seule copie poster à la fois.
- Vérifiez que vous êtes en mode Copie
	- .
	- **Chargez votre document.**
- **3** Utilisez le pavé numérique pour saisir le nombre de copies (jusqu'à 99).
- 4 Appuyez sur **Copy Options** et sur ▲ ou sur  $\nabla$  pour sélectionner Mise en page. Appuyez sur **OK**.

```
b Appuyez sur A ou sur \blacktriangledown pour
sélectionner Off (1 en 1),
2 en 1 (P), 2 en 1 (L), 
4 en 1 (P), 4 en 1 (L) ou 
Poster(3 \times 3).
Appuyez sur OK.
```
**6** Appuyez sur **Mono Start** pour numériser le document. Vous pouvez aussi appuyer sur **Colour Start** si vous utilisez la mise en page Poster. Si vous réalisez un poster et si vous avez placé le document dans le chargeur, l'appareil numérise la page et commence l'impression. **Si vous utilisez la vitre du scanner, passez à l'étape** [g](#page-68-1)**.**

<span id="page-68-1"></span>7) Une fois que l'appareil à numérisé la page, appuyez sur 1 pour numériser la page suivante.

Page suivante?

1.Oui 2.Non

<span id="page-68-2"></span> $\begin{bmatrix} 8 \end{bmatrix}$  Placez le prochain document sur la vitre du scanner. Appuyez sur **OK**. Recommencez les étapes @ et @ pour chaque page de la mise en page.

Placez page suiv

Ens.app.sur OK

Une fois toutes les pages du document numérisées, appuyez sur **2** pour terminer.

#### **Remarque**

Si vous avez sélectionné du papier photo pour le paramètre Type de papier pour les copies N en 1, l'appareil imprimera les images comme si du papier ordinaire avait été sélectionné.

Placez le document, face imprimée vers le bas, dans le sens indiqué ci-dessous:

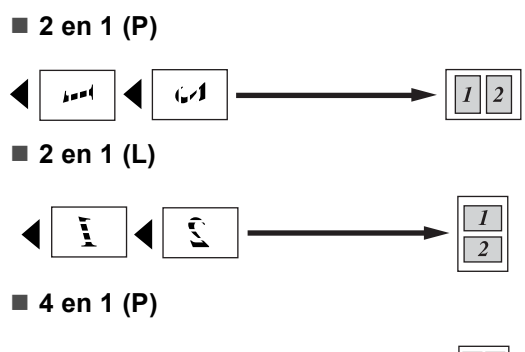

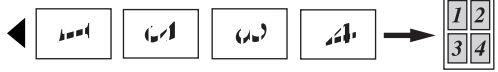

**4 en 1 (L)**

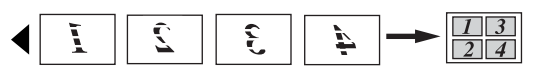

**Poster (3x3)**

Vous pouvez faire une copie de format poster à partir d'une photo.

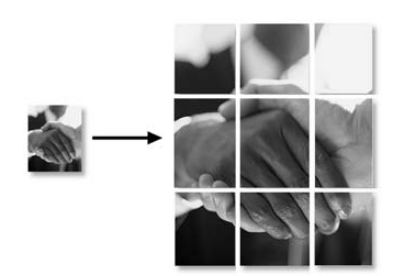

#### <span id="page-69-0"></span>**Tri de copies à l'aide du chargeur (noir et blanc uniquement) <sup>10</sup>**

Vous pouvez trier copies multiples. Les pages seront triées dans l'ordre 1 2 3, 1 2 3, 1 2 3, et ainsi de suite.

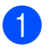

Vérifiez que vous êtes en mode Copie

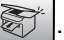

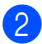

Chargez votre document.

Utilisez le pavé numérique pour saisir le nombre de copies (jusqu'à 99).

- Appuyez sur **Copy Options** et sur **A** ou sur  $\nabla$  pour sélectionner Empiler/Trier. Appuyez sur **OK**.
- **b** Appuyez sur **A** ou  $\nabla$  pour choisir Trier. Appuyez sur **OK**.
- f Appuyez sur **Mono Start**.

#### **Réglage de la luminosité, du contraste et de la couleur <sup>10</sup>**

#### <span id="page-69-1"></span>**Luminosité <sup>10</sup>**

Pour changer provisoirement le réglage de la luminosité, procédez comme suit:

- Vérifiez que vous êtes en mode Copie .
- Chargez votre document.
- Utilisez le pavé numérique pour saisir le nombre de copies (jusqu'à 99).
- Appuyez sur **Copy Options** et sur **A** ou sur  $\nabla$  pour sélectionner Luminosité. Appuyez sur **OK**.

 $(-\Box\Box\blacksquare\Box\Box + \qquad \quad \Leftrightarrow \qquad )$ 

- **b** Appuyez sur  $\triangle$  ou sur  $\nabla$  pour rendre la copie plus claire ou plus foncée. Appuyez sur **OK**.
- f Appuyez sur **Mono Start** ou sur **Colour Start**.

**10**

Pour changer le réglage par défaut, suivez les instructions ci-dessous:

a Appuyez sur **Menu**, **3**, **2**.

Appuyez sur  $\blacktriangle$  ou sur  $\nabla$  pour rendre la copie plus claire ou plus foncée. Appuyez sur **OK**.

c Appuyez sur **Stop/Exit**.

#### $Contraste$

Vous pouvez régler le contraste de la copie pour rendre une image plus nette et plus vive.

Le contraste ne peut être changé qu'à l'aide du réglage par défaut.

a Appuyez sur **Menu**, **3**, **3**. 3.Contraste

- **2** Appuyez sur  $\triangle$  ou sur  $\nabla$  pour modifier le contraste. Appuyez sur **OK**.
- c Appuyez sur **Stop/Exit**.

#### **Saturation des couleurs**

La saturation des couleurs ne peut être changée qu'à l'aide du réglage par défaut.

- a Appuyez sur **Menu**, **3**, **4**. 4.Ajust. couleur
- <span id="page-70-1"></span>Appuyez sur  $\blacktriangle$  ou sur  $\nabla$  pour sélectionner 1. Rouge, 2. Vert ou 3.Bleu. Appuyez sur **OK**.
- **3** Appuyez sur  $\triangle$  ou sur  $\nabla$  pour modifier la saturation des couleurs. Appuyez sur **OK**.
- 
- 4 Choisissez l'une des options suivantes:
	- Revenez à l'étape  $\bullet$  $\bullet$  $\bullet$  pour sélectionner la couleur suivante.
	- Appuyez sur **Stop/Exit**.

### **Options de papier**

#### <span id="page-70-0"></span>**Type de papier**

Si vous faites une copie sur du papier spécial, veillez à sélectionner le type de papier que vous utilisez pour obtenir la meilleure qualité d'impression.

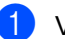

Vérifiez que vous êtes en mode Copie

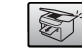

.

- Chargez votre document.
- Utilisez le pavé numérique pour saisir le nombre de copies (jusqu'à 99).
- A Appuyez sur **Copy Options** et sur **A** ou sur  $\nabla$  pour sélectionner Type papier. Appuyez sur **OK**.
- **b** Appuyez sur  $\triangle$  ou sur  $\nabla$  pour sélectionner le type de papier utilisé (Papier ordin., Pap.jet d'encre, Photo Brother, Autre photo **OU** Transparent). Appuyez sur **OK**.
- 

**6** Appuyez sur **Mono Start** ou sur **Colour Start**.

#### **Remarque**

Pour changer le réglage par défaut du type de papier, voir *[Type de](#page-31-0)  papier* [à la page 21](#page-31-0).

Copies de documents

#### <span id="page-71-0"></span>**Format de papier**

Si vous copiez sur du papier d'un format différent du A4, vous devrez changer le réglage du format de papier. Vous pouvez faire des copies sur du papier du format Lettre, A4, A5 ou Carte Photo  $10(L) \times$ 15(H)cm.

 $\sum_{i=1}^{\infty}$ 

.

**4** Vérifiez que vous êtes en mode Copie

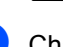

2 Chargez votre document.

- <sup>8</sup> Utilisez le pavé numérique pour saisir le nombre de copies (jusqu'à 99).
- Appuyez sur **Copy Options** et sur **A** ou sur  $\blacktriangledown$  pour sélectionner Format papier. Appuyez sur **OK**.
- **b** Appuyez sur  $\triangle$  ou sur  $\nabla$  pour sélectionner le type de papier utilisé Letter, Legal, A4, A5 ou 10(L) x 15(H)cm. Appuyez sur **OK**.
- **6** Appuyez sur Mono Start ou sur **Colour Start**.

#### **Remarque**

Pour changer le réglage par défaut du type de papier, voir *[Format de](#page-31-1)  papier* [à la page 21.](#page-31-1)
Chapitre 10

# **Section IV**

# **Impression de photos directe**

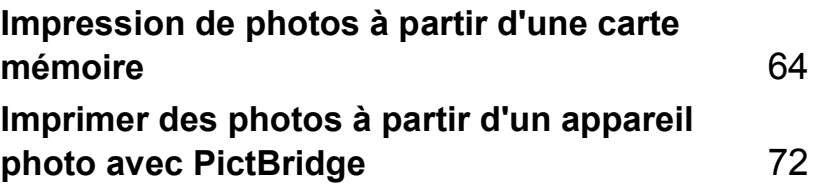

## <span id="page-74-0"></span>**11 Impression de photos à partir d'une carte mémoire <sup>11</sup>**

## **Opérations de PhotoCapture Center™ <sup>11</sup>**

### **Impression à partir d'une carte mémoire sans utiliser un PC <sup>11</sup>**

Même si l'appareil n'est pas raccordé à un ordinateur, vous pouvez imprimer des photos directement à partir de la carte mémoire d'un appareil photo numérique. (Voir *[Comment](#page-76-0)  [imprimer à partir d'une carte](#page-76-0)  mémoire* [à la page 66](#page-76-0).)

### **Utilisation du PhotoCapture Center™ à partir d'un ordinateur <sup>11</sup>**

Vous pouvez accéder à la carte mémoire insérée dans le lecteur de carte (emplacement) de l'appareil à partir d'un ordinateur.

### (Voir *PhotoCapture Center™* sous

Windows® ou *Configuration à distance et PhotoCapture Center™* sous Macintosh® dans le Guide utilisateur - Logiciel sur le CD-ROM.)

### **Utilisation des cartes mémoire <sup>11</sup>**

Votre appareil Brother comporte quatre lecteurs de carte (emplacements) acceptant les cartes mémoire pour appareil photo numérique les plus répandues:

CompactFlash®, Memory Stick® Memory Stick Pro™, SecureDigital™, MultiMediaCard™ et xD-Picture Card™.

CompactFlash<sup>®</sup> Memory Stick<sup>®</sup>

Memory Stick Pro™

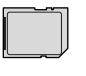

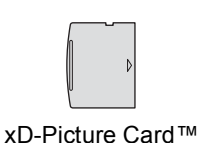

SecureDigital™

MultiMediaCard™

- **Les cartes miniSD™ sont utilisables avec** un adaptateur miniSD™.
- Le support Memory Stick Duo<sup>™</sup> est utilisable avec un adaptateur Memory Stick Duo™.
- Le support Memory Stick Pro Duo<sup>™</sup> est utilisable avec un adaptateur Memory Stick Pro Duo™.
- Les adaptateurs ne sont pas fournis avec l'appareil. Prenez contact avec un fournisseur d'adaptateurs.

La fonction PhotoCapture Center™ permet d'imprimer des photos numériques à partir d'un appareil photo numérique à haute résolution pour une impression de qualité photo.

Insérez fermement la carte dans la fente correcte.

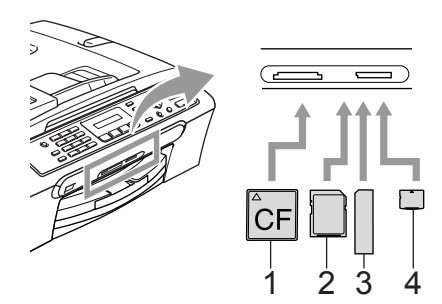

- **1 CompactFlash®**
- **2 SecureDigital™, MultiMediaCard™**
- **3 Memory Stick®, Memory Stick Pro™**
- **4 xD-Picture Card™**

La touche **PhotoCapture** s'allume pour indiquer l'état de la carte mémoire. Il peut être allumé, éteint ou clignoter. Voir le tableau cidessous pour les indications du voyant.

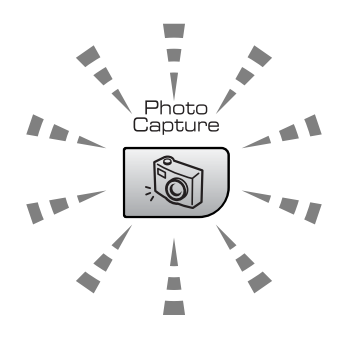

### **On**

Une carte mémoire est insérée correctement.

### **Off**

Aucune carte mémoire n'est insérée ou elle est insérée incorrectement.

### **Blinking**

La carte mémoire insérée est en cours de lecture ou d'écriture.

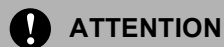

Veillez à NE PAS débrancher le cordon d'alimentation ou à NE PAS retirer la carte mémoire du lecteur de carte (emplacement) lorsque l'appareil effectue une opération de lecture de la carte ou d'écriture sur la carte (la touche **PhotoCapture** clignote). **Vous risquez de perdre vos données ou d'endommager la carte.**

L'appareil ne peut lire qu'une carte mémoire à la fois, il est donc inutile d'en insérer plusieurs.

### **Structure du dossier de la carte mémoire <sup>11</sup>**

L'appareil est conçu pour être compatible avec les fichiers et cartes mémoire des appareils photo numériques modernes. Veuillez toutefois prendre en compte les points ci-dessous pour éviter les erreurs:

- Le format du fichier DPOF sur la carte mémoire doit être correct. (Voir *[Impression DPOF](#page-78-0)* à la page 68.)
- L'extension du nom de fichier de l'image doit être .JPG (les autres extensions de nom de fichier d'image comme .JPEG, .TIF, .GIF etc. ne sont pas reconnues).
- L'impression Walk-up PhotoCapture Center™ doit être effectuée séparément des opérations de PhotoCapture Center™effectuées à partir de l'ordinateur. (un fonctionnement simultané n'est pas possible.)
- Le support IBM Microdrive™ n'est pas compatible avec l'appareil.
- L'appareil peut lire jusqu'à 999 fichiers sur une carte mémoire.
- Les cartes CompactFlash<sup>®</sup> Type II ne sont pas prises en charge.

■ La carte xD-Picture Card™ Type M / Type H (grande capacité) est prise en charge par ce produit.

Veuillez prendre en compte le point suivant:

- Lors de l'impression de l'INDEX ou d'une IMAGE, PhotoCapture Center™ imprime toutes les images de type approprié, même si une image (ou plus) est altérée. Il se peut qu'une partie de l'image altérée soit imprimée.
- L'appareil est conçu pour lire des cartes mémoire qui ont été formatées par un appareil photo numérique.

Lorsqu'un appareil photo numérique formate une carte mémoire, il crée un dossier spécial dans lequel il copie les données d'image. Si vous devez modifier sur un ordinateur les données d'image enregistrées sur une carte mémoire, nous vous conseillons de ne pas modifier la structure du dossier créé par l'appareil photo numérique. Lorsque vous enregistrez des fichiers d'image nouveaux ou modifiés sur la carte mémoire, nous vous conseillons aussi d'utiliser le même dossier que celui qui est utilisé par votre appareil photo numérique. Si les données ne sont pas enregistrées dans le même dossier, il se peut que l'appareil ne puisse pas lire le fichier ou imprimer l'image.

## <span id="page-76-0"></span>**Comment imprimer à partir d'une carte mémoire <sup>11</sup>**

Avant d'imprimer une photo, vous devez d'abord imprimer un index de vignettes pour choisir le numéro de la photo à imprimer. Procédez comme suit pour imprimer directement à partir de votre carte mémoire:

Vérifiez que vous avez inséré la carte mémoire dans l'emplacement approprié. Le message suivant s'affiche sur l'écran LCD:

C.Flash activé

Appuyez sur la…

- **2** Appuyez sur **PhotoCapture**. Pour l'impression DPOF, voir *[Impression](#page-78-0)  DPOF* [à la page 68.](#page-78-0)
- **3** Appuyez sur  $\triangle$  ou sur  $\nabla$  pour sélectionner Impr. index puis appuyez sur **OK**.
- **4** Appuyez sur **Colour Start** pour commencer l'impression de la feuille d'index. Notez le numéro de l'image que vous voulez imprimer. Voir *[Impression](#page-77-0)  [de l'index de vignettes](#page-77-0)* à la page 67.
- **5** Appuyez sur  $\triangle$  ou sur  $\nabla$  pour sélectionner Impr. images puis appuyez sur **OK**. Voir *[Impression de](#page-77-1)  photos* [à la page 67](#page-77-1).
- 6 Saisissez le numéro d'image et appuyez sur **OK**.
- **Appuyez sur Colour Start pour** commencer l'impression.

### <span id="page-77-0"></span>**Impression de l'index de vignettes <sup>11</sup>**

Le PhotoCapture Center™ numérote toutes les images. Il ne reconnaît pas les autres numéros ou noms de fichiers que votre appareil photo numérique ou votre PC a éventuellement affectés aux images.

Lorsque vous imprimez une page de vignettes, elle montrera toutes les photos présentes sur votre carte mémoire ainsi que le numéro affecté à chaque photo. L'appareil imprimera toutes les images, même celles qui sont altérées.

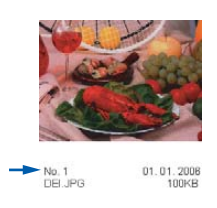

Assurez-vous que la carte mémoire est insérée dans la fente correcte.

Appuyez sur (**PhotoCapture**).

- **a** Appuyez sur **▲** ou ▼ pour choisir Impr. index. Appuyez sur **OK**.
- **6** Appuyez sur **▲** ou sur ▼ pour sélectionner 6 images/ligne ou 5 images/ligne. Appuyez sur **OK**.

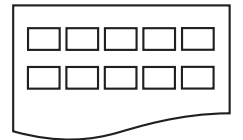

| 000000 |
|--------|
| 000000 |
| 888888 |
|        |

5 images/ligne 6 images/ligne

Le temps d'impression de l'option 5 Images/Ligne sera plus lent que pour l'option 6 Images/Ligne, mais la qualité sera meilleure.

d Appuyez sur **Colour Start** pour imprimer.

### <span id="page-77-1"></span>**Impression de photos**

Avant de pouvoir imprimer une photo donnée, vous devez connaître son numéro.

- Assurez-vous que la carte mémoire est insérée dans la fente correcte.
	- Imprimez tout d'abord l'index. (Voir *[Impression de l'index de](#page-77-0)  vignettes* [à la page 67](#page-77-0).)

Appuyez sur (**PhotoCapture**).

**3** Appuyez sur  $\triangle$  ou  $\nabla$  pour choisir Impr. images. Appuyez sur **OK**.

**Z** Remarque

Si votre carte mémoire contient les informations DPOF correctes, l'écran LCD affiche Imp. DPOF: Oui. Voir *[Impression DPOF](#page-78-0)* à la page 68.

Entrez le numéro de la photo que vous voulez imprimer indiqué sur la page d'index (miniatures). Appuyez sur **OK**.

 $No.:1,3,6$ 

Vous pouvez saisir des numéros multiples à l'aide de la touche **OK** pour séparer les numéros. Par exemple, entrez **1**, **OK**, **3**, **OK**, **6** pour imprimer les photos 1, 3 et 6.

La touche **#** sert à imprimer une gamme de numéros, par exemple, entrez **1**, **#**, **5** pour imprimer les photos 1 à 5.

### Chapitre 11

**b** Une fois toutes photos sélectionnées, appuyez sur **OK** pour sélectionner vos paramètres.

Si vous avez déjà sélectionné vos paramètres, appuyez sur **Colour Start**.

6 Appuyez sur  $\triangle$  ou sur  $\nabla$  pour sélectionner le type de papier utilisé Papier ordin., Pap.jet d'encre, Photo Brother **OU** Autre photo. Appuyez sur **OK**.

Appuyez sur  $\triangle$  ou sur  $\nabla$  pour sélectionner le type de papier utilisé, Letter, A4, 10x15cm, ou 13x18cm.

- Si vous avez sélectionné le format Lettre ou A4, allez à l'étape  $\bullet$ .
- Si vous avez sélectionné un autre format, allez à l'étape  $\odot$ .
- Si vous avez terminé la sélection des paramètres, appuyez sur **Colour Start**.
- <span id="page-78-2"></span>**8** Appuyez sur  $\triangle$  ou sur  $\nabla$  pour choisir le format d'impression (10x8cm, 13x9cm, 15x10cm, 18x13cm ou 20x15cm). Appuyez sur **OK**.
- <span id="page-78-3"></span>**9** Choisissez l'une des options suivantes:
	- Pour choisir le nombre de copies, allez à l'étape  $\mathbf{0}$ .
	- Si vous avez terminé la sélection des paramètres, appuyez sur **Colour Start**.
- <span id="page-78-1"></span>**i0** Entrez le nombre d'exemplaires souhaité. Appuyez sur **OK**.
- **Appuyez sur Colour Start pour** imprimer.

Les positions d'impression lorsque vous utilisez le format A4 sont indiquées cidessous.

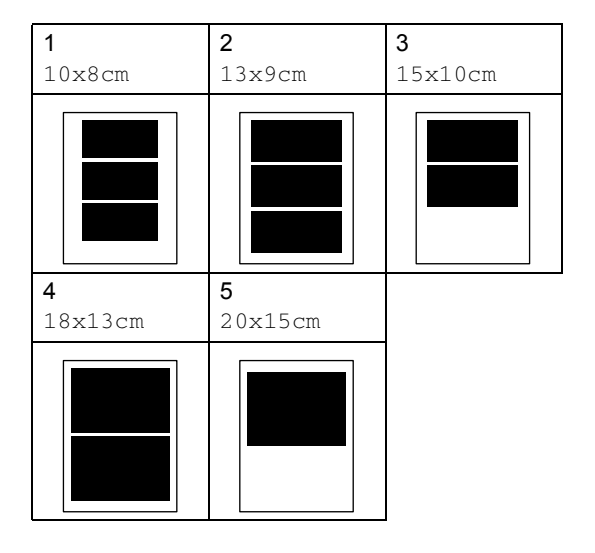

### <span id="page-78-0"></span>**Impression DPOF <sup>11</sup>**

DPOF est l'acronyme de l'anglais Digital Print Order Format (format de commande d'impression numérique).

Les grands fabricants d'appareils photo numériques (Canon Inc., Eastman Kodak Company, Fuji Photo Film Co., Ltd. et Matsushita Electric Industrial Co., Ltd. et Sony Corporation) ont créé cette norme pour faciliter l'impression des images provenant d'un appareil photo numérique.

Si votre appareil photo numérique prend en charge l'impression DPOF, vous pourrez sélectionner les images sur son écran ainsi que le nombre de copies que vous voulez imprimer.

Lorsque la carte mémoire (CompactFlash<sup>®</sup>, Memory Stick™, Memory Stick Pro™, SecureDigital™ MultiMediaCard™ ou xD-Picture Card™) contenant des informations DPOF est insérée dans l'appareil, vous pouvez facilement imprimer les images sélectionnées.

Pour imprimer directement à partir d'une carte mémoire contenant des informations DPOF, suivez les instructions ci-dessous:

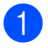

Insérez fermement la carte mémoire dans l'emplacement.

C.Flash activé

Appuyez sur (**PhotoCapture**).

- Appuyez sur  $\triangle$  ou  $\nabla$  pour choisir Impr. images. Appuyez sur **OK**.
- $\overline{\phantom{a}}$  Si la carte contient un fichier DPOF, l'écran LCD affiche:

 $[Imp.$  DPOF:Oui  $\triangleq$ 

- **4** Appuyez sur  $\triangle$  ou  $\nabla$  pour choisir Imp. DPOF:Oui. Appuyez sur **OK**.
- **b** Appuyez sur  $\triangle$  ou sur  $\nabla$  pour sélectionner le type de papier utilisé Papier ordin., Pap.jet d'encre, Photo Brother **OU** Autre photo. Appuyez sur **OK**.

6 Appuyez sur  $\blacktriangle$  ou sur  $\nabla$  pour sélectionner le type de papier utilisé, Letter, A4, 10x15cm, ou 13x18cm.

- Si vous avez sélectionné le format Lettre ou A4, allez à l'étape  $\bullet$ .
- Si vous avez sélectionné un autre format, allez à l'étape  $\bigcirc$ .
- <span id="page-79-0"></span>Appuyez sur  $\triangle$  ou sur  $\nabla$  pour choisir le format d'impression  $(10x8cm, 13x9cm,$ 15x10cm, 18x13cm ou 20x15cm). Appuyez sur **OK**.
- <span id="page-79-1"></span>8 Appuyez sur **Colour Start** pour imprimer.

# **Paramètres d'impression de PhotoCapture Center™ <sup>11</sup>**

Ces réglages restent opérationnels tant qu'ils ne sont pas modifiés.

### **Vitesse et qualité d'impression <sup>11</sup>**

- a Appuyez sur **Menu**, **4**, **1**.
	- b Appuyez sur **a** ou sur **b** pour sélectionner Normale ou Photo. Appuyez sur **OK**.
- c Appuyez sur **Stop/Exit**.

### **Options de papier <sup>11</sup>**

### **Type de papier**

a Appuyez sur **Menu**, **4**, **2**.

- b Appuyez sur **a** ou sur **b** pour sélectionner Papier ordin., Pap.jet d'encre, Photo Brother ou Autre photo. Appuyez sur **OK**.
- **6** Appuyez sur Stop/Exit.

### **Format de papier**

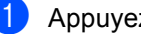

- a Appuyez sur **Menu**, **4**, **3**.
- b Appuyez sur **a** ou sur **b** pour sélectionner le type de papier utilisé Letter, A4, 10x15cm ou 13x18cm. Appuyez sur **OK**.

c Appuyez sur **Stop/Exit**.

**11**

### **Format d'impression**

Ce réglage n'est disponible que si vous sélectionnez le format Lettre ou A4 dans le paramètre Format de papier.

**a** Appuyez sur Menu, 4, 4.

- b Appuyez sur **a** ou sur **b** pour sélectionner le type de papier utilisé 10x8cm, 13x9cm, 15x10cm, 18x13cm ou 20x15cm. Appuyez sur **OK**.
- 

**3** Appuyez sur **Stop/Exit**.

### **Réglage de la luminosité et du contraste <sup>11</sup>**

### **Luminosité <sup>11</sup>**

- a Appuyez sur **Menu**, **4**, **5**.
- b Appuyez sur **a** ou sur **b** pour rendre la copie plus claire ou plus foncée. Appuyez sur **OK**.
- c Appuyez sur **Stop/Exit**.

### $Contraste$

Vous pouvez sélectionner le réglage du contraste. Un contraste plus important rend l'image plus nette et plus vive.

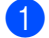

a Appuyez sur **Menu**, **4**, **6**.

- **b** Appuyez sur ▲ ou ▼ pour augmenter ou réduire le contraste. Appuyez sur **OK**.
- Appuyez sur **Stop/Exit**.

### **Recadrer**

Si la photo est trop longue ou trop large pour tenir dans la mise en page choisie, une partie de la photo sera automatiquement recadrée.

Le réglage par défaut est On. Si vous voulez imprimer toute la photo, réglez ce paramètre sur Off.

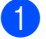

a Appuyez sur **Menu**, **4**, **7**.

Appuyez sur **▲** ou ▼ pour choisir Off (ou On). Appuyez sur **OK**.

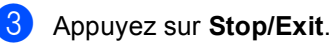

**Recadrer: On <sup>11</sup>**

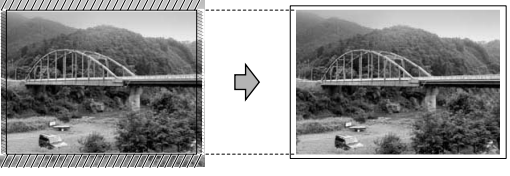

**Recadrer: Off <sup>11</sup>**

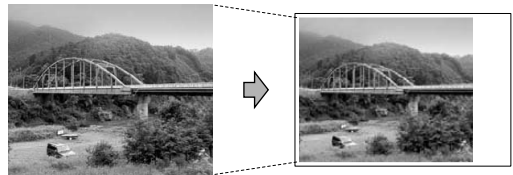

### **Impression sans marge**

Cette fonction permet d'agrandir la zone imprimable jusqu'aux bords du papier. Le temps d'impression sera légèrement plus lent.

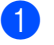

a Appuyez sur **Menu**, **4**, **8**.

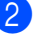

**Appuyez sur ▲ ou ▼ pour choisir Off** (ou  $On$ ). Appuyez sur **OK**.

c Appuyez sur **Stop/Exit**.

# **Comprendre les messages d'erreur <sup>11</sup>**

Une fois que vous serez familiarisé avec les types d'erreur qui peuvent se produire avec PhotoCapture Center™, vous pourrez facilement identifier les problèmes et y remédier.

Erreur média

Ce message s'affiche si vous insérez une carte mémoire qui est mauvaise ou non formatée ou s'il y a un problème au niveau du lecteur de carte. Pour supprimer cette erreur, retirez la carte mémoire.

Pas de fichier

Ce message s'affiche si vous essayez d'accéder à la carte mémoire insérée dans le lecteur de carte (emplacement) et qu'elle ne contient aucun fichier .JPG.

Mémoire saturée

Ce message s'affiche si vous travaillez avec des photos trop volumineuses pour la mémoire de l'appareil.

## <span id="page-82-0"></span>**12 Imprimer des photos à partir d'un appareil photo avec PictBridge 12**

# **PictBridge**

Votre appareil Brother prend en charge la norme PictBridge ce qui vous permet de vous connecter à et imprimer des photos directement d'un appareil numérique compatible avec PictBridge.

# **Avant l'utilisation de PictBridge**

### **Configuration de PictBridge**

Veuillez prendre en compte les points suivants pour éviter des erreurs:

- L'appareil et l'appareil photo numérique doivent être connectés au moyen d'un câble USB approprié.
- L'extension du nom de fichier de l'image doit être .JPG (les autres extensions de nom de fichier d'image comme .JPEG, .TIF, .GIF etc., ne sont pas reconnues).
- Les opérations de PhotoCapture Center™ ne sont pas disponibles quand on utilise la fonction PictBridge.

# **Utilisation de PictBridge**

### **Configuration de votre appareil photo numérique <sup>12</sup>**

Vérifiez que votre appareil photo se trouve en mode PictBridge. Certains des réglages mentionnés ci-dessous risquent de ne pas être disponibles pour votre appareil photo numérique compatible PictBridge.

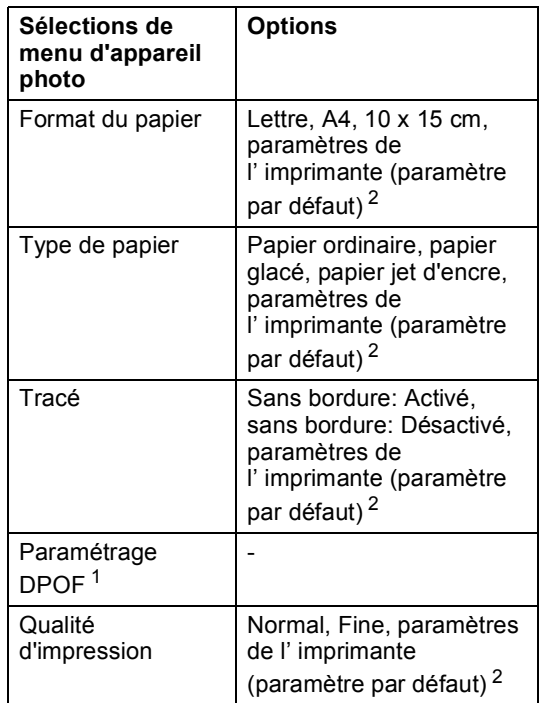

- <span id="page-82-2"></span><sup>1</sup> Voir *[Impression DPOF](#page-83-0)* pour plus de détails.
- <span id="page-82-1"></span><sup>2</sup> Si votre appareil photo est réglé sur les paramètres de l'imprimante (paramètre par défaut), l'appareil imprimera votre photo en utilisant les paramétrages mentionnés ci-dessous.

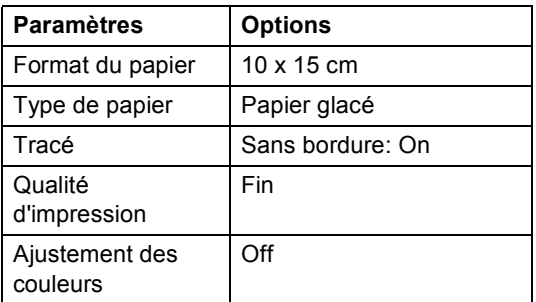

Consultez la documentation fournie avec votre appareil photo pour plus d'informations concernant le changement des paramètres PictBridge.

# **Impression de photos**

**1** Vérifiez que l'appareil photo est mis hors tension. Connectez l'appareil photo au port PictBridge (1) de l'appareil au moyen du câble USB.

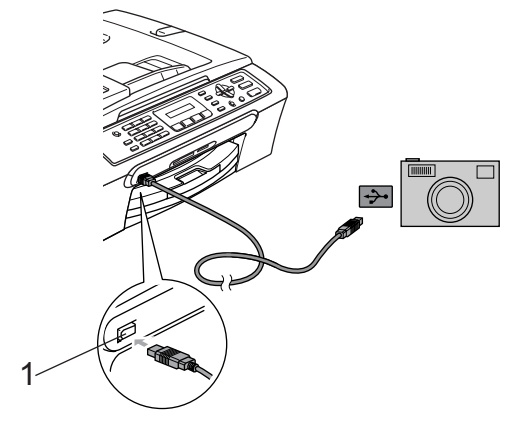

**1 Port PictBridge**

### **Remarque**

Retirez toutes les cartes mémoire de l'appareil avant de connecter l'appareil photo numérique.

Mettez l'appareil photo sous tension. Lorsque l'appareil a reconnu l'appareil photo, l'écran LCD affiche le message suivant:

Caméra branchée

Lorsque l'appareil commence à imprimer une photo, l'écran LCD affiche Impr. en cours.

### **AVERTISSEMENT**

Afin d'éviter que votre appareil soit endommagé, ne connectez pas d'autres appareils photo compatibles avec PictBridge sur le port PictBridge.

### <span id="page-83-0"></span>**Impression DPOF**

DPOF est l'acronyme de l'anglais Digital Print Order Format (format de commande d'impression numérique).

Les grands fabricants d'appareils photo numériques (Canon Inc., Eastman Kodak Company, Fuji Photo Film Co., Ltd. et Matsushita Electric Industrial Co., Ltd. et Sony Corporation) ont créé cette norme pour faciliter l'impression des images provenant d'un appareil photo numérique.

Si votre appareil photo numérique prend en charge l'impression DPOF, vous pourrez sélectionner les images sur son écran ainsi que le nombre de copies que vous voulez imprimer.

## **Comprendre les messages d'erreur <sup>12</sup>**

Une fois que vous serez familiarisé avec les types d'erreur qui peuvent se produire avec PictBridge, vous pourrez facilement identifier les problèmes et y remédier.

Mémoire saturée

Ce message s'affiche si vous travaillez avec des photos trop volumineuses pour la mémoire de l'appareil.

Faux périph.USB

Ce message s'affiche si vous raccordez un périphérique défectueux ou non compatible avec PictBridge sur le port PictBridge. Pour éliminer l'erreur, déconnectez le périphérique du port PictBridge, puis appuyez sur **Power Save** pour mettre l'appareil hors puis de nouveau sous tension.

Pour plus de détails, voir *[Messages](#page-103-0)  d'erreur* [à la page 93.](#page-103-0)

# **Section V**

 $\blacktriangleright$ 

# Logiciel

**[Fonctions des logiciels](#page-86-0)** 76

<span id="page-86-0"></span>**13 Fonctions des logiciels <sup>13</sup>**

Le CD-ROM comprend le Guide utilisateur - Logiciel pour les fonctions disponibles lors du raccordement à un ordinateur (par exemple, Impression et Numérisation). Ce guide a des liens faciles à utiliser qui vous amèneront directement à une section particulière lorsque vous cliquez dessus.

Vous y trouverez des informations sur le fonctions suivantes:

- Impression
- Numérisation
- ControlCenter3 (sous Windows<sup>®</sup>)
- ControlCenter2 (sous Macintosh<sup>®</sup>)
- Envoi de fax à partir de l'ordinateur
- PhotoCapture Center™

### **Comment afficher le Guide de l'utilisateur en format HTML**

Référence rapide pour le guide de l'utilisateur en format HTML.

(Pour Windows®)

### **Remarque**

Si vous n'avez pas installé le logiciel, voir *[Comment consulter la](#page-13-0)  [documentation](#page-13-0)* à la page 3.

- A partir de **Démarrer**, pointez sur **Brother**, **MFC-XXXX** (où **XXXX** est le numéro de votre modèle) à partir du groupe des programmes, puis cliquez sur **Guide de l'utilisateur**.
- b Cliquez sur **Guide utilisateur Logiciel** à partir du menu en haut.

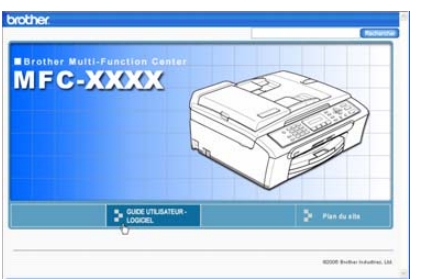

**3** Cliquez sur l'en-tête que vous voulez afficher à partir de la liste sur le côté gauche de la fenêtre.

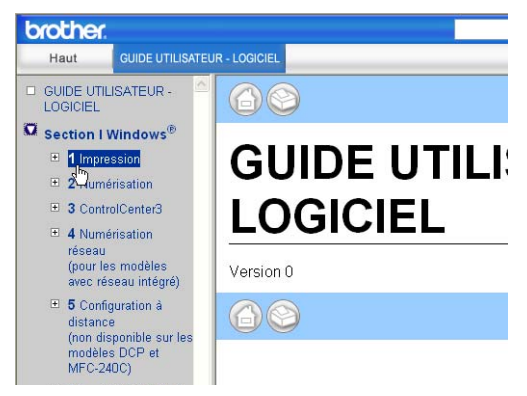

### (Pour Macintosh®)

- $\blacksquare$  Vérifiez que votre Macintosh<sup>®</sup> est enclenché. Insérez le CD-ROM Brother dans le lecteur de CD-ROM. La fenêtre suivante s'affiche.
- b Double-cliquez sur l'icône **Documentation**.
- **3** Double-cliquez sur le dossier correspondant à votre langue, puis double-cliquez sur le fichier en haut de la page.
- 4 Cliquez sur le **Guide utilisateur-Logiciel** à partir du menu en haut, puis cliquez sur l'en-tête que vous voulez afficher à partir de la liste sur le côté gauche de la fenêtre.

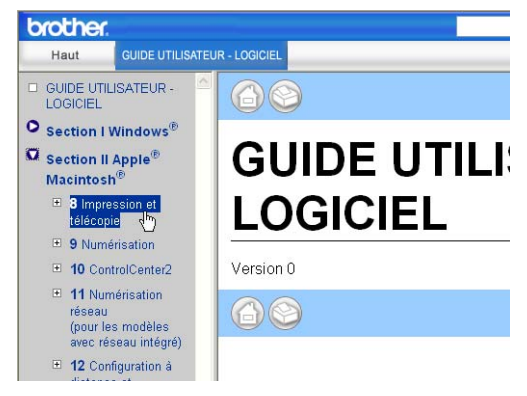

# **Section VI**

# $A$ ppendices

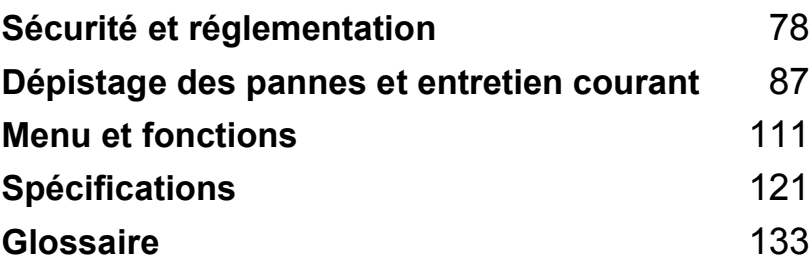

**A**

# <span id="page-88-0"></span>**Sécurité et réglementation**

# **Choix d'un emplacement <sup>A</sup>**

Placez l'appareil sur une surface plane et stable, à l'abri des vibrations et des chocs, un bureau par exemple. Placez l'appareil à proximité d'une prise téléphonique et d'une prise de courant standard mise à la terre. Choisissez un emplacement où la température se situe entre 10 ° et 35° C (50° F et 95° F).

### **ATTENTION**

- Évitez de placer l'appareil dans un endroit où le passage est important.
- Évitez de placer l'appareil sur la moquette.
- Veillez à NE PAS installer l'appareil à proximité d'appareils de chauffage, de climatiseurs, de réfrigérateurs, d'appareils médicaux, de produits chimiques ni près d'une arrivée d'eau.
- Veillez à NE PAS choisir un endroit où l'appareil serait exposé à un ensoleillement direct, à une chaleur excessive, à l'humidité ou à la poussière.
- Veillez à NE PAS brancher l'appareil sur une prise de courant contrôlée par des interrupteurs muraux ou des minuteries automatiques.
- Toute interruption du courant peut effacer les informations présentes dans la mémoire de l'appareil.
- Ne branchez pas l'appareil sur des prises de courant appartenant au même circuit que des appareils de forte puissance ou d'autres équipements susceptibles de perturber l'alimentation électrique.
- Évitez les sources d'interférence telles que les haut-parleurs ou les modules de base des téléphones sans fil.

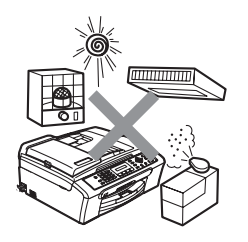

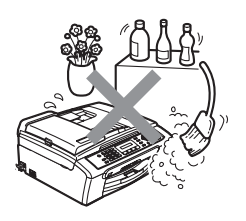

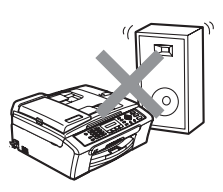

# **Utiliser l'appareil en toute sécurité**

Veuillez lire ces instructions avant de tenter toute opération de maintenance, et les conserver pour pouvoir vous y reporter en cas de besoin.

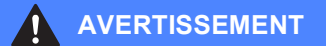

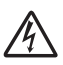

Des électrodes sous haute tension se trouvent à l'intérieur de l'appareil. Avant de nettoyer l'appareil, veillez à débrancher le cordon de ligne téléphonique en premier puis le cordon d'alimentation de la prise de courant. Vous éviterez ainsi le risque d'une électrocution.

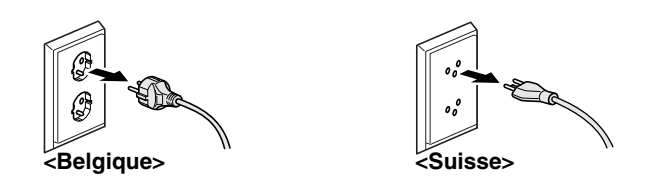

Veillez à NE PAS toucher la prise avec les mains mouillées car vous risquez une électrocution.

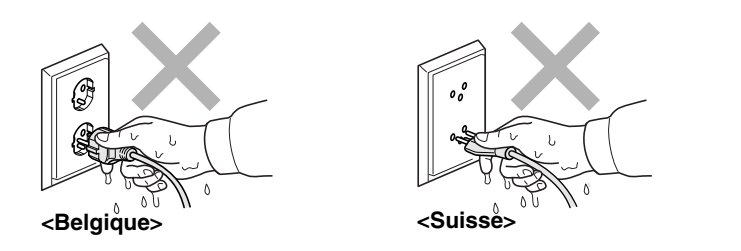

NE tirez PAS au milieu du cordon d'alimentation. Vous risqueriez une électrocution.

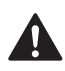

Prenez soin de NE PAS placer les mains sur le bord de l'appareil sous le capot de document ou le capot du scanner. Vous risqueriez de vous blesser.

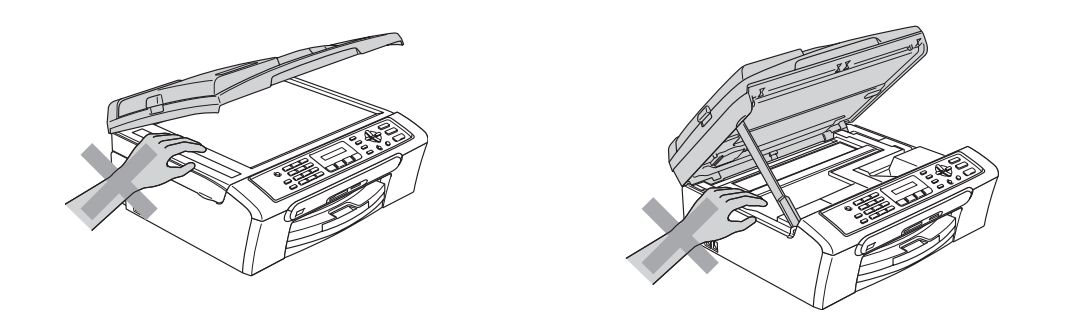

Veillez à NE PAS toucher le rouleau d'alimentation de papier. Vous risqueriez de vous blesser.

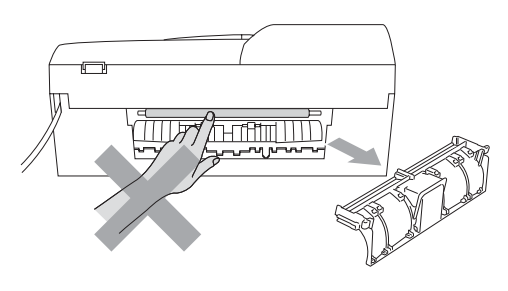

# **A**

Veillez à NE PAS toucher la zone ombrée sur l'illustration. Vous risqueriez de vous blesser.

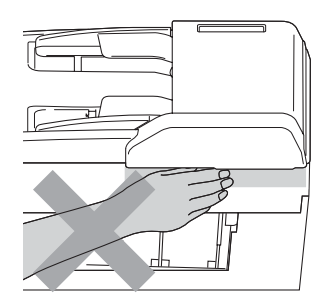

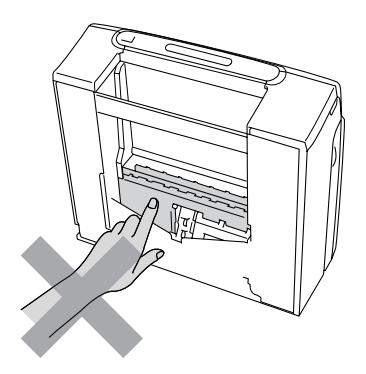

Lorsque vous déplacez l'appareil, vous devez le soulever par la base, en plaçant une main de chaque côté, comme représenté sur l'illustration. Ne portez pas l'appareil en tenant le capot du scanner.

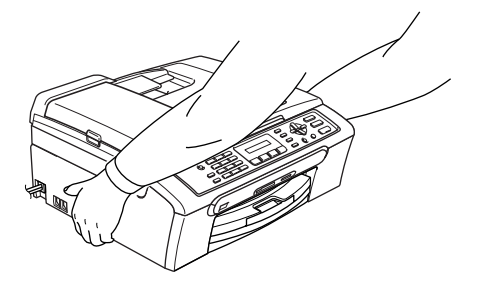

Si l'appareil devient chaud, produit de la fumée ou une odeur forte, éteignez immédiatement l'interrupteur principal et déconnectez l'appareil de la prise de courant. Contactez votre revendeur Brother ou le service à la clientèle de Brother.

Si des objets métalliques, de l'eau ou d'autres liquides pénètrent dans l'appareil, coupez immédiatement l'interrupteur d'alimentation et débranchez l'appareil de la prise de courant. Contactez votre revendeur Brother ou le service à la clientèle de Brother.

### **AVERTISSEMENT**

- Faites attention lors de l'installation ou de la modification des lignes téléphoniques. Ne touchez jamais aux bornes ou fils téléphoniques non isolés à moins d'avoir débranché la ligne téléphonique de la prise téléphonique murale. N'effectuez jamais l'installation d'un câblage téléphonique pendant un orage. N'installez jamais une prise téléphonique murale dans un lieu humide.
- Cet appareil doit être installé près d'une prise de courant facilement accessible. En cas d'urgence, débranchez le cordon d'alimentation de la prise de courant afin d'effectuer une mise hors tension complète.
- Vérifiez toujours que la prise est insérée complètement.

### **AVERTISSEMENT**

### **CONSIGNES DE SÉCURITÉ IMPORTANTES**

Lorsque vous utilisez votre équipement téléphonique, vous devez toujours suivre les consignes de sécurité élémentaires afin de minimiser les risques d'incendie, d'électrocution et de blessures, par exemple:

- 1 Veillez à NE PAS utiliser cet appareil à proximité de l'eau, par exemple, près d'une baignoire, d'un lavabo, d'un évier ou d'une machine à laver, dans un sous-sol humide ou près d'une piscine.
- 2 Évitez d'utiliser ce produit pendant un orage car la foudre risque de provoquer une électrocution à distance.
- 3 Si vous souhaitez signaler une fuite de gaz, veillez à NE PAS utiliser ce produit à proximité de la fuite.

### **Consignes de sécurité importantes**

- 1 Lisez toutes ces instructions.
- 2 Conservez-les pour référence ultérieure.
- 3 Respectez tous les avertissements et instructions figurant sur l'appareil.
- 4 Débranchez l'appareil de la prise murale avant de nettoyer ses parties internes. N'utilisez pas de produits nettoyants liquides ou en aérosol. Utilisez un chiffon humide pour le nettoyage.
- 5 Ne placez pas cet appareil à proximité de l'eau.
- 6 Ne placez pas cet appareil sur un chariot, un socle ou une table si ces derniers sont instables car l'appareil pourrait tomber et être sérieusement endommagé.
- 7 Les fentes et ouvertures dans le boîtier sont destinées à la ventilation. Pour garantir un fonctionnement fiable du produit et le protéger des risques de surchauffe, ces ouvertures ne doivent pas être obstruées ou recouvertes. Pour éviter toute obturation de ces ouvertures, ne placez jamais l'appareil sur un lit, un canapé, un tapis ou toute autre surface similaire. Ne le placez jamais sur ou près d'un radiateur ou autre appareil de chauffage. N'encastrez jamais ce produit dans un cabinet sans prévoir tout d'abord une aération suffisante.
- 8 Cet appareil doit être branché sur une prise de courant dont les caractéristiques correspondent au type de source d'alimentation indiqué sur l'étiquette. En cas de doute, appelez votre revendeur ou la compagnie d'électricité de votre région.
- 9 N'utilisez que le cordon d'alimentation fourni avec cet appareil.
- 10 Cet appareil est équipé d'une fiche de mise à la terre à 3 fils, une fiche ayant une troisième broche (mise à la terre). Il est recommandé de n'utiliser qu'une prise d'alimentation mise à la terre. Il s'agit là d'une mesure de sécurité. Si la fiche de l'appareil ne rentre pas dans votre prise murale, adressez-vous à votre électricien pour faire remplacer la prise qui est probablement trop vieille. Evitez tout expédient qui priverait l'appareil de la mise à la terre.
- 11 Veillez à ne rien placer sur le cordon d'alimentation. Ne placez pas cet appareil dans un endroit où l'on risque de marcher/trébucher sur le cordon d'alimentation.
- 12 Ne placez rien qui puisse gêner la réception des fax devant l'appareil. Ne posez rien sur le plateau d'éjection des fax reçus.
- 13 Attendez que les pages soient sorties de l'appareil avant de les prendre.
- 14 Débranchez ce produit de la prise de courant et faites appel à un centre d'entretien agréé Brother dans les conditions suivantes:
	- Le cordon d'alimentation est abîmé ou effiloché
	- Du liquide s'est répandu dans l'appareil.
	- L'appareil a été exposé à la pluie ou à de l'eau.
	- Si l'appareil ne fonctionne pas normalement lorsqu'on suit les instructions, le réglage ne doit porter que sur les commandes indiquées dans les instructions d'utilisation. Un mauvais réglage des autres commandes peut endommager l'appareil et pourra souvent nécessiter un travail très long par un technicien qualifié pour que le produit puisse à nouveau fonctionner normalement.
	- Si le produit est tombé ou le boîtier est abîmé.
- Le comportement de l'appareil est sensiblement modifié, ce qui indique la nécessité d'une révision.
- 15 Pour protéger l'appareil contre les surtensions, nous recommandons l'utilisation d'un dispositif de protection de l'alimentation (anti-surtension).
- 16 Pour réduire les risques d'incendie, d'électrocution et de blessure, prenez note des points suivants:
	- N'utilisez pas ce produit à proximité d'appareils utilisant de l'eau, d'une piscine ou dans un sous-sol humide.
	- N'utilisez pas l'appareil pendant un orage (il y a un risque d'électrocution à distance) ou pour signaler une fuite de gaz si l'appareil est à proximité.

### **IMPORTANT - Pour votre sécurité**

Pour garantir une utilisation en toute sécurité, branchez la fiche à trois broches fournie uniquement dans une prise d'alimentation à trois broches standard correctement mise à la terre par l'intermédiaire du circuit électrique domestique.

Le fait que l'équipement fonctionne correctement ne signifie pas que l'alimentation est mise à la terre et ne prouve pas la sécurité de l'installation. Pour votre sécurité, en cas de doute sur l'efficacité de la mise à la terre de l'alimentation, consultez un électricien qualifié.

### **EU Directive 2002/96/EC et norme EN50419**

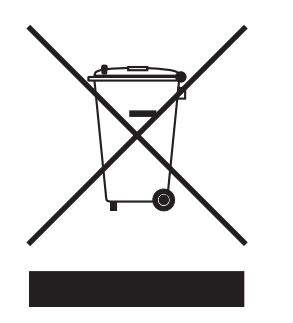

**Union Européenne seulement**

Cet appareil porte le symbole de recyclage représenté ci-dessus. Cela signifie qu'en fin de vie de ce matériel, vous devez le mettre au rebut séparément dans un point de collecte approprié et ne pas le placer dans le flux des déchets domestiques non triés. Cela bénéficiera à l'environnement de tous. (Union Européenne seulement)

### **Restrictions légales cornant le photocopiage**

Il est illégal de faire des reproductions de certains articles ou documents si l'intention est de caractère frauduleux. Le présent avertissement tient lieu de guide et ne représente aucunement une liste complète. Nous proposons que vous vérifiiez avec les autorités légales appropriées quant à tous les articles ou documents incertains particuliers.

Voici une liste d'exemples de documents qui ne doivent pas être photocopiés:

- Billets de banque
- Obligations et autres certificats d'endettement
- Certificats de dépôt
- Documents militaires et des forces armées.
- Passeports
- Timbres-poste (oblitérés ou non oblitérés)
- Documents d'immigration
- Documents d'aide sociale
- Chèques ou traites tirés par des organismes gouvernementaux
- Documents d'identification, badges ou insignes
- Permis et certificats de titre de véhicules motorisés

Les œuvres protégées par le droit d'auteur ne peuvent pas être copiées. Des parties d'une œuvre protégée par droit d'auteur peuvent être reproduites pour une 'utilisation raisonnable'. Des copies multiples représentent un usage abusif.

Les œuvres d'art doivent être considérées comme l'équivalent des œuvres protégées par le droit d'auteur.

Dans certains états/provinces la réglementation interdit la reproduction des permis de conduire et des cartes grises des véhicules à moteur.

### **Marques commerciales**

Le logo Brother est une marque déposée de Brother Industries, Ltd.

Brother est une marque déposée de Brother Industries, Ltd.

Multi-Function Link est une marque déposée de Brother International Corporation.

© 2006 Brother Industries, Ltd. Tous droits réservés.

Windows et Microsoft sont des marques déposées de Microsoft aux États-Unis et dans d'autres pays.

Macintosh et TrueType sont des marques déposées d'Apple Computer, Inc.

PaperPort est une marque déposée de ScanSoft, Inc.

Presto! PageManager est une marque déposée de NewSoft Technology Corporation.

Microdrive est une marque commerciale d'International Business Machine Corporation.

CompactFlash est une marque déposée de SanDisk Corporation.

Memory Stick est une marque déposée de Sony Corporation.

SecureDigital est une marque commerciale de Matsushita Electric Industrial Co. Ltd., SanDisk Corporation et Toshiba Corporation.

SanDisk est détenteur d'une licence des marques SD et miniSD.

MultiMediaCard est une marque commerciale d'Infineon Technologies dont une licence est cédée à MultiMediaCard Association.

xD-Picture Card est une marque commerciale de Fujifilm Co. Ltd., Toshiba Corporation et Olympus Optical Co. Ltd.

PictBridge est une marque commerciale.

Memory Stick Pro, Memory Stick Pro Duo, Memory Stick Duo et MagicGate sont des marques commerciale de Sony Corporation.

Chaque société dont le titre du logiciel est mentionné dans ce manuel dispose d'un accord de licence de logiciel spécifique pour ses programmes privés.

**Tous les autres noms de marques et de produits mentionnés dans ce Guide de l'utilisateur et le Guide d'utilisation du logiciel sont des marques déposées de leurs sociétés respectives.**

# **B**

# <span id="page-97-0"></span>**Dépistage des pannes et entretien courant <sup>B</sup>**

# **Dépistage des pannes**

Si vous pensez qu'il y a un problème avec votre appareil, utilisez le tableau ci-dessous et suivez les conseils de dépannage.

Vous pouvez corriger la plupart des problèmes par vous-même. Si vous avez besoin d'une aide supplémentaire, le Brother Solutions Center vous propose les questions fréquemment posées (FAQ) et conseils de dépistage des pannes les plus récents. Visitez notre site [http://solutions.brother.com.](http://solutions.brother.com)

### **En cas de difficultés avec l'appareil <sup>B</sup>**

### **Impression**

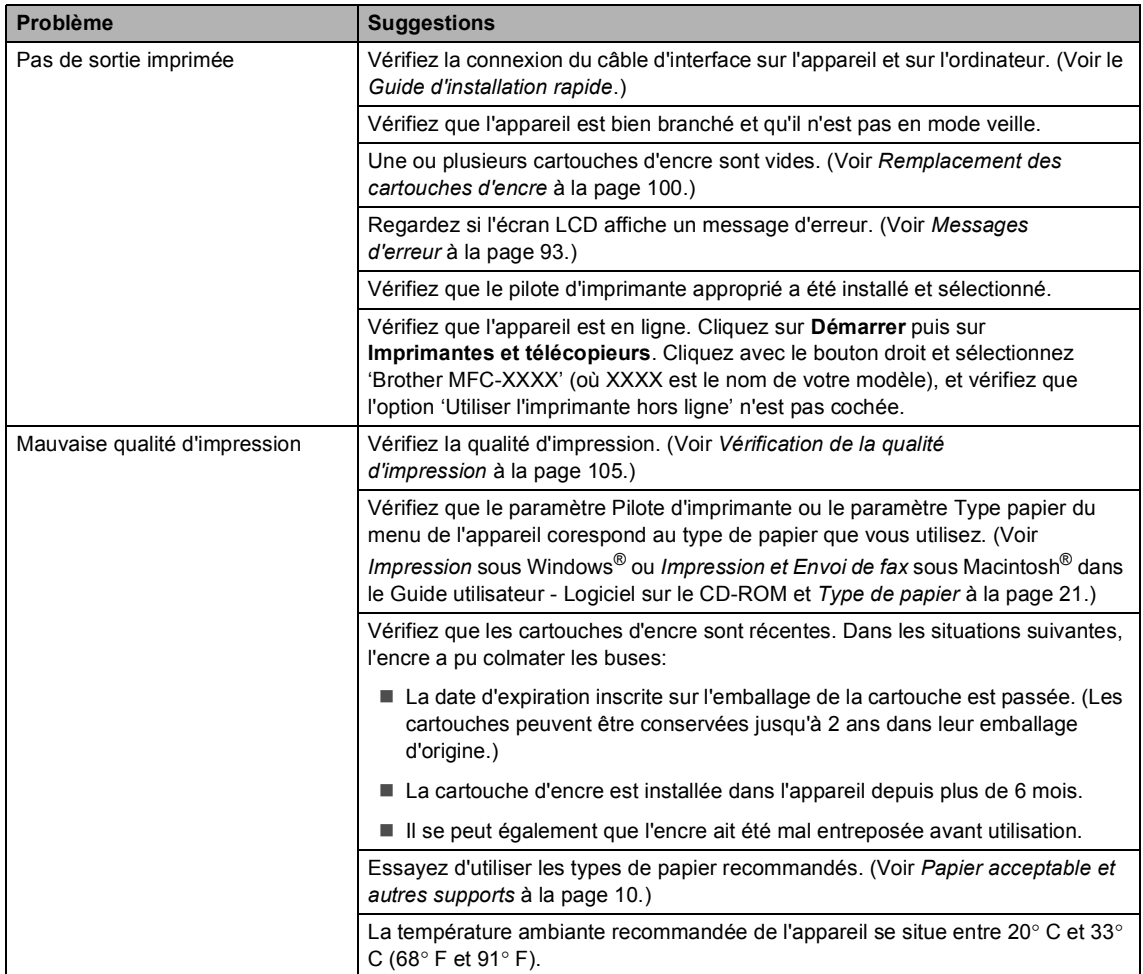

### **Impression (Suite)**

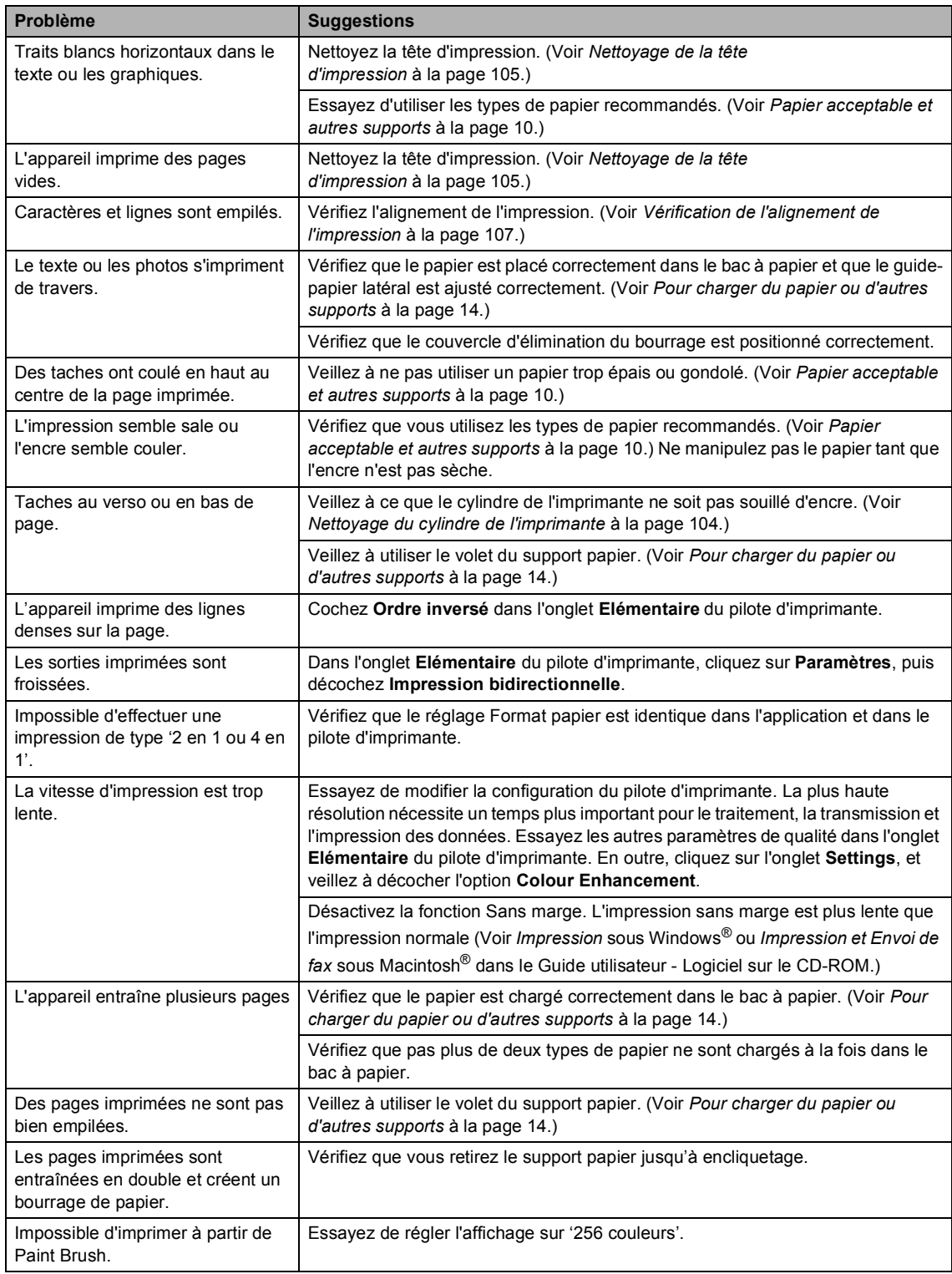

### **Impression (Suite)**

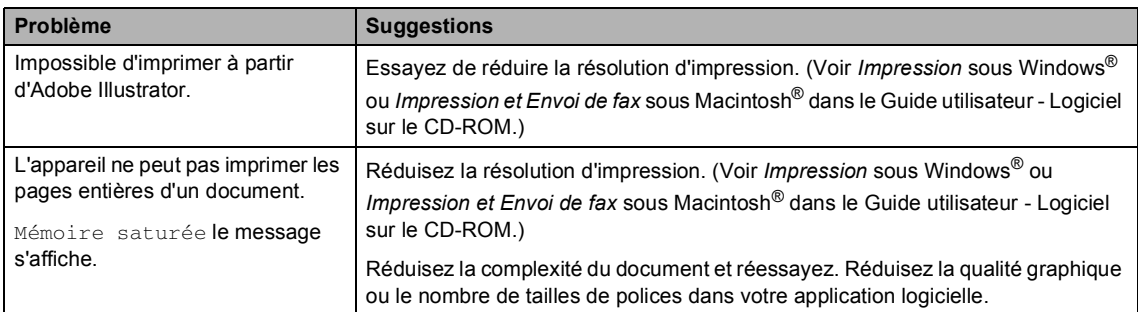

### **Impression des fax reçus**

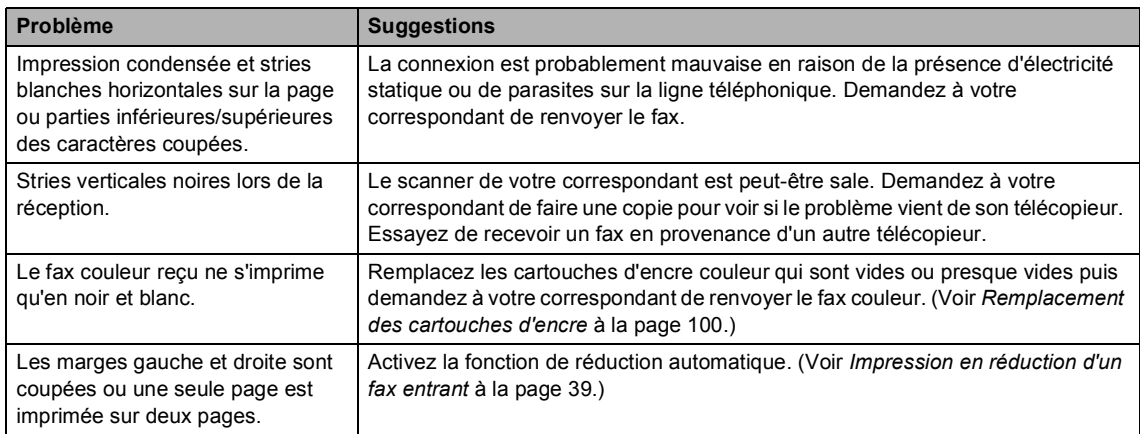

### **Ligne téléphonique ou connexions**

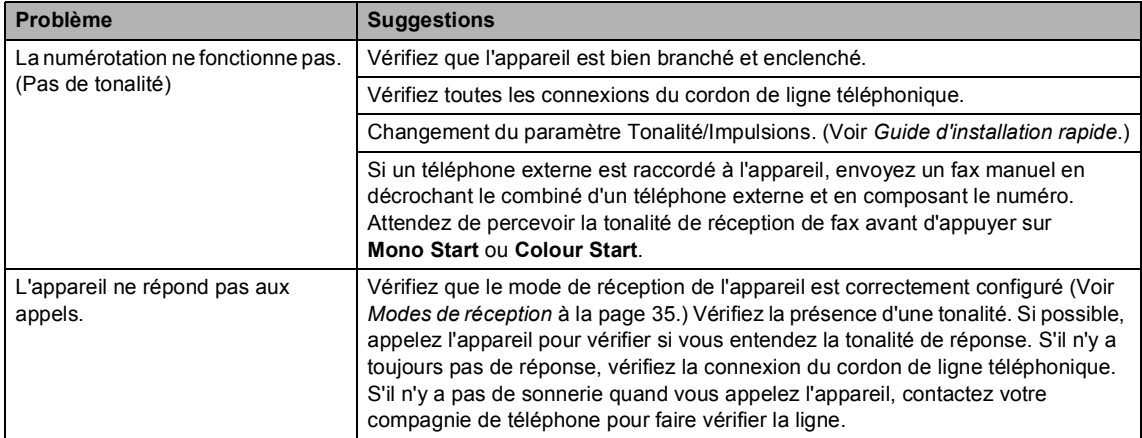

### **Réception de fax**

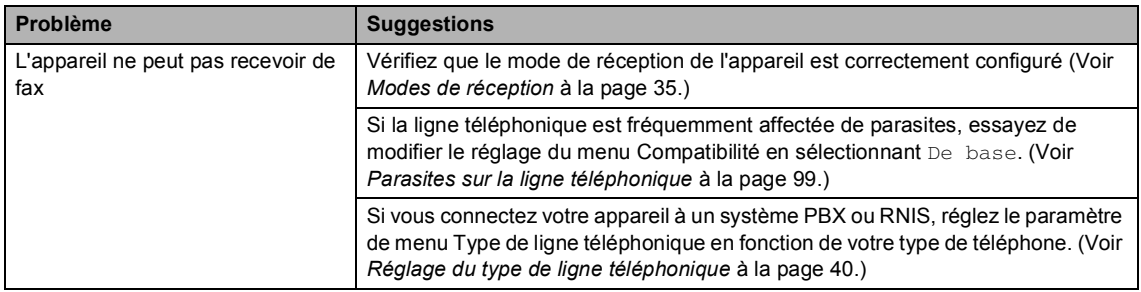

### **Envoi de fax**

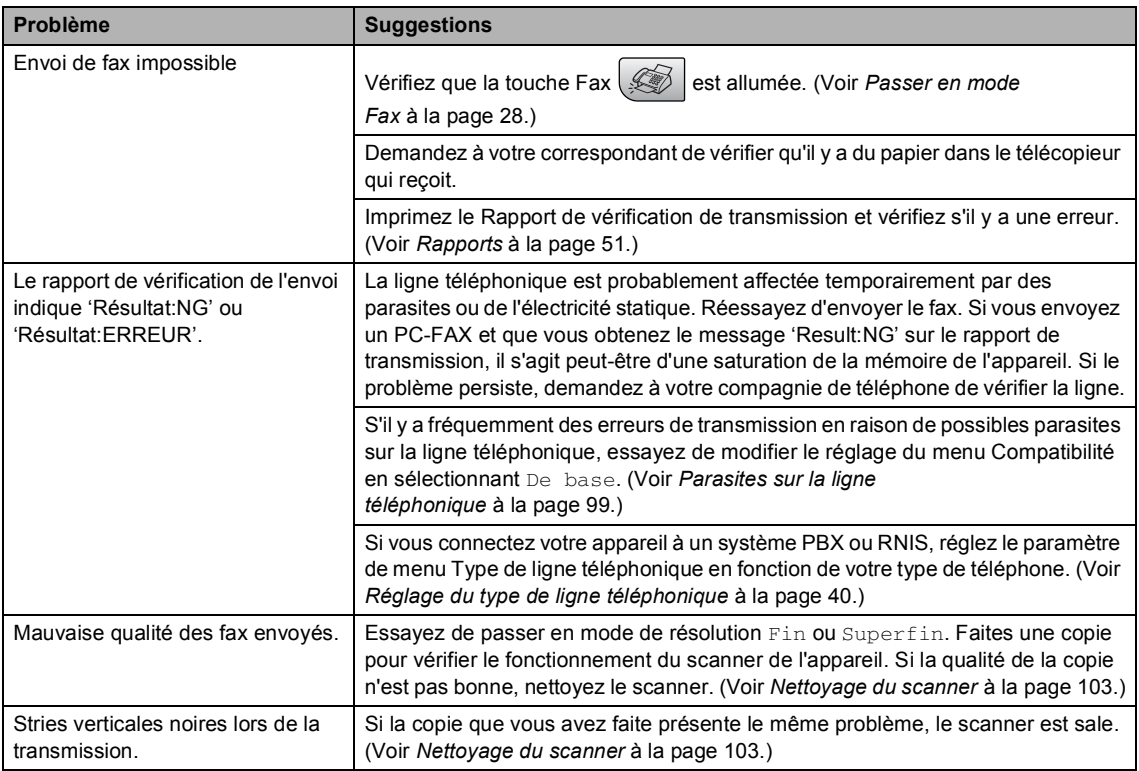

### **Gestion des appels entrants**

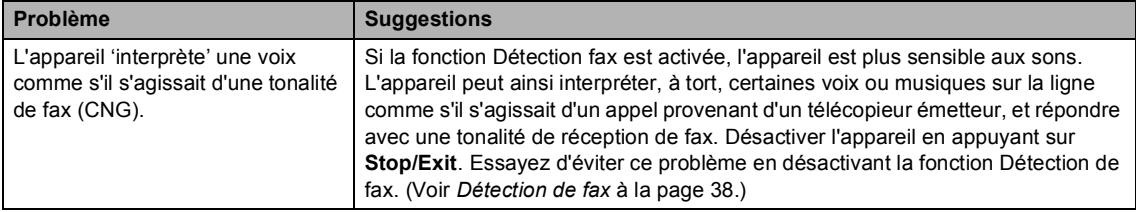

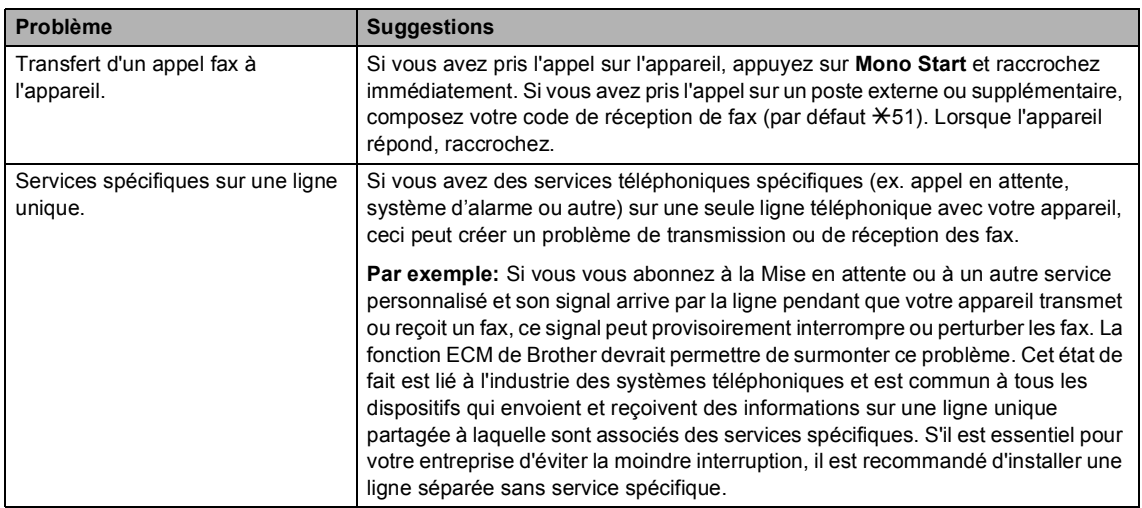

### **Gestion des appels entrants (Suite)**

### **Problèmes de réglage de menu**

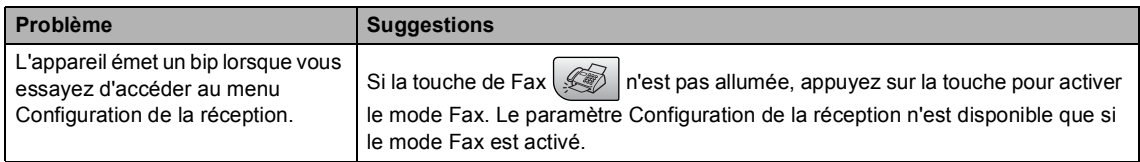

### **Problèmes de la copie**

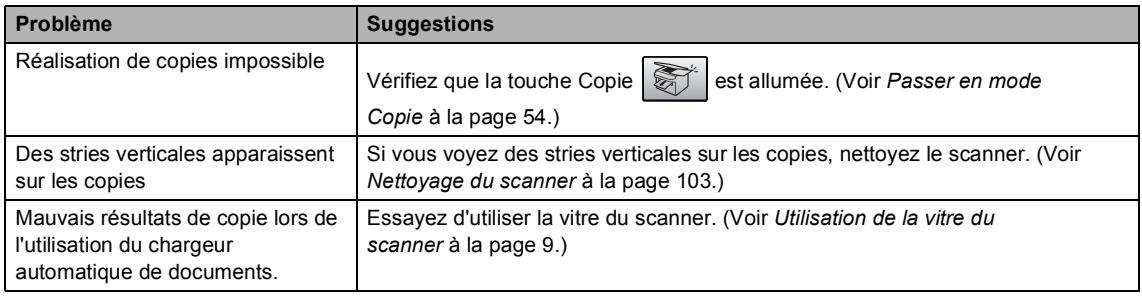

### **Problèmes de numérisation**

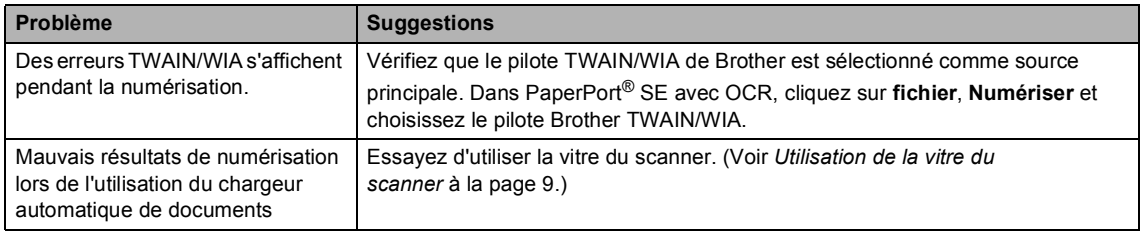

### **Problèmes des logiciels**

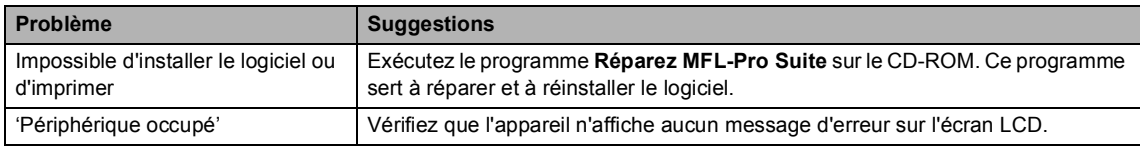

### **Problèmes avec le PhotoCapture Center™**

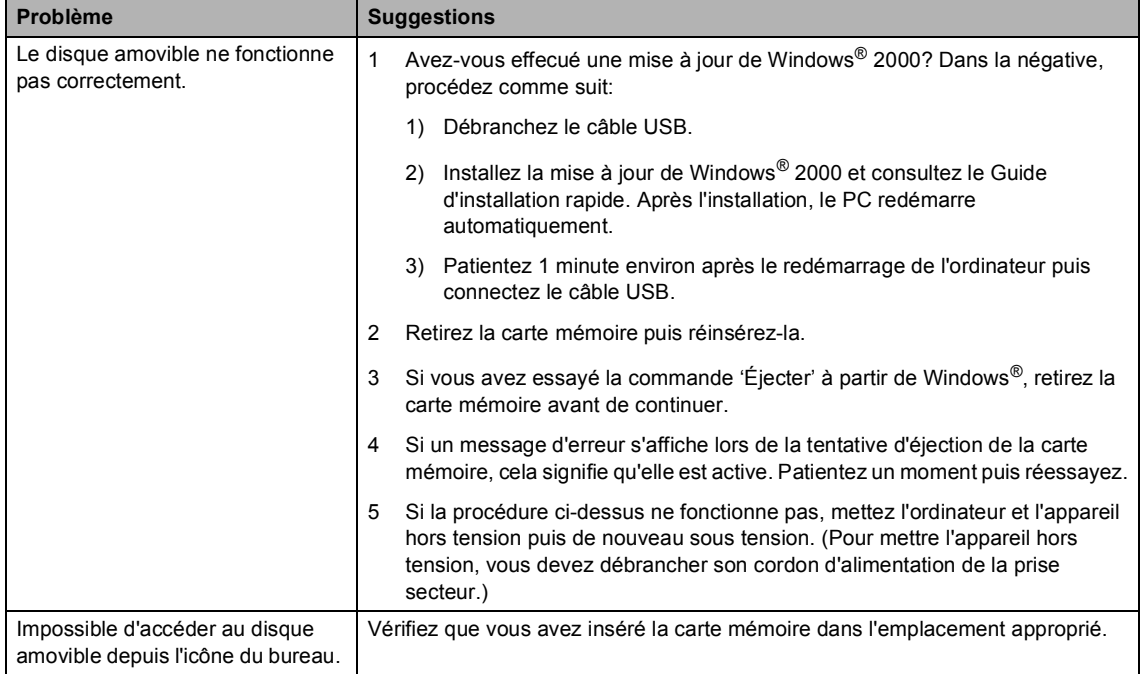

# <span id="page-103-1"></span><span id="page-103-0"></span>**Messages d'erreur <sup>B</sup>**

Comme pour tout appareil de bureautique sophistiqué, des erreurs peuvent se produire. Si c'est le cas, votre appareil identifie le problème et affiche un message d'erreur. La liste ci-dessous explique les messages d'erreur les plus fréquents.

Vous pouvez corriger la plupart des problèmes par vous-même. Si vous avez besoin d'une aide supplémentaire, le Centre de Solutions Brother vous propose les FAQ et conseils de dépistage des pannes les plus récents.

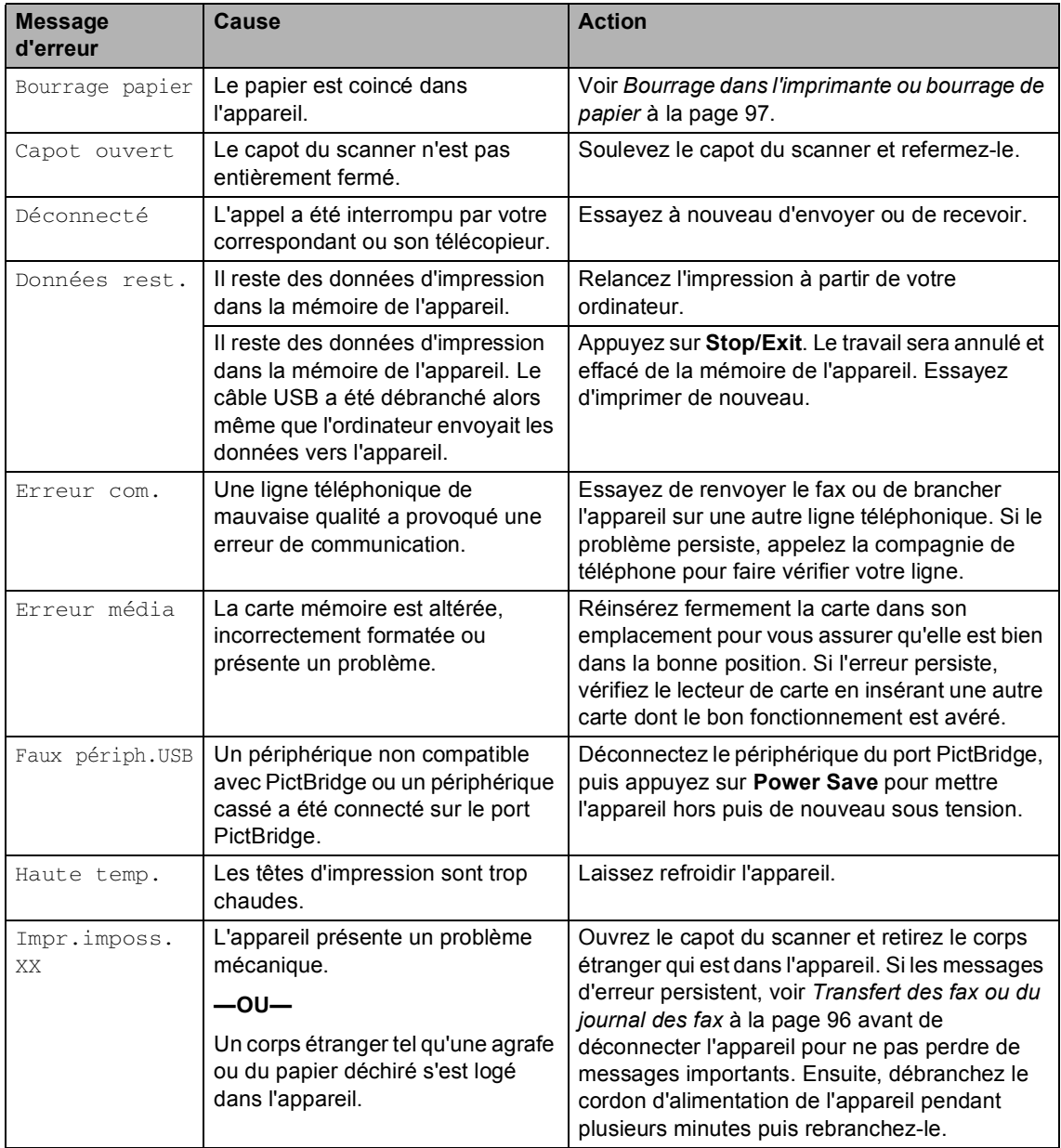

[Visitez notre site http://solutions.brother.com.](http://solutions.brother.com)

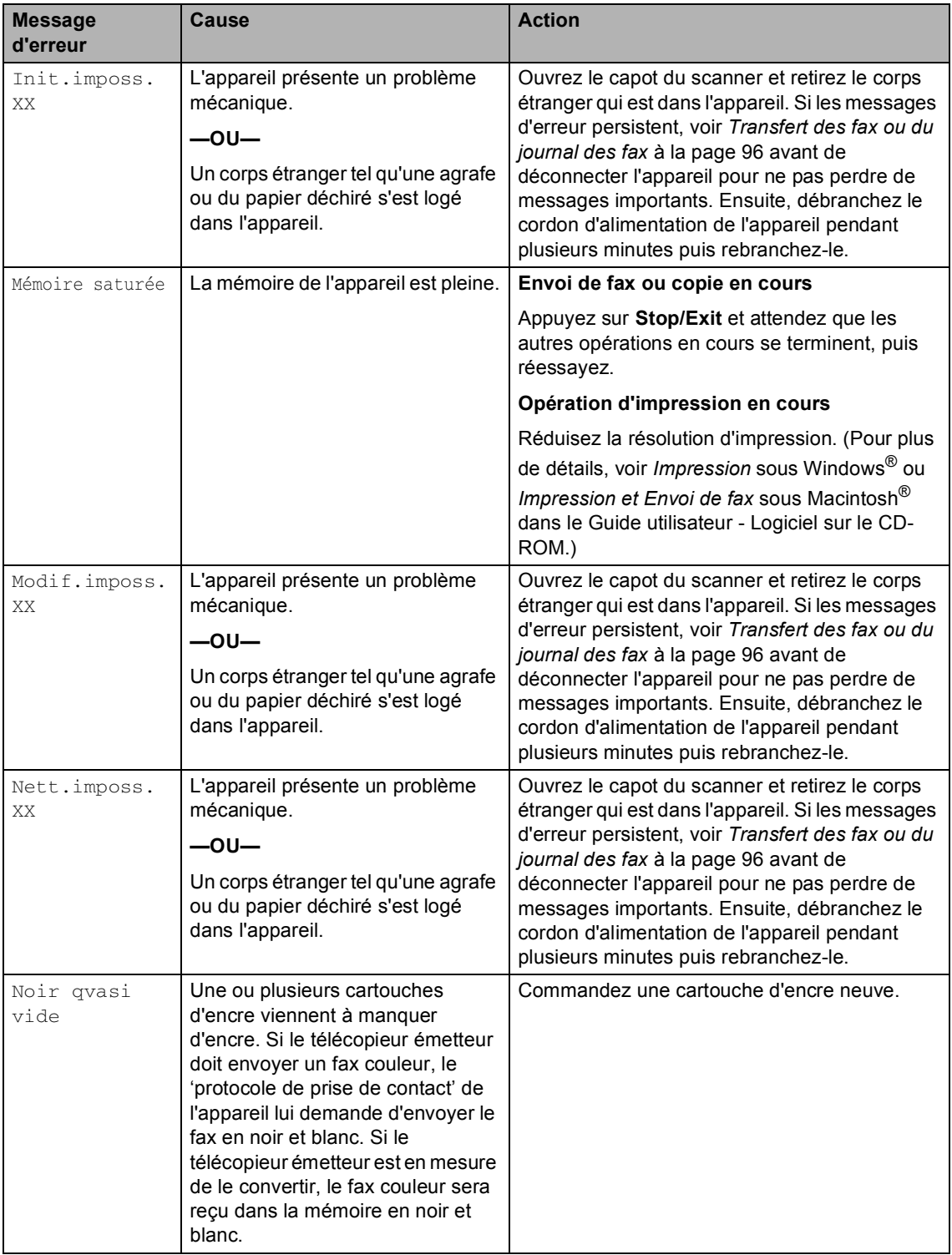

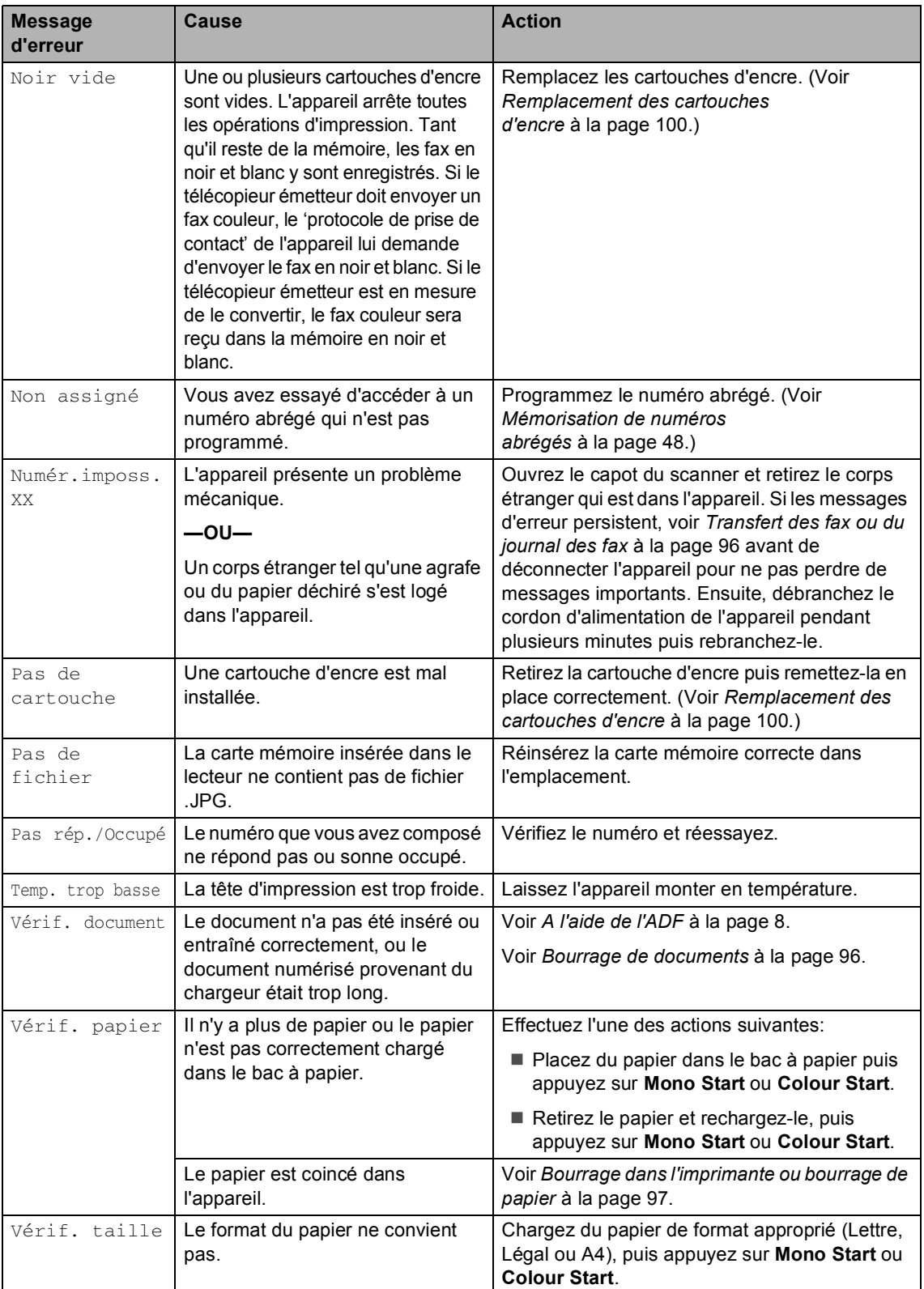

### <span id="page-106-0"></span>**Transfert des fax ou du journal des fax**

Si l'écran LCD affiche: Modif.imposs. XX, Nett.imposs. XX, Init.imposs. XX, Impr.imposs. XX ou Numér.imposs. XX. Nous vous conseillons de transférer vos fax vers un autre télécopieur. (Voir *[Transfert des fax à un](#page-106-2)  [autre télécopieur](#page-106-2)* à la page 96.)

Vous pouvez aussi transférer le journal des fax pour voir si d'autres fax doivent être transférés. (Voir *[Transfert du journal des fax](#page-106-3)  [vers un autre télécopieur](#page-106-3)* à la page 96.)

### **Remarque**

Si un message d'erreur est affiché sur l'écran LCD de l'appareil, une fois les fax envoyés, débranchez l'alimentation électrique de l'appareil pendant plusieurs minutes, puis rebranchez-la.

### <span id="page-106-2"></span>**Transfert des fax à un autre télécopieur <sup>B</sup>**

Si vous n'avez pas configuré votre ID Station, vous ne pouvez pas entrer le mode d'envoi de fax.

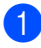

a Appuyez sur **Menu**, **9**, **0**, **1**.

Effectuez l'une des actions suivantes:

Si l'écran LCD affiche Aucune donnée, il n'y a plus de fax dans la mémoire de l'appareil.

### Appuyez sur **Stop/Exit**.

Si l'écran LCD affiche Entrez no. fax, entrez le numéro vers lequel les fax seront transférés.

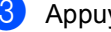

c Appuyez sur **Mono Start**.

### <span id="page-106-3"></span>**Transfert du journal des fax vers un autre télécopieur <sup>B</sup>**

Si vous n'avez pas configuré votre ID Station, vous ne pouvez pas entrer le mode d'envoi de fax.

a Appuyez sur **Menu**, **9**, **0**, **2**.

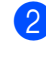

**2** Entrez le numéro de télécopieur vers lequel le journal des fax sera transféré.

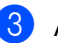

**3** Appuyez sur Mono Start.

### <span id="page-106-1"></span>**Bourrage de documents**

Un document peut se coincer s'il n'est pas inséré ou entraîné correctement, ou s'il est trop long. Pour remédier à un bourrage de document, procédez comme suit.

### **Le document est coincé dans le haut du chargeur <sup>B</sup>**

- Retirez du chargeur tout papier qui n'est pas coincé.
- - Ouvrez le capot du chargeur.
- **3** Retirez le document coincé en tirant vers en haut et vers la gauche.

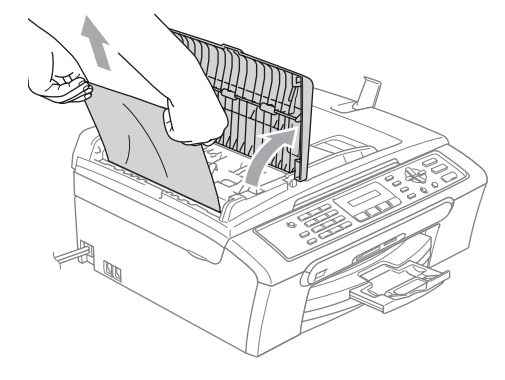

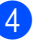

Fermez le capot du chargeur.

e Appuyez sur **Stop/Exit**.

### **Remarque**

Pour éviter ultérieurement des bourrages de document, fermez correctement le capot de l'ADF en appuyant doucement au centre du capot.

### **Le document est coincé à l'intérieur du chargeur <sup>B</sup>**

- Retirez du chargeur tout papier qui n'est pas coincé.
	- Soulevez le capot document.
- **6** Retirez le document coincé en tirant vers la gauche.

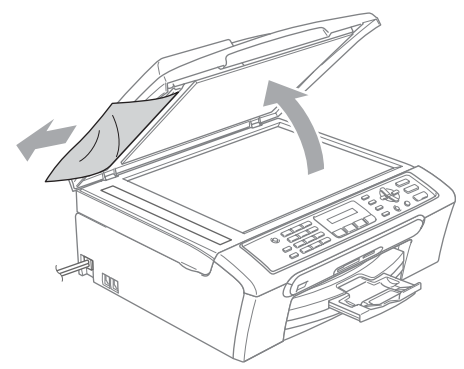

- 4 Refermez le capot document.
- **6** Appuyez sur Stop/Exit.

### <span id="page-107-0"></span>**Bourrage dans l'imprimante ou bourrage de papier <sup>B</sup>**

Retirez le papier coincé en fonction de la position du bourrage dans l'appareil. Ouvrez puis fermez le capot du scanner pour éliminer l'erreur.

Retirez le bac à papier (1) de l'appareil.

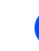

Tirez sur le papier coincé (1).

1

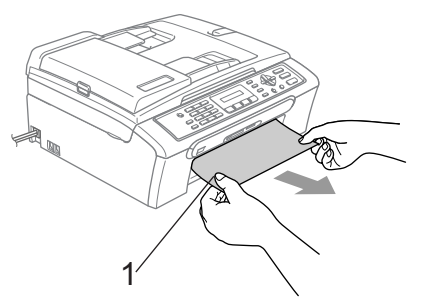

Si vous ne pouvez pas retirer le papier coincé à partir de l'avant de l'appareil, ou si le message d'erreur s'affiche encore sur l'écran LCD même après avoir retiré le papier coincé, allez à l'étape suivante.
**3** Enlevez le couvercle d'élimination du bourrage (1). Retirez le papier coincé de l'appareil.

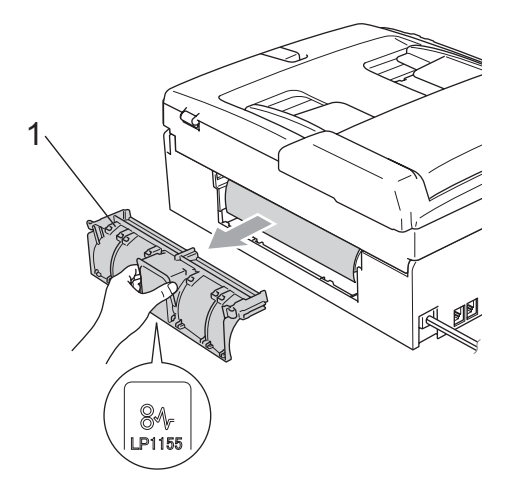

4 Remettez le couvercle d'élimination du bourrage.

Vérifiez que le couvercle est positionné correctement.

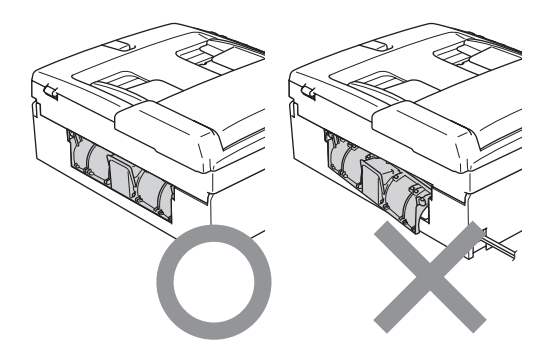

Soulevez le capot du scanner  $(1)$  à partir de l'avant de l'appareil et bloquez-le en position ouverte.

> Assurez-vous qu'il n'y a plus de papier coincé à l'intérieur de l'appareil.

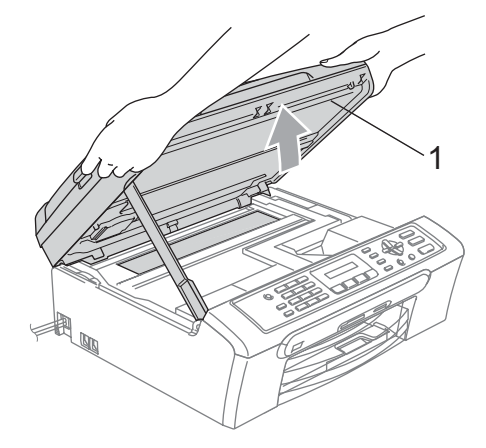

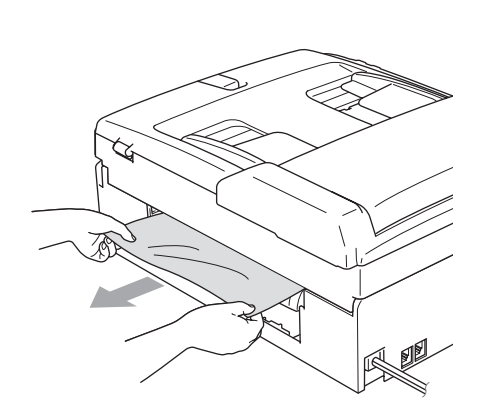

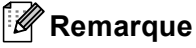

Si le papier est coincé sous la tête d'impression, débranchez l'appareil de la source de courant puis déplacez la tête d'impression pour retirer le papier.

6 Soulevez le capot du scanner pour le déverrouiller (1). Sans forcer, poussez le support de capot du scanner vers le bas (2) et refermez le capot du scanner (3).

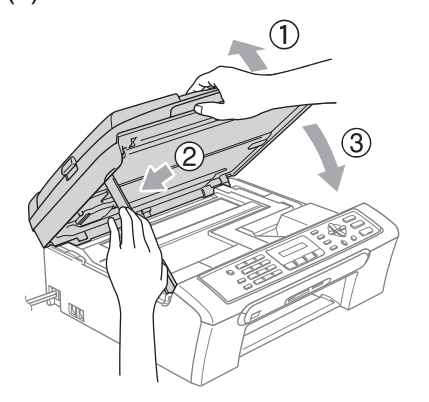

Repoussez fermement le bac à papier dans l'appareil.

## <span id="page-109-1"></span>**Détection de tonalité**

Lorsque vous envoyez un fax

automatiquement, par défaut l'appareil attend un laps de temps prédéfini avant de composer le numéro. En réglant le paramètre Tonalité sur Détection l'appareil peut composer le numéro dès la détection d'une tonalité. Ce réglage permet de gagner du temps lors de l'envoi d'un fax à plusieurs numéros différents. Si vous modifiez le réglage et que des problèmes commencent à survenir au niveau de la numérotation, vous devez rétablir le réglage

Pas de détection par défaut.

- a Appuyez sur **Menu**, **0**, **5**.
- **2** Appuyez sur ▲ ou ▼ pour sélectionner Détection ou Pas de détection. Appuyez sur **OK**.
- **3** Appuyez sur **Stop/Exit**.

## <span id="page-109-0"></span>**Parasites sur la ligne téléphonique <sup>B</sup>**

Si vous éprouvez des difficultés à envoyer ou à recevoir un fax en raison de la présence éventuelle de parasites sur la ligne téléphonique, nous vous conseillons de régler le paramètre Compatibilité afin de réduire la vitesse du modem pour les opérations de fax.

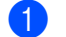

a Appuyez sur **Menu**, **2**, **0**, **2**.

b Appuyez sur **a** ou **b** pour sélectionner Normale (ou De base).

- De base réduit la vitesse de transmission du modem à 9600 bit/s. À moins que la ligne téléphonique ne soit parasitée de façon chronique, cette option n'est à utiliser qu'en cas de nécessité.
- Normale règle la vitesse de transmission du modem à 14400 bit/s. (par défaut)

Appuyez sur **OK**.

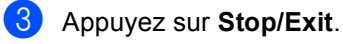

**Remarque**

Lorsque vous changez la compatibilité à De base, la fonction de correction des erreurs (ECM) n'est disponible que pour l'envoi des fax en couleur.

## **Entretien courant**

### <span id="page-110-0"></span>**Remplacement des**   $c$  artouches d'encre

L'appareil est équipé d'un compteur de points d'encre. Le compteur de points d'encre contrôle automatiquement le niveau d'encre dans chacune des 4 cartouches. Lorsque l'appareil détecte qu'une cartouche d'encre est vide, un message s'affiche sur l'écran LCD.

Un message affiché sur l'écran LCD vous indique quelle cartouche d'encre est presque vide ou doit être remplacée. Prenez soin de suivre les invites affichées à l'écran LCD pour remplacer les cartouches d'encre dans le bon ordre.

Bien que le message vous informe qu'une cartouche d'encre est vide, celle-ci contient toujours une petite quantité d'encre. Il est nécessaire de laisser un peu d'encre dans la cartouche d'encre pour empêcher que l'air ne dessèche et endommage la tête d'impression.

Ouvrez le couvercle de la cartouche d'encre. Si une ou plusieurs cartouches d'encre sont vides, par exemple la noire, l'écran affiche Noir vide et Remplacez encre.

Tirez le levier de déverrouillage vers le bas et retirez la cartouche d'encre correspondant à la couleur indiquée sur l'écran LCD.

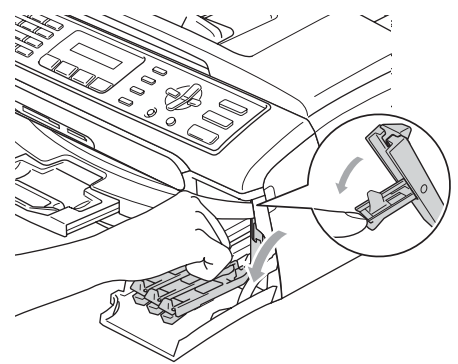

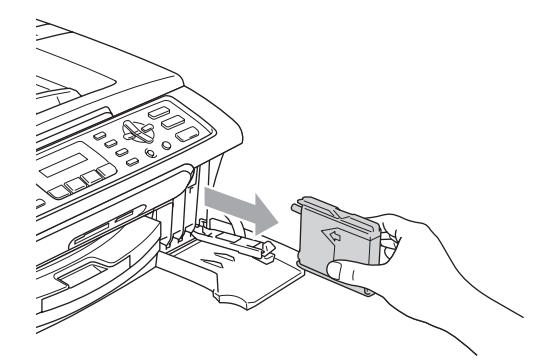

Ouvrez l'emballage de la cartouche d'encre neuve qui correspond à la couleur indiquée sur l'écran LCD, puis sortez la cartouche.

 $\overline{4}$  Enlevez le capuchon de protection jaune (1).

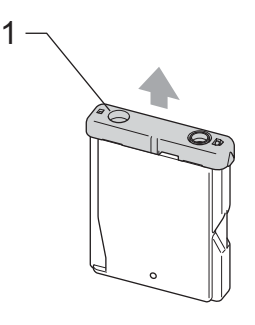

### **Mauvaise configuration**

NE touchez PAS la zone indiquée sur l'illustration ci-dessous.

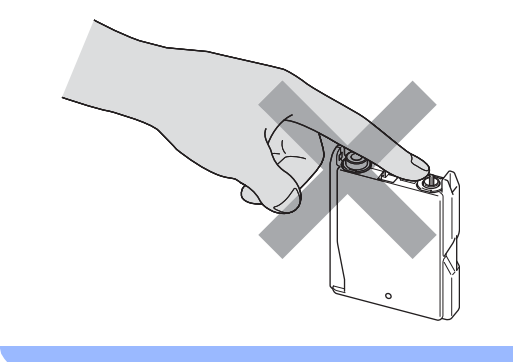

## **Remarque**

Si le capuchon de protection jaune s'enlève lorsque vous ouvrez l'emballage, la cartouche ne sera pas endommagée.

**6** Chaque couleur correspond à un emplacement déterminé. Insérez la cartouche d'encre dans le sens de la flèche indiquée sur l'étiquette.

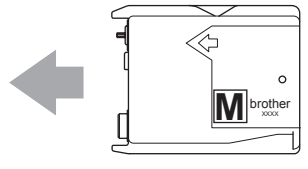

Soulevez chaque levier de déverrouillage et poussez-le jusqu'à encliquetage, puis refermez le couvercle de la cartouche d'encre.

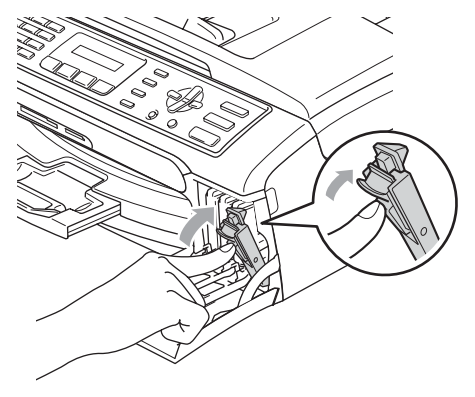

Si vous avez remplacé un cartouche d'encre, l'écran LCD peut vous inviter à vérifier que la cartouche était neuve. (Par exemple,

Avez-vs changé? Noir?) Pour chaque cartouche neuve installée, appuyez sur **1** (Oui) pour effectuer une mise à zéro automatique du compteur de points d'encre pour cette couleur. Si la cartouche d'encre que vous avez installée n'est pas neuve, appuyez sur **2** (Non).

Si vous attendez que le message Noir quasi vide ou Noir vide s'affiche sur l'écran LCD, l'appareil effectue automatiquement la relise à zéro du compteur de points d'encre.

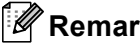

### **Remarque**

Si l'écran LCD affiche Installez après l'installation des cartouches d'encre, vérifiez que ces dernières sont correctement installées.

### **AVERTISSEMENT**

En cas de projection d'encre dans les yeux, lavez-les immédiatement avec de l'eau et, en cas d'irritation, consultez un médecin.

### **ATTENTION**

NE retirez PAS les cartouches d'encre si elles n'ont pas besoin d'être remplacées, car la quantité d'encre pourrait diminuer et l'appareil ne connaîtrait pas la quantité d'encre restant dans la cartouche.

Veillez à NE PAS toucher les logements d'insertion des cartouches. Sinon, il y a risque de taches d'encre sur votre peau.

En cas de taches d'encre sur la peau ou les vêtements, lavez immédiatement au savon ou au détergent.

Si vous mélangez les couleurs en installant une cartouche d'encre dans le mauvais emplacement, nettoyez plusieurs fois la tête d'impression après avoir remédié à l'installation de la cartouche.

Une fois que vous avez ouvert une cartouche d'encre, installez-la dans l'appareil et utilisez-la dans les six mois. Utilisez une cartouche d'encre non ouverte avant la date d'expiration qui figure sur l'emballage de la cartouche.

NE démontez PAS ou NE modifiez PAS la cartouche d'encre car l'encre risque de s'en échapper.

Les appareils multifonction de Brother sont conçus pour fonctionner avec une encre dont les spécifications sont particulières. En outre, ils offrent un niveau optimal de performance lorsqu'ils sont utilisés avec des cartouches d'encre Brother authentiques. Brother ne peut pas garantir ces performances optimales si de l'encre ou des cartouches d'encre de spécifications différentes sont utilisées. Par conséquent, Brother déconseille l'utilisation de cartouches autres que les cartouches Brother authentiques avec cet appareil, ainsi que le remplissage de cartouches vides avec de l'encre provenant d'autres sources. Si la tête d'impression ou d'autres pièces de cet appareil sont endommagées par suite de l'utilisation de produits incompatibles avec celui-ci, les réparations nécessaires risquent de ne pas être couvertes par la garantie.

### **Nettoyage de l'extérieur de l'appareil <sup>B</sup>**

### **ATTENTION**

Utilisez des détergents neutres. Un nettoyage avec un liquide volatil tel qu'un diluant ou de la benzine endommagera la surface extérieure de l'appareil.

Veillez à NE PAS utiliser de produits de nettoyage contenant de l'ammoniaque.

Veillez à NE PAS utiliser d'alcool isopropylique pour retirer la saleté du panneau de commande car cela pourrait le faire fissurer.

### **Nettoyez l'extérieur de l'appareil comme suit: <sup>B</sup>**

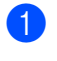

Retirez complètement le bac à papier (1) de l'appareil.

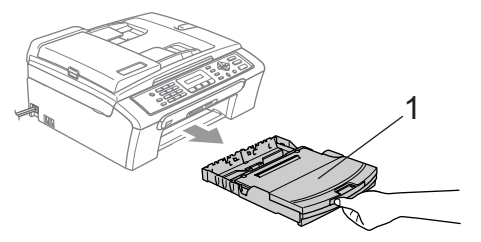

<sup>2</sup> Essuyez l'extérieur de l'appareil avec un chiffon doux pour retirer la poussière.

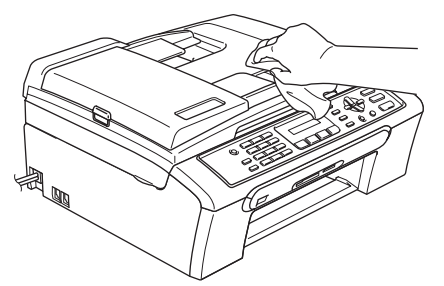

- **3** Retirez tout ce qui peut se trouver coincé à l'intérieur du bac à papier.
- $\overline{4}$  Soulevez le couvercle du bac de sortie et essuyez l'intérieur et l'extérieur du bac à papier avec un chiffon doux pour retirer la poussière.

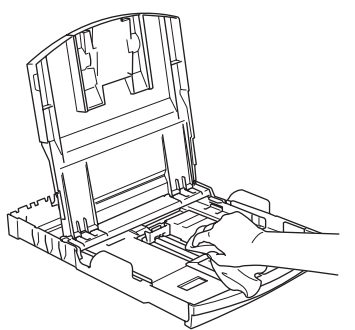

**6** Refermez le couvercle du bac de sortie papier et repoussez fermement le bac à papier dans l'appareil.

## **Nettoyage du scanner**

Soulevez le capot document (1). Nettoyez la vitre du scanner (2) et le plastique blanc (3) avec un chiffon doux non pelucheux imbibé d'alcool isopropylique.

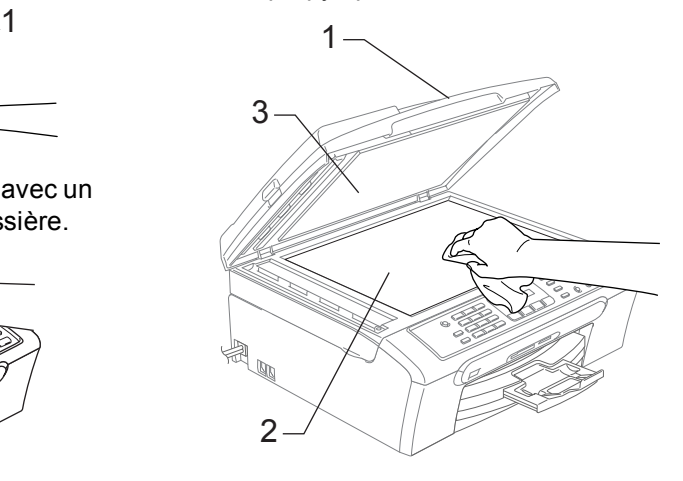

Dans le chargeur, nettoyez la barre blanche (1) et la bande de verre (2) située au-dessous avec un chiffon non pelucheux imbibé d'alcool isopropylique.

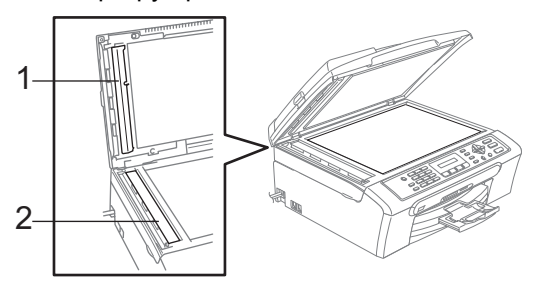

### **Nettoyage du cylindre de l'imprimante <sup>B</sup>**

### **AVERTISSEMENT**

Veillez à débrancher l'appareil de la prise de courant avant de nettoyer le cylindre de l'imprimante (1).

Si de l'encre se répand sur ou autour du cylindre de l'imprimante, veillez à l'essuyer avec un chiffon doux, sec et non pelucheux.

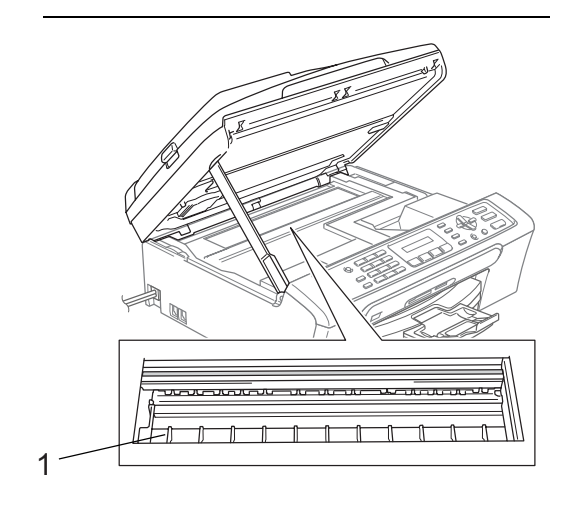

Nettoyez le cylindre de l'imprimante (1).

### **Nettoyage du rouleau d'entraînement du papier <sup>B</sup>**

**a Retirez complètement le bac à papier de** l'appareil.

b Débranchez l'appareil de la prise de courant et retirez le couvercle d'élimination du bourrage (1).

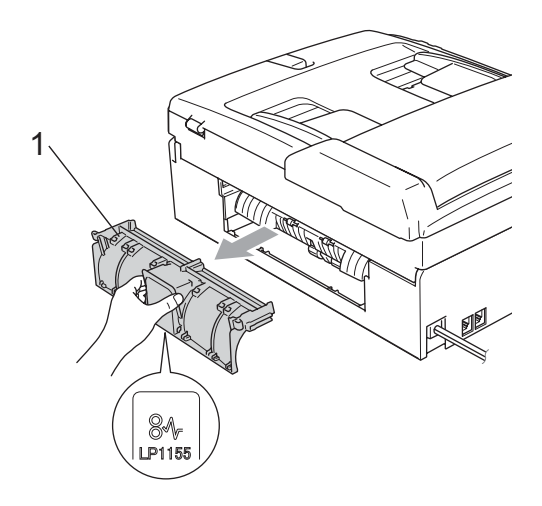

**3** Nettoyez le rouleau d'entraînement du papier (1) avec un coton-tige imbibé d'alcool isopropylique.

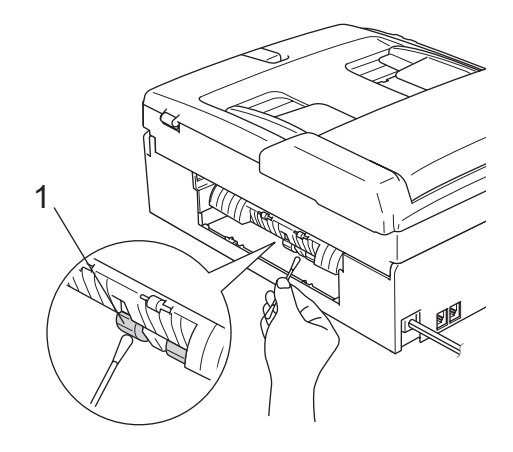

Remettez le couvercle d'élimination du bourrage. Vérifiez que le couvercle est positionné

correctement.

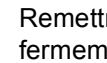

5 Remettre en place le bac à papier fermement dans l'appareil.

Rebranchez le cordon d'alimentation.

## **Nettoyage de la tête d'impression <sup>B</sup>**

Pour garantir la bonne qualité d'impression, l'appareil nettoie régulièrement la tête d'impression. Au besoin, vous pouvez lancer la procédure de nettoyage manuellement.

Nettoyez la tête d'impression et les cartouches d'encre si une ligne horizontale apparaît sur le texte ou les graphiques de vos pages imprimées. Vous pouvez nettoyer le noir seulement, 3 couleurs à la fois (jaune/cyan/magenta) ou les 4 couleurs à la fois.

Le nettoyage de la tête d'impression entraîne une consommation d'encre. Un nettoyage trop fréquent entraîne une consommation d'encre inutile.

### **ATTENTION**

Veillez à NE PAS toucher la tête d'impression. Le fait de toucher la tête d'impression risque de la détériorer de façon permanente et d'invalider sa garantie.

### Appuyez sur **Ink Management**.

- b Appuyez sur **a** ou **b** pour sélectionner Nettoyage. Appuyez sur **OK**.
- **6** Appuyez sur ▲ ou ▼ pour sélectionner Noir, Couleur ou Tout. Appuyez sur **OK**.

L'appareil nettoie la tête d'impression. Après le nettoyage, l'appareil repasse automatiquement en mode de veille.

### **Remarque**

Si après au moins cinq nettoyages de la tête d'impression il n'y a aucune amélioration, demandez l'intervention de votre revendeur Brother.

### **Vérification de la qualité d'impression <sup>B</sup>**

Si les couleurs et le texte sont décolorés ou striés sur les tirages, il se peut que certaines buses soient colmatées. Vous pouvez le vérifier en imprimant la page de contrôle de la qualité d'impression et en contrôlant la configuration de contrôle des buses.

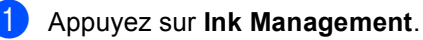

- b Appuyez sur **a** ou **b** pour sélectionner Test imp.. Appuyez sur **OK**.
- **3** Appuyez sur ▲ ou ▼ pour sélectionner Qual.impression. Appuyez sur **OK**.
- d Appuyez sur **Colour Start**. L'appareil commence à imprimer la page de contrôle de la qualité d'impression.
- <span id="page-115-0"></span>5 Vérifiez la qualité des quatre blocs couleur sur la page.

Qualité OK?

1.Oui 2.Non

- $\boxed{6}$  Effectuez l'une des actions suivantes:
	- Si toutes les lignes sont nettes et visibles, appuyez sur **1** pour sélectionner Oui, et passez à l'étape **(0**.
	- Si vous remarquez qu'il manque des petites lignes, comme illustré cidessous, appuyez sur **2** pour sélectionner Non.

#### Correct Incorrect

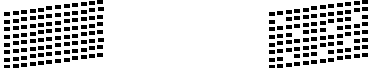

**7** Une invite sur l'écran LCD vous demande si la qualité d'impression est satisfaisante pour le noir et les 3 couleurs.

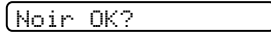

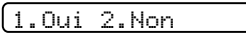

Appuyez sur **1** (Oui) ou **2** (Non).

8 Un message affiché sur l'écran LCD vous demande si vous voulez commencer le nettoyage.

Démar.nettoyage?

1.Oui 2.Non

## Appuyez sur **1** (Oui).

L'appareil commence le nettoyage de la tête d'impression.

**9** Une fois le nettoyage terminé, appuyez sur **Colour Start**.

L'appareil recommence l'impression de la page de contrôle de la qualité d'impr[e](#page-115-0)ssion et retourne à l'étape  $\bigcirc$ .

### <span id="page-116-0"></span>**10** Appuyez sur Stop/Exit.

Si vous répétez cette procédure au moins cinq fois sans constater d'amélioration de la qualité d'impression, remplacez la cartouche d'encre de couleur dont certaines buses sont colmatées.

Après remplacement de la cartouche d'encre, vérifiez la qualité d'impression. Si le problème persiste, recommencez au moins cinq fois les procédures de nettoyage et d'essai d'impression avec la cartouche d'encre neuve. S'il manque toujours de l'encre, demandez l'intervention de votre revendeur Brother.

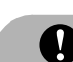

### **ATTENTION**

Veillez à NE PAS toucher la tête d'impression. Le fait de toucher la tête d'impression risque de la détériorer de façon permanente et d'invalider sa garantie.

## **Remarque**

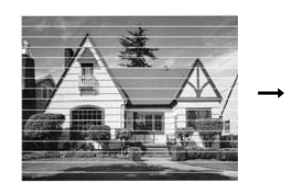

Lorsqu'une buse de tête d'impression est colmatée, voici à quoi ressemble la sortie imprimée.

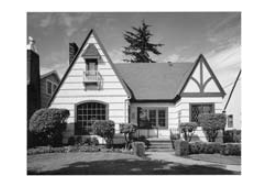

Après le nettoyage de la buse de la tête d'impression, les lignes horizontales ont disparu.

### **Vérification de l'alignement de l'impression <sup>B</sup>**

Il se peut que vous ayez à ajuster l'alignement d'impression. Si après le transport de l'appareil le texte imprimé devient flou ou les images sont décolorées.

### **1** Appuyez sur Ink Management.

**Appuyez sur ▲ ou ▼ pour sélectionner** Test imp.. Appuyez sur **OK**.

- **8** Appuyez sur ▲ ou ▼ pour sélectionner Alignement. Appuyez sur **OK**.
- **4** Appuyez sur **Mono Start** ou **Colour Start**.

L'appareil commence à imprimer la page de vérification de l'alignement.

Alignement OK?

#### 1.Oui 2.Non

- **6** Vérifiez les essais d'impression de 600 dpi et de 1200 dpi pour voir si le numéro 5 correspond le mieux au numéro 0.
	- Si les échantillons numéro 5 de 600 dpi et de 1200 dpi correspondent le mieux, appuyez sur **1** (Oui) pour terminer le contrôle de l'alignement, puis allez à l'étape  $\bullet$ .
	- Si un autre numéro d'essai d'impression correspond mieux pour 600 dpi ou pour 1200 dpi, appuyez sur **2** (Non) pour le sélectionner.

**6** Pour 600 dpi, appuyez sur le numéro de l'impression d'essai qui correspond le mieux à l'exemple numéro 0 (1 à 8).

Réglage 600 dpi

Choix meilleur#5

g Pour 1200 dpi, appuyez sur le numéro de l'impression d'essai qui correspond le mieux à l'exemple numéro 0 (1 à 8).

Réglage 1200 dpi

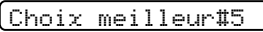

<span id="page-117-0"></span>**8** Appuyez sur **Stop/Exit**.

### **Vérification du volume**  d'encre

Vous pouvez vérifier la quantité d'encre restant dans la cartouche.

a Appuyez sur **Ink Management**.

- b Appuyez sur **a** ou **b** pour sélectionner Volume d'encre. Appuyez sur **OK**. L'écran LCD affiche le volume d'encre.
- **3** Appuyez sur ▲ ou ▼ pour sélectionner la couleur que vous voulez vérifier.
	- d Appuyez sur **Stop/Exit**.

### **Remarque**

Vous pouvez vérifier le volume d'encre à partir de votre ordinateur. (Voir *Impression* sous Windows® ou *Impression et Envoi de fax* sous

Macintosh<sup>®</sup> dans le Guide utilisateur -Logiciel sur le CD-ROM.)

## **Informations sur l'appareil <sup>B</sup>**

## <span id="page-118-0"></span>**Vérification du numéro de série <sup>B</sup>**

Vous pouvez afficher le numéro de série de l'appareil sur l'écran LCD.

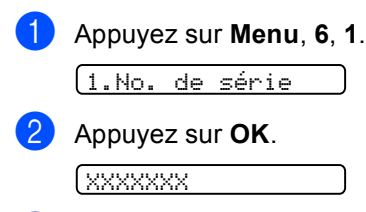

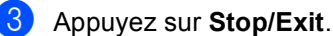

## **Emballage et transport de l'appareil <sup>B</sup>**

Quand vous devez déplacer l'appareil, utilisez son emballage d'origine. Si l'appareil est mal emballé, cela risque d'invalider la garantie.

### **ATTENTION**

Il est essentiel de laisser à l'appareil le temps de 'parquer' la tête d'impression après un travail d'impression. Écoutez attentivement l'appareil avant de le débrancher pour vous assurer que tous les bruits mécaniques se sont arrêtés. Si on ne laisse pas l'appareil terminer ce processus de mise en sécurité de la tête, il risque d'y avoir des problèmes d'impression et éventuellement une détérioration de la tête d'impression.

Ouvrez le couvercle de cartouche d'encre.

2 Tirez les leviers de déverrouillage vers le bas et retirez toutes les cartouches d'encre. (Voir *[Remplacement des](#page-110-0)  [cartouches d'encre](#page-110-0)* à la page 100.)

#### Dépistage des pannes et entretien courant

**3** Installez l'élément de protection jaune, soulevez chaque levier de déverrouillage et poussez-le jusqu'à encliquetage, puis refermez le couvercle de la cartouche d'encre.

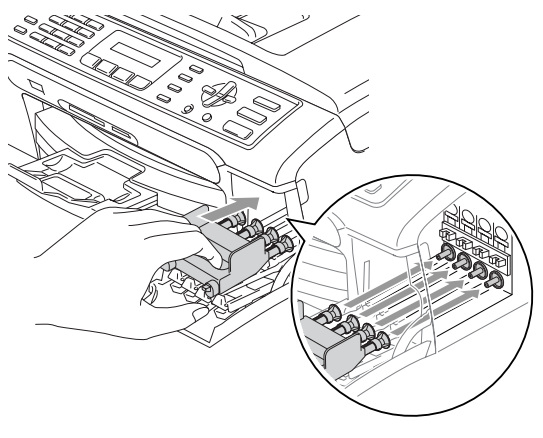

### **ATTENTION**

Si vous ne trouvez pas les éléments de protection jaunes, NE retirez PAS les cartouches d'encre avant l'expédition. Lors de l'expédition de l'appareil, il est indispensable qu'il soit équipé des éléments de protection jaunes ou que les cartouches d'encre soient en place. Si l'expédition est effectuée sans les protections, l'appareil sera endommagé et ne sera plus couvert par la garantie.

- Débranchez l'appareil de la prise de téléphone murale et retirez le cordon téléphonique de l'appareil.
- **6** Débranchez l'appareil de la prise de courant.
- **6** Des deux mains, utilisez les pattes en plastique des deux côtés de l'appareil pour soulever le capot du scanner jusqu'à ce qu'il soit bloqué en position ouverte. Ensuite, si le câble d'interface est connecté à l'appareil, débranchezle.

Soulevez le capot du scanner (1) pour le déverrouiller. Sans forcer, poussez le support de capot du scanner vers le bas (2) et refermez le capot du scanner (3).

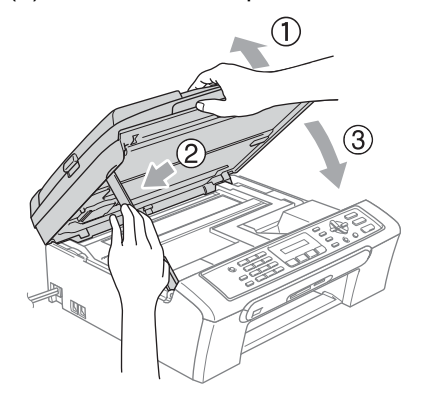

Emballez l'appareil dans le sac et placez-le dans son carton d'origine avec les matériaux d'emballage d'origine.

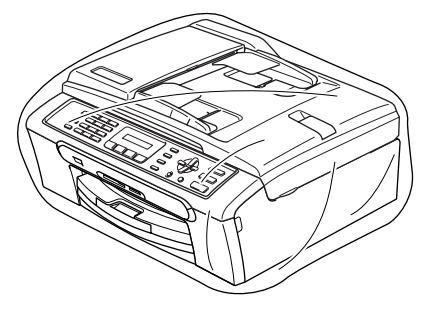

Placez les documents imprimés dans le carton d'origine comme indiqué cidessous. NE placez PAS les cartouches d'encre usagées dans le carton.

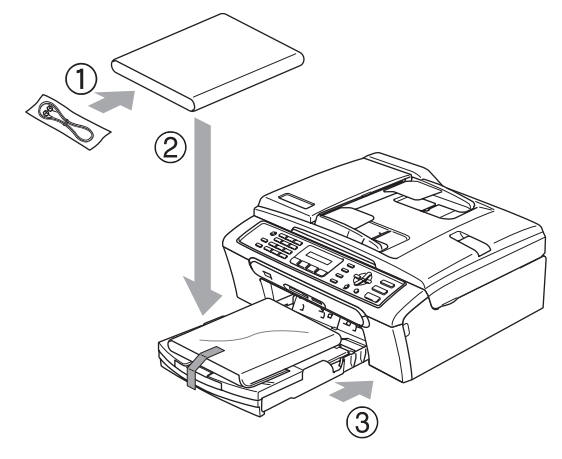

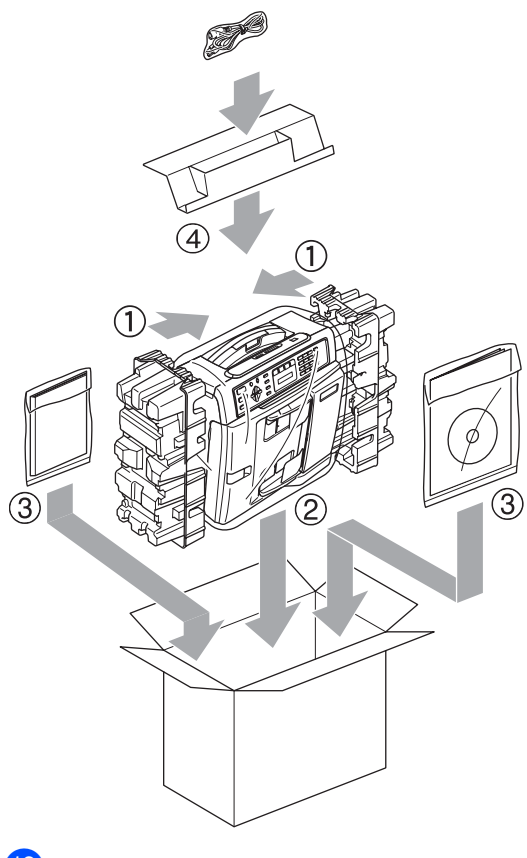

<sup>1</sup> Fermer le carton et appliquez du ruban adhésif.

**C**

# **Menu et fonctions**

## **Programmation à l'écran <sup>C</sup>**

L'appareil est conçu pour être facile à utiliser avec une programmation à l'écran LCD grâce aux touches de navigation. La programmation conviviale vous aide à tirer pleinement parti de toutes les fonctionnalités de l'appareil.

Comme la programmation se fait sur l'écran LCD, nous avons créé des instructions progressives qui s'affichent sur l'écran pour vous aider à programmer l'appareil. Il vous suffit donc de suivre les instructions qui s'affichent et qui vous guident dans les entrées de menus et les options de programmation.

## **Tableau des menus**

Vous pouvez programmer votre appareil à l'aide du tableau des menus à la page [113.](#page-123-0) Les pages suivantes indiquent les différentes entrées et options de menu.

Appuyez sur **Menu** suivi par les numéros de menu pour programmer l'appareil.

Par exemple, pour régler le volume du bip sonore sur Bas.

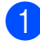

a Appuyez sur **Menu**, **1**, **4**, **2**.

b Appuyez sur **a** ou **b** pour sélectionner Bas.

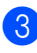

Appuyez sur **OK**.

## **Mémoire permanente**

Même en cas de panne de courant, vous ne perdrez pas les configurations de menu car elles sont enregistrées de façon permanente. Toutefois, les réglages provisoires (tels que contraste, mode d'outre-mer, etc.) seront perdus. Il est possible que vous ayez à réinitialiser la date et l'heure.

## **Touches de menu**

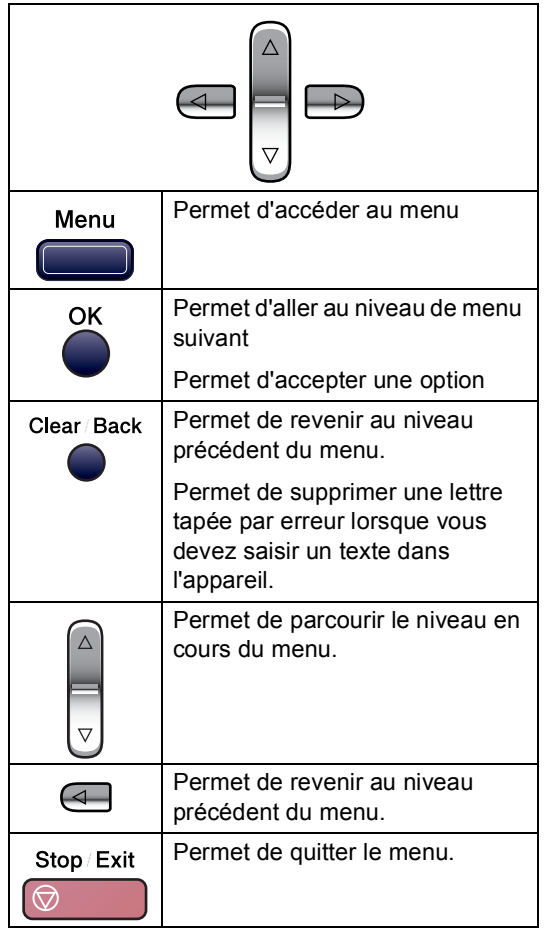

Pour accéder au mode menu:

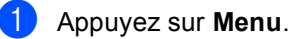

- 
- 2 Permet de choisir une option.
	- Appuyez sur **1** pour le menu de configuration générale.
	- Appuyez sur 2 pour le menu de fax.
	- Appuyez sur **3** pour le menu de copie.

 $\bullet$ 

Appuyez sur **0** pour le configuration initiale.

Vous pouvez parcourir plus rapidement chaque niveau du menu en appuyant sur ▲ ou ▼ pour la direction souhaitée.

- **3** Appuyez sur OK lorsque cette option s'affiche sur l'écran LCD. L'écran LCD affiche ensuite le niveau suivant du menu.
- 4 Appuyez sur **▲** ou ▼ pour naviguer jusqu'à l'entrée suivante du menu.
- **6** Appuyez sur **OK**. Lorsque vous avez terminé de configurer une option, l'écran LCD affiche Confirmé!.

## <span id="page-123-0"></span>**Tableau des menus**

Le tableau des menus va vous aider à comprendre les différentes entrées et options que l'on trouve dans les programmes de l'appareil. Les réglages d'usine sont affichés en caractères gras avec un astérisque.

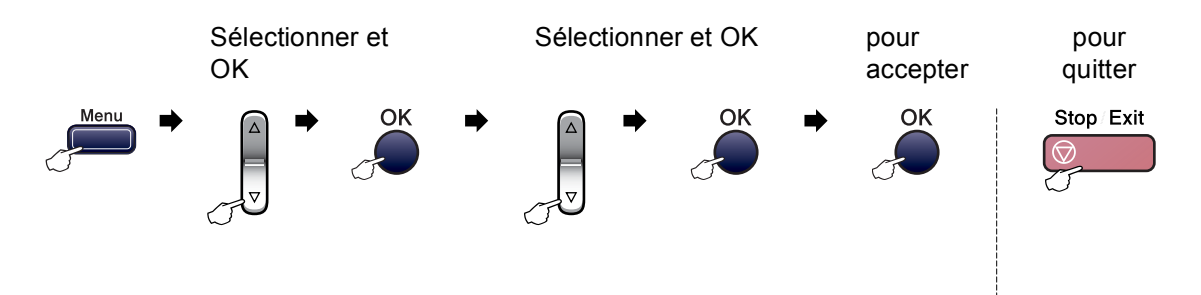

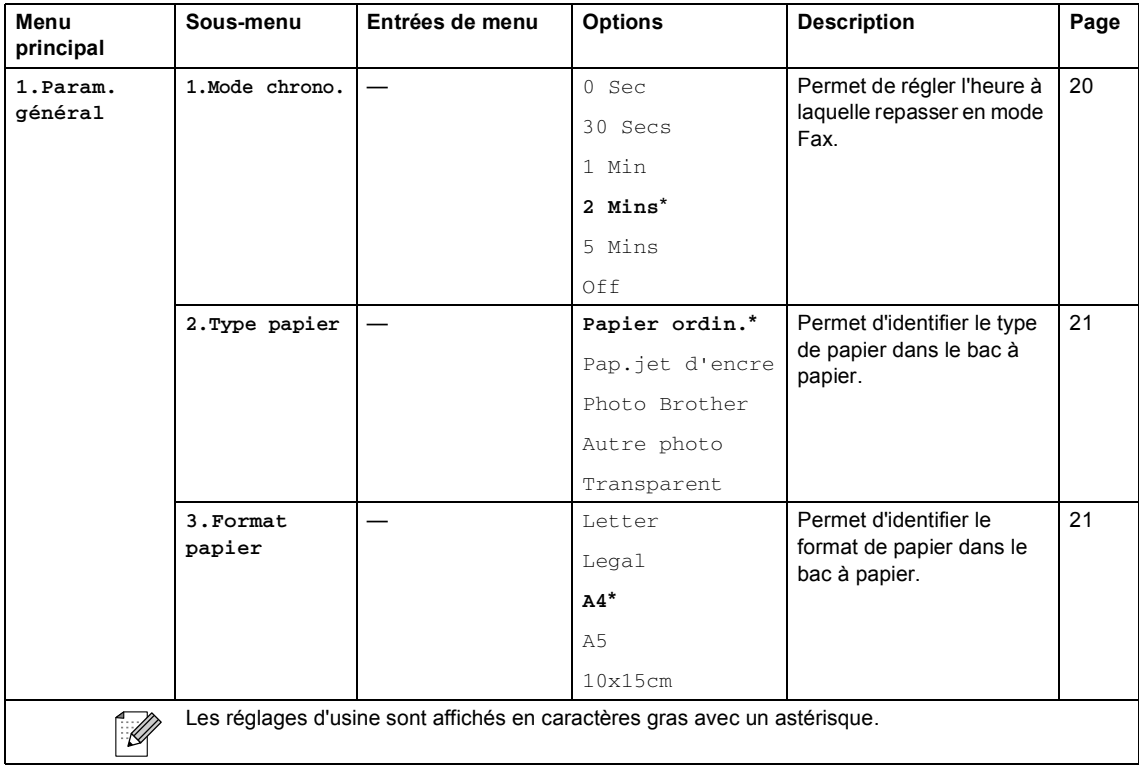

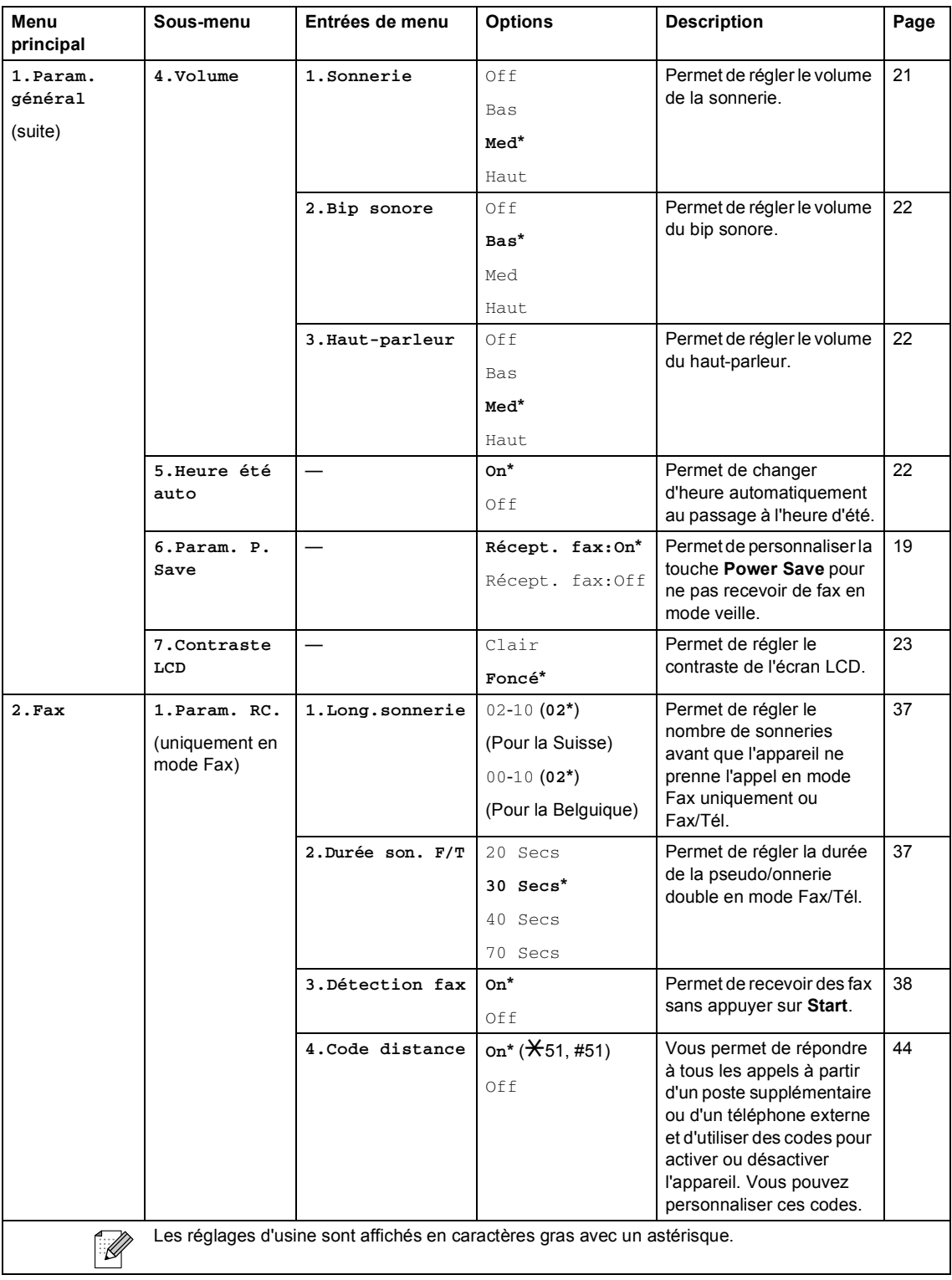

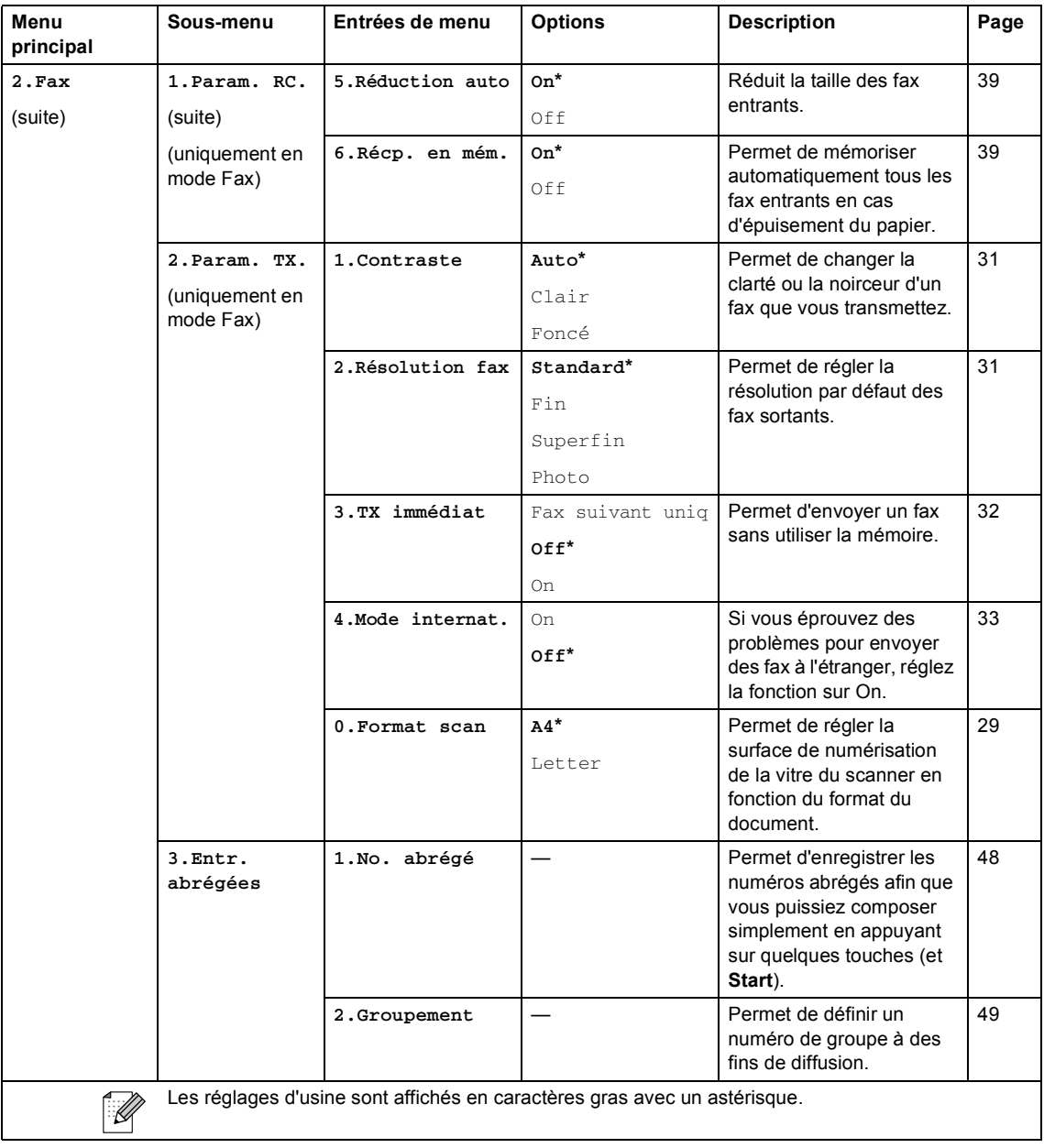

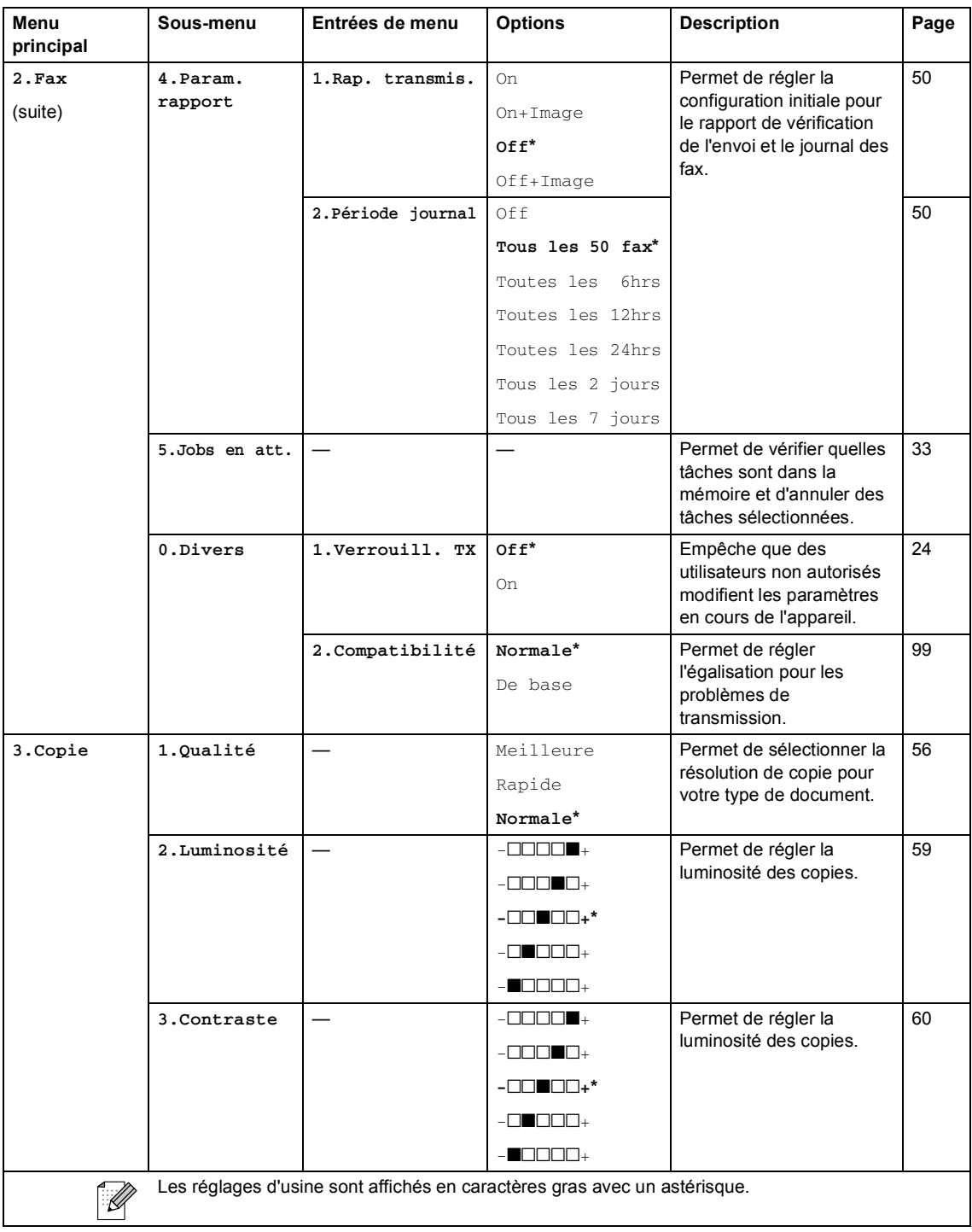

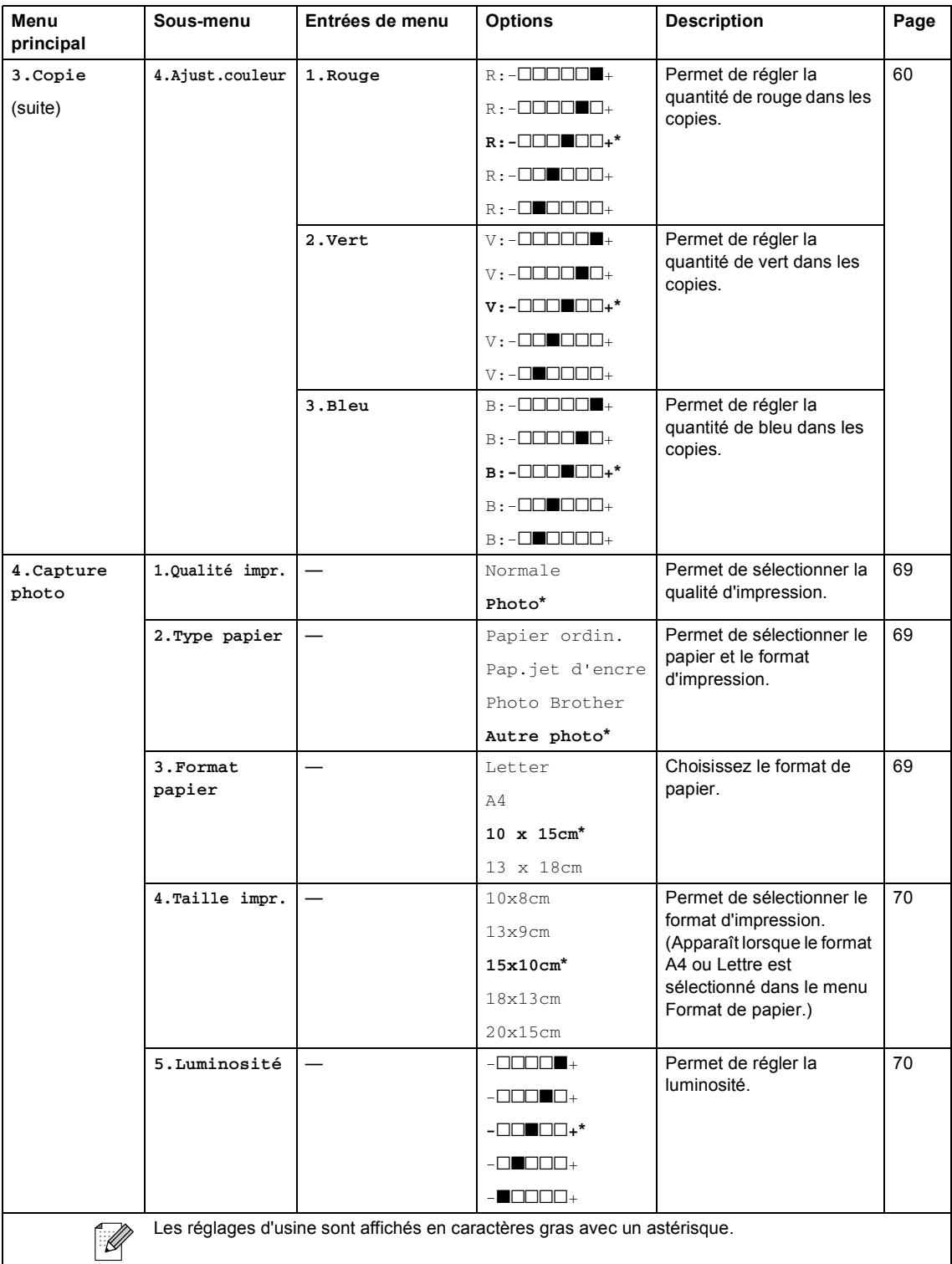

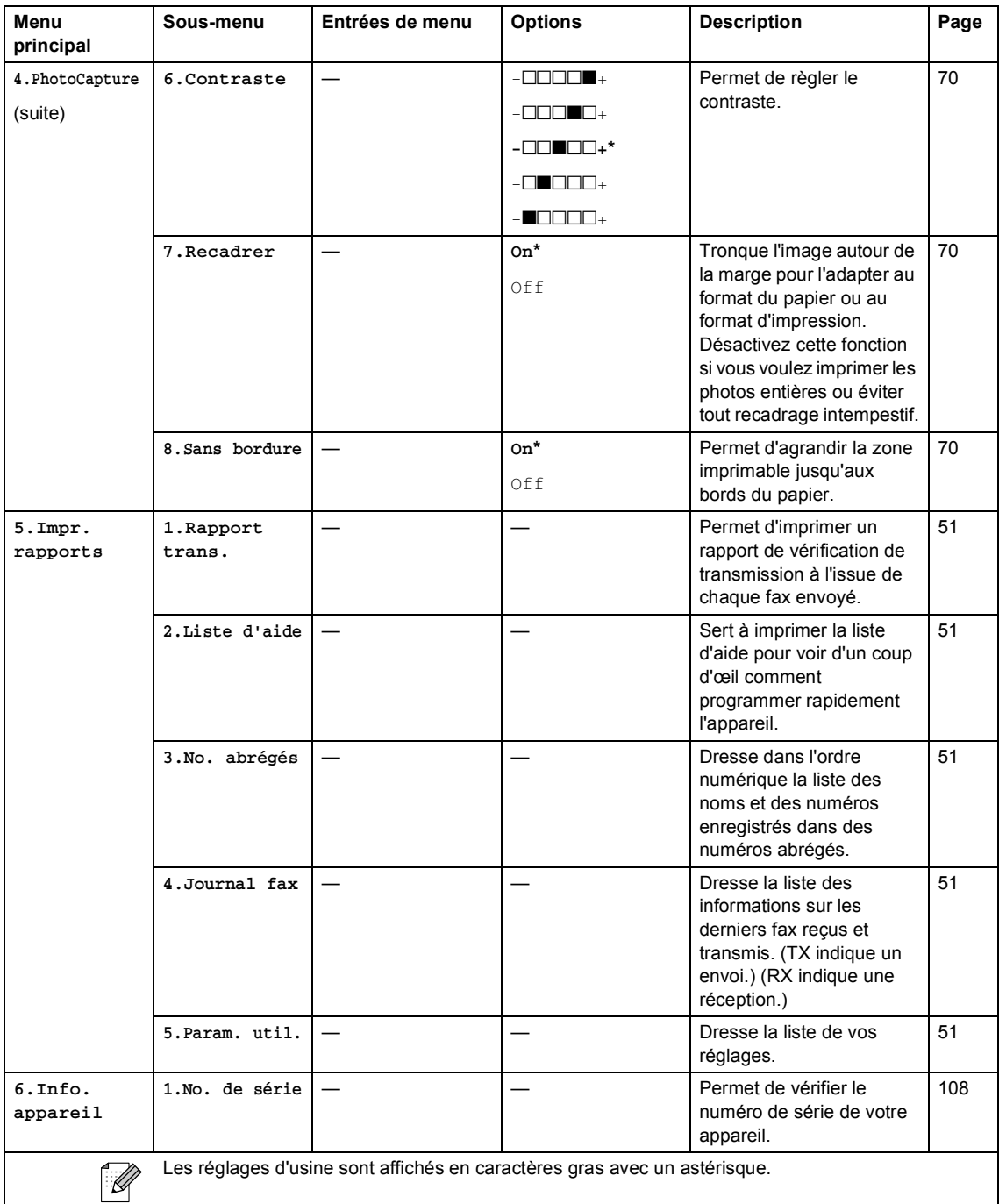

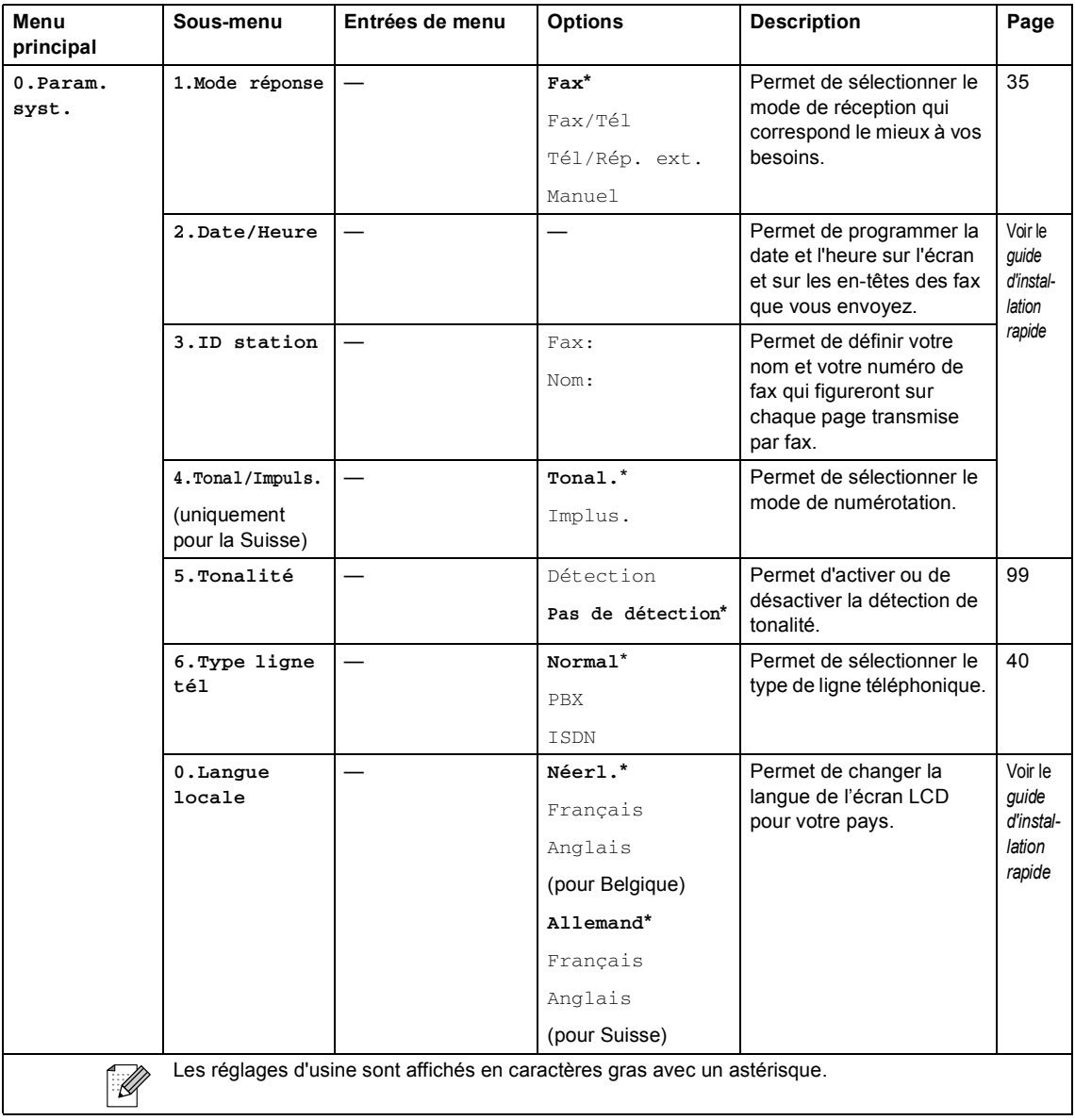

## **Saisie de texte**

Quand vous configurez certaines entrées de menu comme l'ID Station, il est nécessaire de saisir du texte. La plupart des touches du pavé numérique comportent 3 ou 4 lettres. Les touches pour  $0, \#$  et  $\star$  ne comportent pas de lettres car elles sont utilisées pour des caractères spéciaux.

Pour accéder au caractère souhaité, appuyez sur la touche numérique concernée autant de fois que nécessaire.

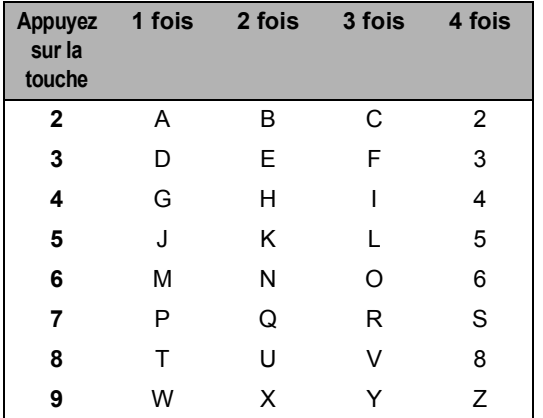

#### **Insertion d'espaces**

Pour insérer un espace dans un numéro de fax, appuyez une fois sur **b** entre les chiffres. Pour insérer un espace dans un nom, appuyez deux fois sur **>** entre les caractères.

#### **Corrections**

Pour corriger une lettre tapée par erreur, appuyez sur **d** pour déplacer le curseur sous le caractère incorrect. Appuyez ensuite sur **Clear/Back**. Retapez le caractère souhaité. Vous pouvez également revenir en arrière et taper sur les lettres non souhaitées.

#### **Lettres répétées**

Si vous devez saisir une lettre qui se trouve sur la même touche que la lettre précédente, appuyez sur ▶ pour déplacer le curseur vers la droite avant d'appuyer à nouveau sur la touche.

#### **Caractères spéciaux et symboles**

Appuyez sur **l**, **#** ou **0** puis appuyez sur **d** ou **c** pour déplacer le curseur sous le caractère spécial ou sous le symbole souhaité. Appuyez ensuite sur **OK** pour le sélectionner.

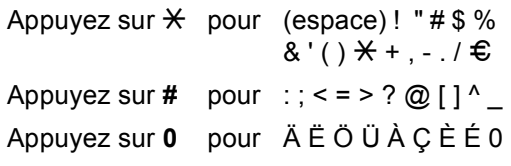

**Spécifications** 

## **Généralités**

**D**

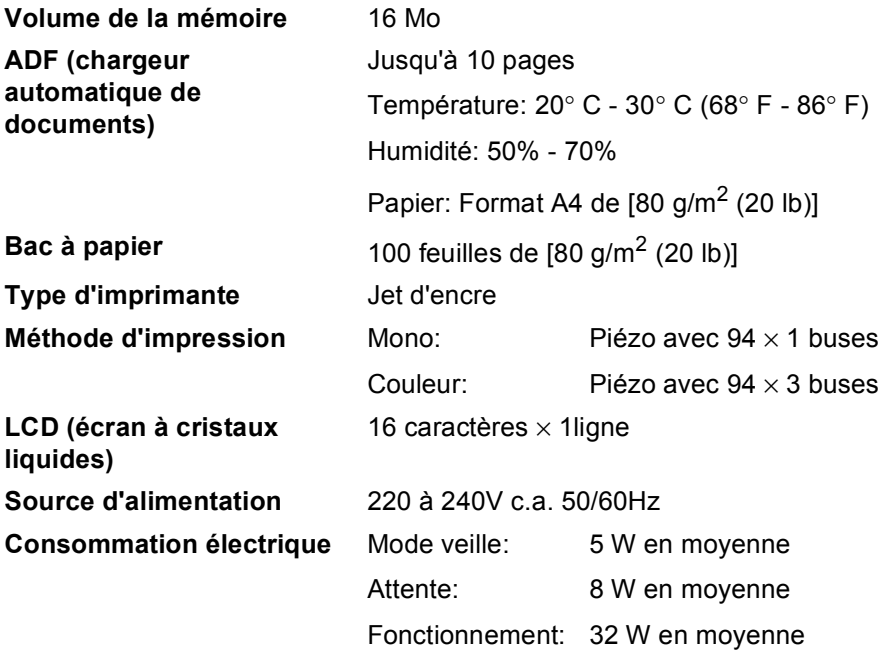

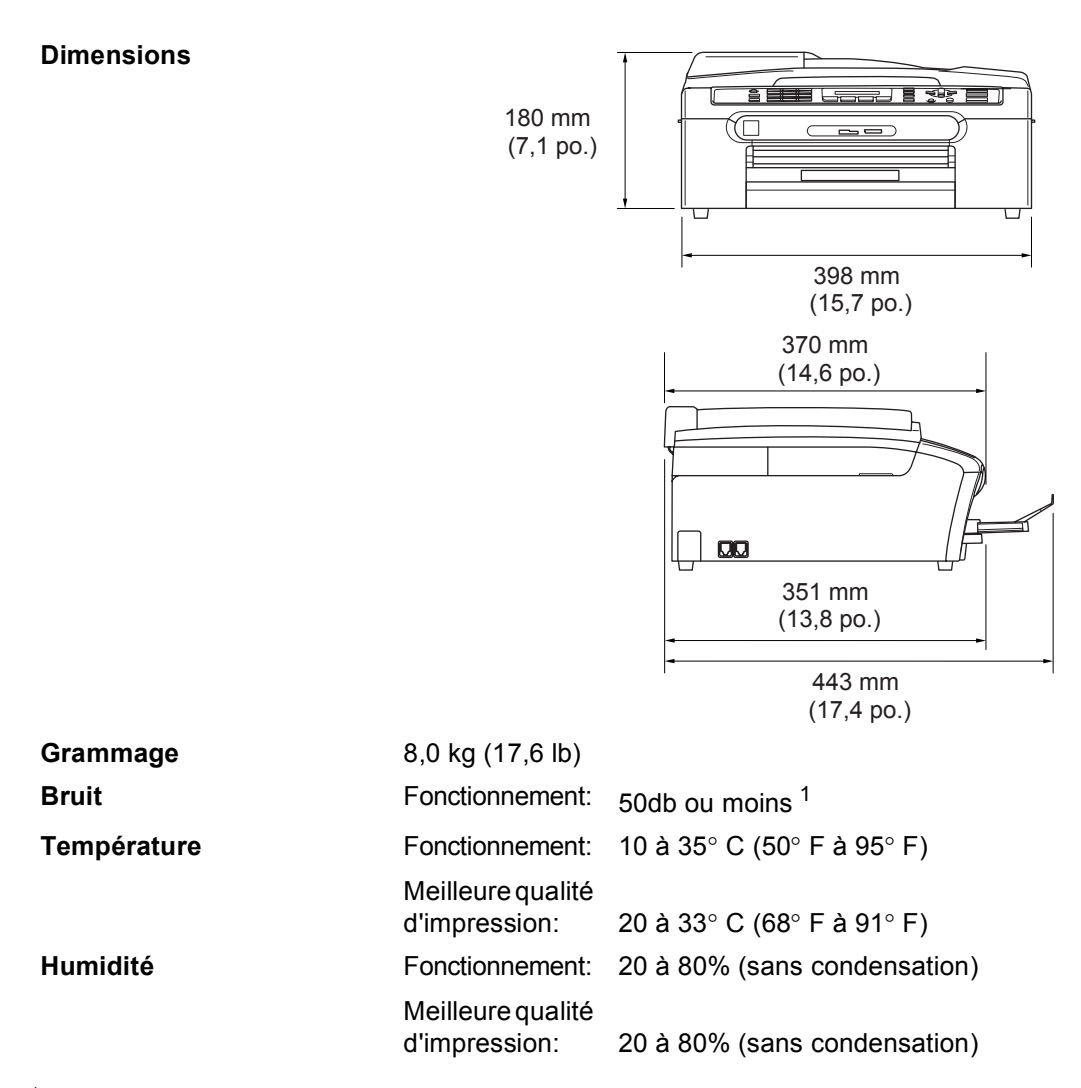

<span id="page-132-0"></span><sup>1</sup> En fonction des conditions d'impression.

## **Support d'impression**

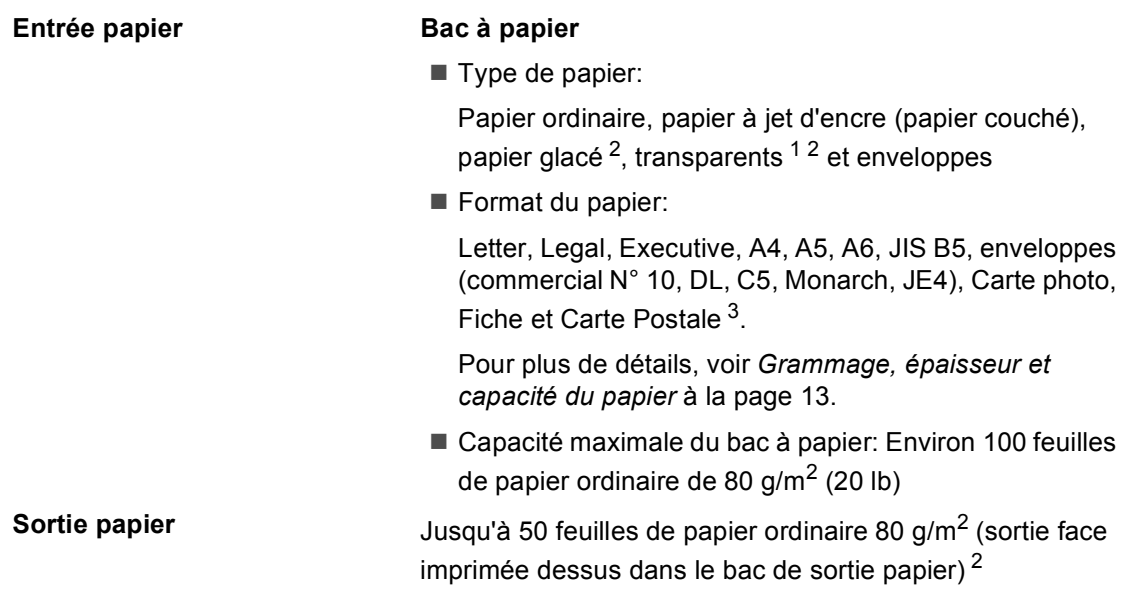

- <span id="page-133-1"></span><sup>1</sup> N'utilisez que les transparents recommandés pour l'impression à jet d'encre.
- <span id="page-133-0"></span><sup>2</sup> Pour le papier glacé et les transparents, nous recommandons de retirer les pages imprimées du bac de sortie dès qu'elles sortent de l'appareil afin d'éviter les traces de maculage.
- <span id="page-133-2"></span><sup>3</sup> Voir *[Type et format de papier pour chaque opération](#page-22-0)* à la page 12.

## **Fax <sup>D</sup>**

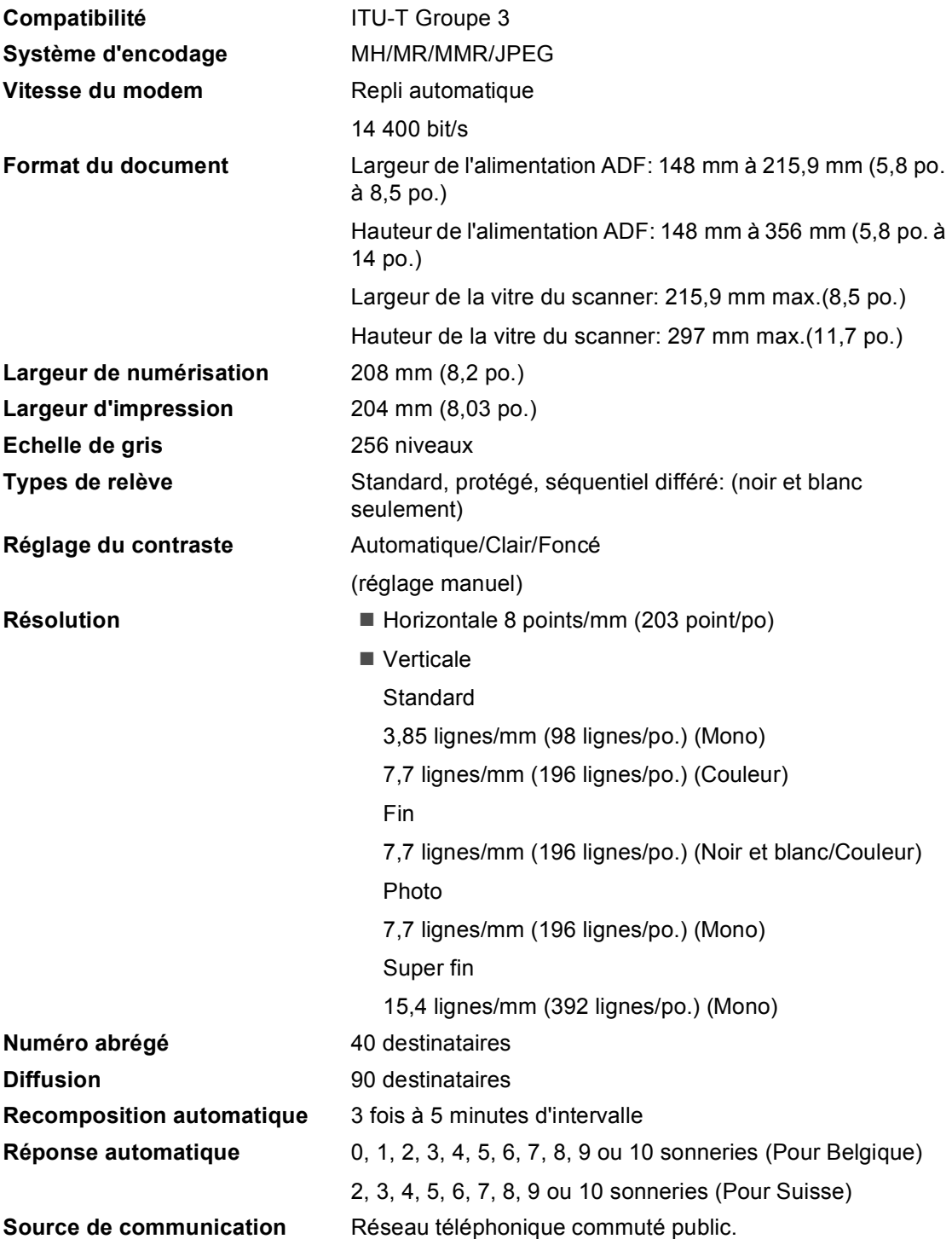

#### **Transmission depuis la mémoire** Jusqu'à 200 [1](#page-135-0)/170 [2](#page-135-1) pages **Réception sans papier** Jusqu'à 200<sup>[1](#page-135-0)</sup>/170<sup>[2](#page-135-1)</sup> pages

- <span id="page-135-0"></span><sup>1</sup> 'Pages' se rapporte au 'tableau standard Brother N° 1' (lettre commerciale type, résolution standard, code MMR). Les spécifications et la documentation imprimée peuvent faire l'objet de changement sans préavis.
- <span id="page-135-1"></span><sup>2</sup> 'Pages' se rapporte au 'modèle d'essai #1 de l'IUT' (lettre commerciale type, résolution standard, code MMR). Les spécifications et la documentation imprimée peuvent faire l'objet de changement sans préavis.

## $C$ opie

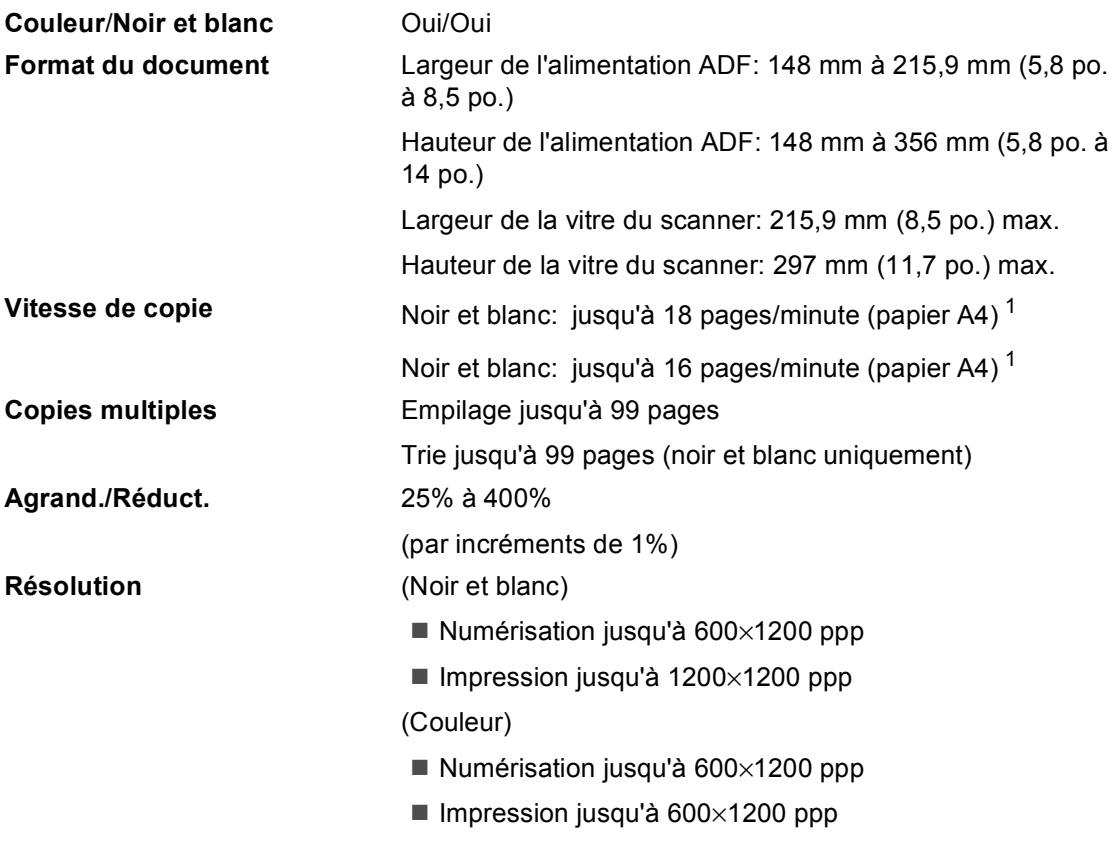

<span id="page-136-0"></span><sup>1</sup> D'après le modèle standard Brother. Les vitesses de copie (mode rapide/empilage) varient en fonction de la complexité du document.

## **PhotoCapture Center™**

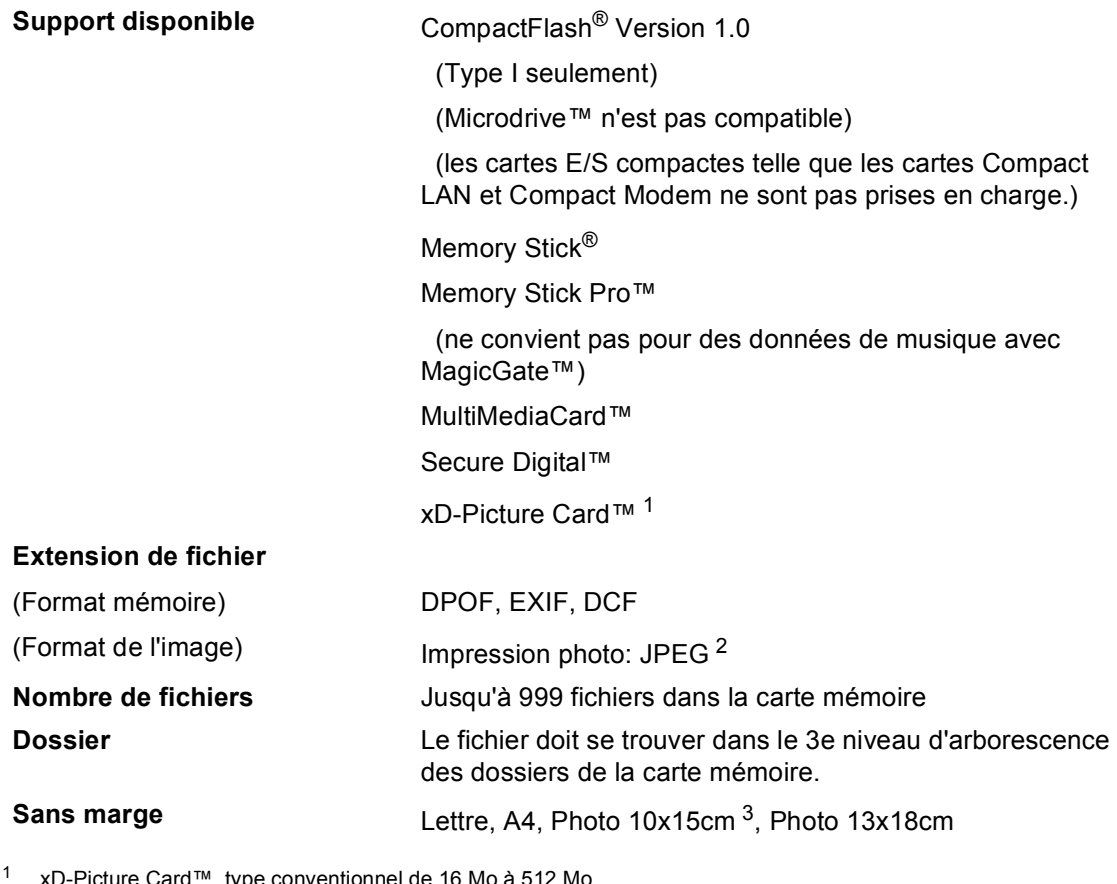

<span id="page-137-0"></span>16 Mo à 512 Mo xD-Picture Card™, type M de 256 Mo à 1 Go xD-Picture Card™, type H de 256 Mo à 1 Go

<span id="page-137-1"></span><sup>2</sup> Le format Progressive JPEG n'est pas pris en charge.

<span id="page-137-2"></span><sup>3</sup> Voir *[Type et format de papier pour chaque opération](#page-22-0)* à la page 12.

## **PictBridge**

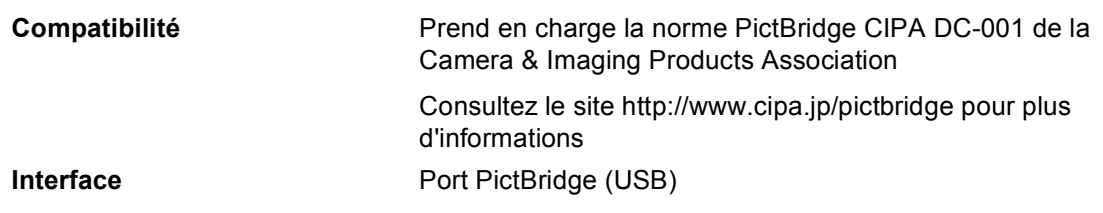

## **Scanner**

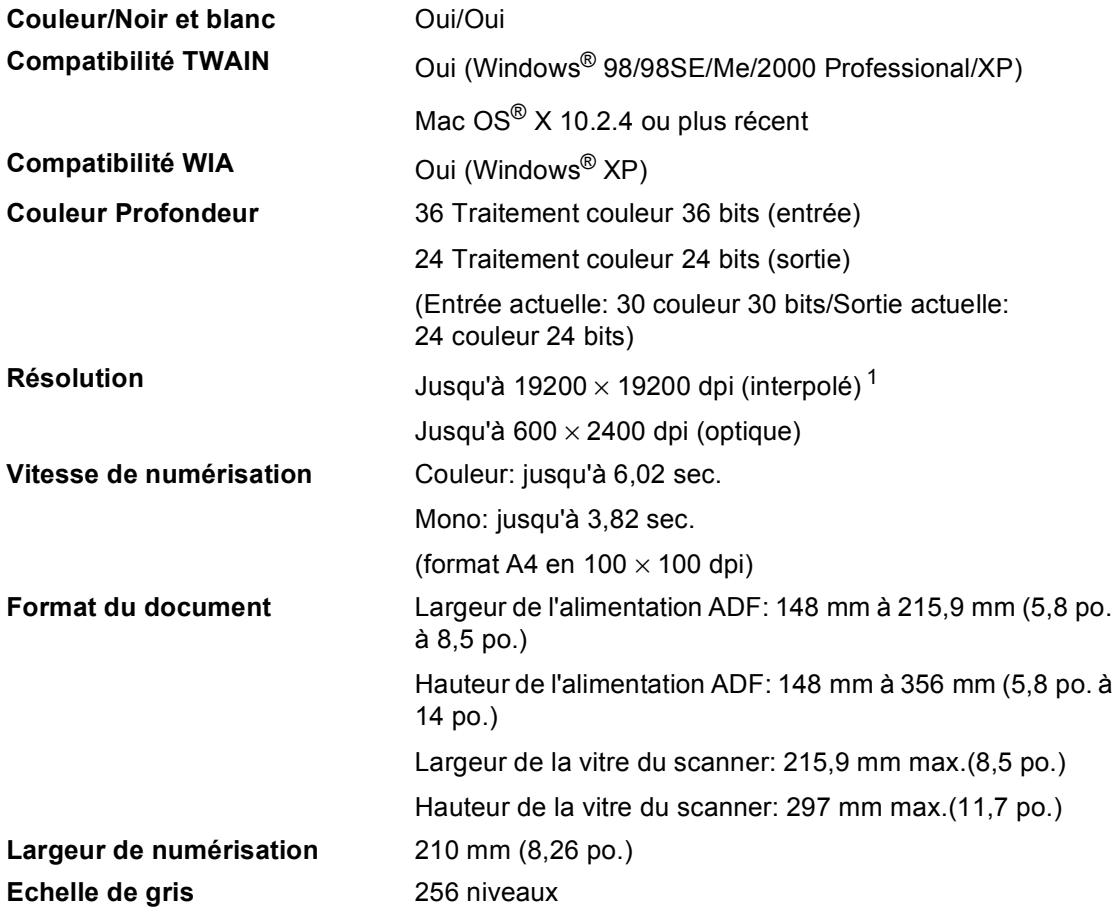

<span id="page-138-0"></span><sup>1</sup> Numérisation à 1200 × 1200 dpi maximum avec le pilote WIA pour Windows® XP (une résolution jusqu'à 19200× 19200 dpi peut être sélectionnée en utilisant l'utilitaire Scanner de Brother).

## **Imprimante**

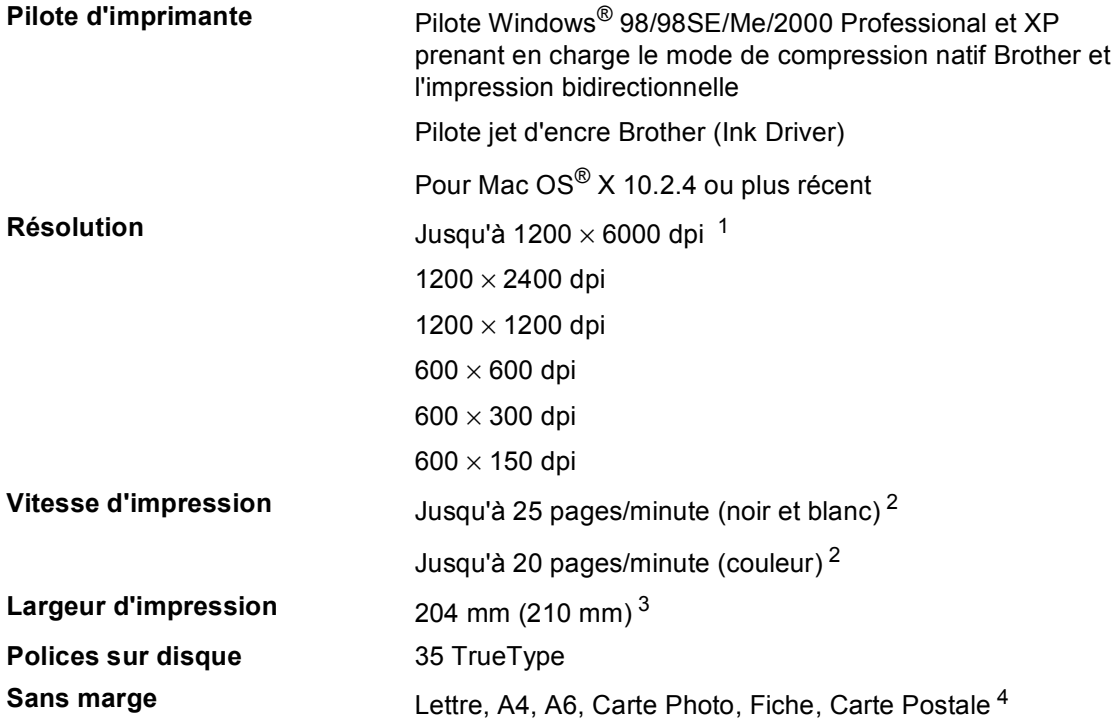

<span id="page-139-0"></span> $1 -$ La qualité de l'image imprimée varie en fonction de nombreux facteurs, dont, entre autres, la résolution et la qualité de l'image originale ainsi que le support d'impression.

<span id="page-139-1"></span><sup>2</sup> D'après le modèle standard Brother. Fromat A4 en mode brouillon.

<span id="page-139-2"></span><sup>3</sup> Quand la fonction sans marge est activée.

<span id="page-139-3"></span><sup>4</sup> Voir *[Type et format de papier pour chaque opération](#page-22-0)* à la page 12.

## **Interfaces**

**USB** Câble d'interface USB 2.0 de longueur inférieure ou égale à 2,0 m (6 pieds).  $1$ 

<span id="page-140-0"></span><sup>1</sup> L'appareil présente une interface USB 2.0 Full-Speed. Cette interface est compatible avec la norme USB 2.0 Hi-Speed; toutefois, le taux maximum de transfert de données sera de 12 Mbit/s. L'appareil peut aussi être raccordé à un ordinateur muni d'une interface USB 1.1.

# **Configuration de l'ordinateur**

<span id="page-141-4"></span><span id="page-141-3"></span><span id="page-141-2"></span><span id="page-141-1"></span><span id="page-141-0"></span>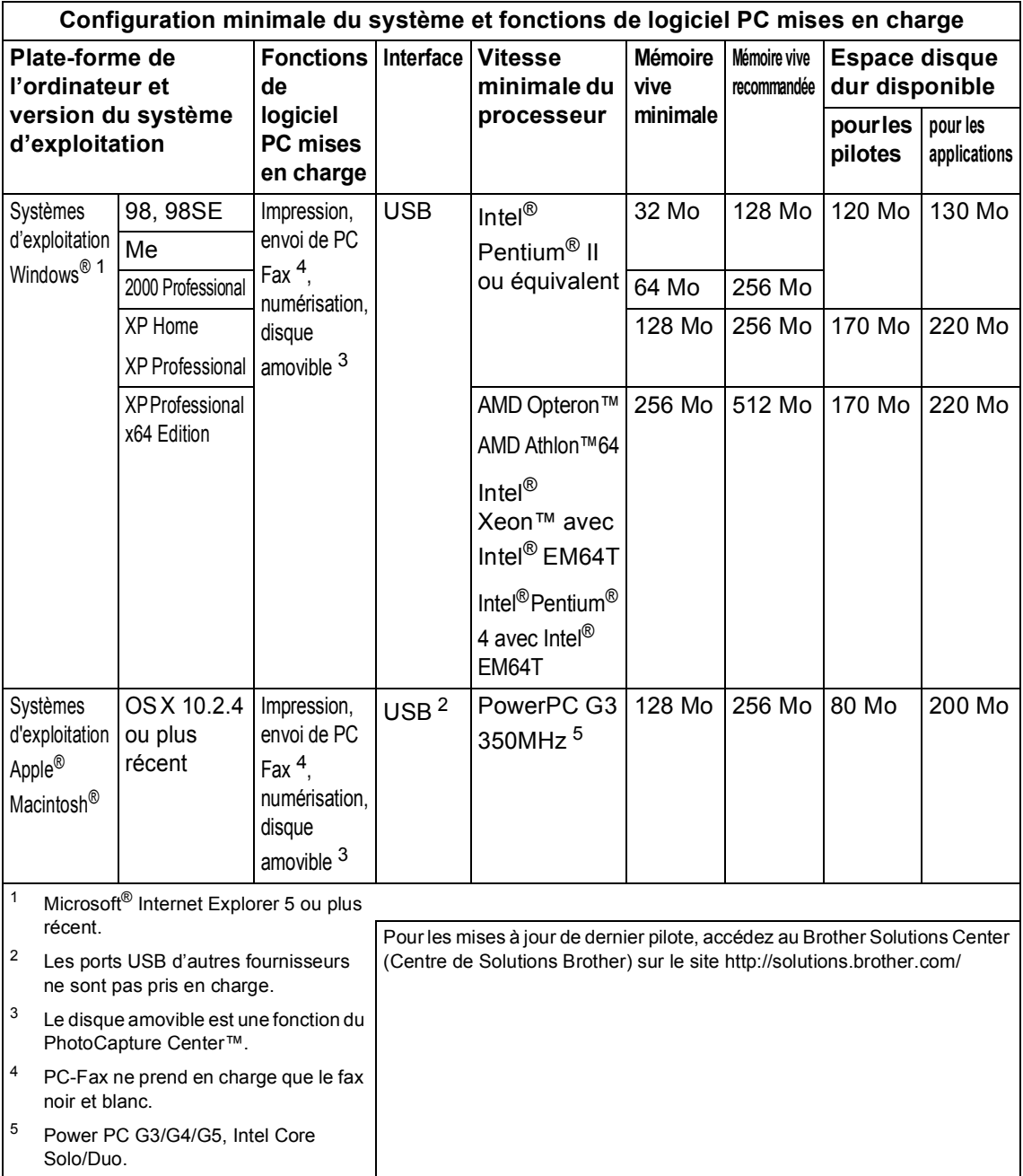

## **Consommables**

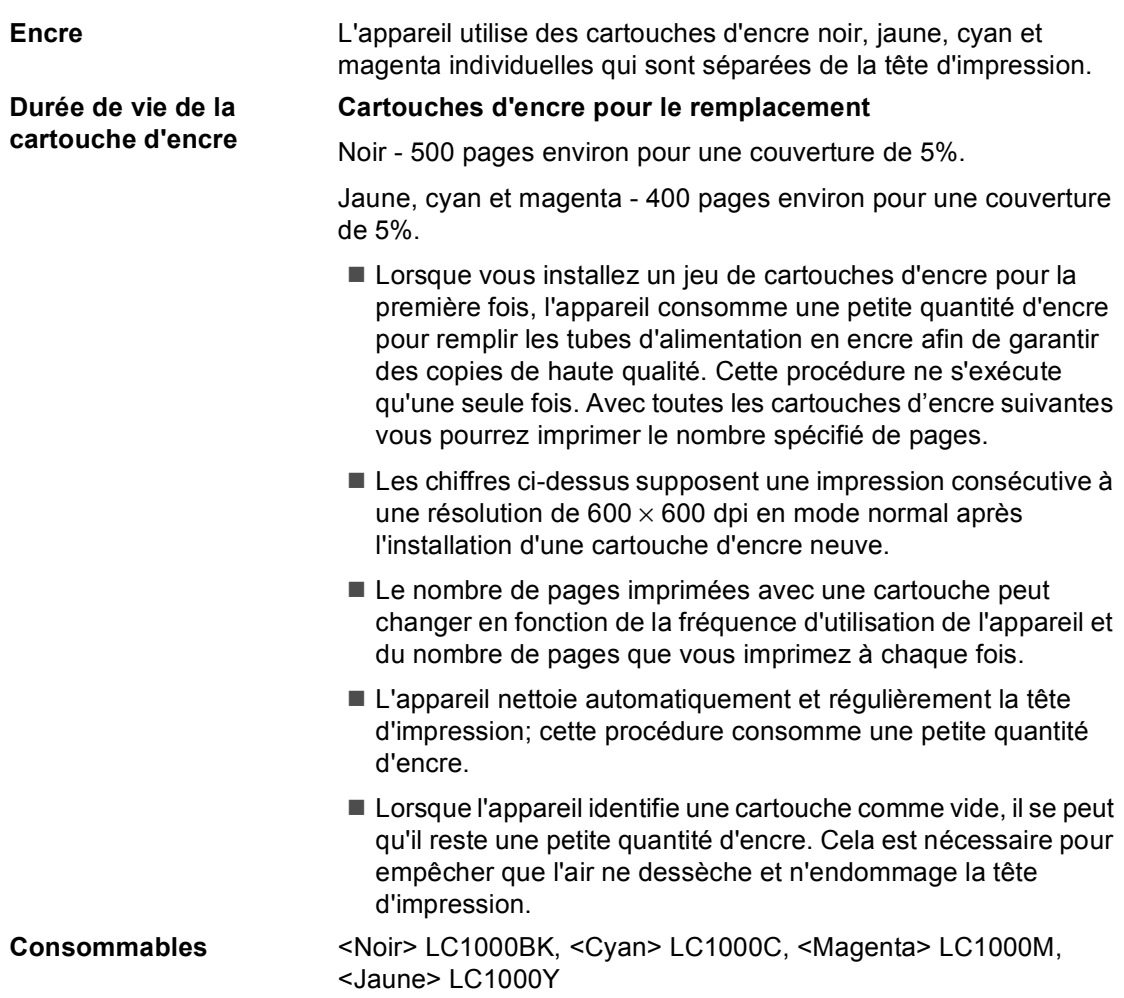

**Glossaire <sup>E</sup>**

Voici une liste complète des caractéristiques et des termes qui apparaissent dans les manuels Brother. La disponibilité de ces caractéristiques dépend du modèle acheté.

### **ADF (chargeur automatique de documents)**

Le document peut être placé dans le chargeur et numérisé automatiquement une page à la fois.

#### **Annulation tâche**

**E**

Permet d'annuler un travail programmé comme un fax en différé ou une relève.

### **Code de réception de fax**

Appuyez sur ce code  $(\times 51)$  lorsque vous répondez à un appel de fax sur un téléphone supplémentaire ou externe.

#### **Contraste**

Réglage de compensation permettant d'obtenir des fax ou des copies plus clairs lorsque les documents sont foncés ou plus foncés lorsque les documents sont clairs.

### **Détection de fax**

Permet à l'appareil de répondre à des tonalités de fax (CNG) si vous interrompez un appel de fax en décrochant.

### **Diffusion**

Capacité d'envoyer le même fax à plusieurs destinataires.

### **Durée de sonnerie F/T**

Durée pendant laquelle l'appareil Brother sonne (lorsque le mode de réception est réglé sur Fax/Tél) afin de vous inviter à prendre un appel vocal reçu.

### **Echelle des gris**

Tons de gris disponibles pour copier, numériser et faxer des photos.

### **ECM (Error Correction Mode) (Mode de correction des erreurs)**

Détecte les erreurs qui surviennent en cours de transmission de fax et retransmet les pages affectées du fax.

### **Envoi automatique de fax**

Envoi d'un fax sans décrocher le combiné d'un téléphone externe.

#### **Envoi en temps réel**

Lorsque la mémoire est saturée, vous pouvez envoyer les fax en temps réel.

### **Erreur de communication (Erreur comm.)**

Erreur en cours de transmission ou de réception de fax généralement causée par des parasites ou de l'électricité statique sur la ligne.

#### **Fax manuel**

Procédure d'envoi manuel d'un fax qui consiste à décrocher le combiné du téléphone externe après perception de la tonalité de réponse du télécopieur destinataire avant d'appuyer sur **Mono Start** ou **Colour Start** pour lancer l'envoi.

#### **Fax/Tél**

Vous pouvez recevoir des fax et des appels vocaux. N'utilisez pas ce mode si vous utilisez un répondeur téléphonique.

#### **Groupe de compatibilité**

Aptitude d'un télécopieur à communiquer avec un autre. La compatibilité est assurée entre les groupes ITU-T.

#### **ID Station**

Informations enregistrées qui figurent en haut des pages faxées. Elles comprennent le nom et le numéro de télécopieur de l'émetteur.

#### **Impression de sauvegarde (backup)**

L'appareil imprime une copie de chaque fax qui est reçu et stocké en mémoire. Il s'agit d'une fonction de sécurité pour ne perdre aucun message en cas de panne de courant.
#### **Impulsions**

Forme de numérotation au cadran sur une ligne téléphonique.

#### **Journal des fax**

Dresse la liste des informations sur les 200 derniers fax reçus et transmis. TX indique une transmission. RX indique une réception.

#### **LCD (Écran à cristaux liquides)**

Écran de l'appareil qui affiche des messages interactifs au cours de la programmation et qui affiche la date et l'heure lorsque l'appareil est en veille.

#### **Liste d'aide**

Tirage papier du tableau représentant l'ensemble des menus que vous pouvez utiliser pour programmer l'appareil quand vous n'avez pas le Guide de l'utilisateur sous la main.

#### **Liste des numéros à composition rapide**

Liste des noms et des numéros enregistrés dans l'ordre numérique dans la mémoire des numéros abrégés.

#### **Longueur de sonnerie**

Nombre de sonneries avant que l'appareil ne prenne l'appel en mode Fax et Fax/Tél.

#### **Luminosité**

Réglage de la luminosité permettant de rendre l'image plus claire ou plus foncée.

#### **Méthode d'encodage**

Méthode d'encodage des informations contenues dans le document. Tous les télécopieurs doivent utiliser au minimum la norme Huffman modifiée (MH). L'appareil peut utiliser des méthodes produisant une compression supérieure, à savoir MR (Modified Read), MMR (Modified Modified Read) et JPEG, si le télécopieur récepteur a la même capacité.

#### **Mode international**

Apporte des changements provisoires à la tonalité de fax pour tenir compte des parasites et du brouillage sur les lignes téléphoniques à l'étranger.

#### **Mode menu**

Mode de programmation permettant de modifier la configuration de l'appareil.

#### **Multitâche**

L'appareil peut numériser les fax sortants ou les travaux programmés en mémoire tout en envoyant un fax présent en mémoire ou en recevant ou en imprimant un fax entrant.

#### **Numérisation**

Procédé qui consiste à envoyer une image électronique d'un document papier dans votre ordinateur.

#### **Numéro abrégé**

Numéro programmé pour une composition rapide. Vous devez appuyez sur **Search/Speed Dial**, **#** et taper le code à 2 chiffres, puis appuyer sur **Mono Start** ou **Colour Start** pour lancer la numérotation.

#### **Numéro de groupe**

Combinaison de numéros abrégés enregistrée dans un emplacement de numéro abrégé à des fins de diffusion.

#### **OCR (reconnaissance optique de caractères)**

L'application logicielle fournie ScanSoft<sup>®</sup> PaperPort® SE avec OCR ou Presto!®

PageManager® permet de convertir une image de texte en texte modifiable.

#### **Paramètres utilisateur**

Rapport imprimé indiquant les paramètres en cours de l'appareil.

#### **Pause**

Permet d'insérer une pause de 3,5 sec. dans la séquence de numérotation enregistrée dans les numéros abrégés. Pour des pauses plus longues, appuyez sur **Redial/Pause** autant de fois que nécessaire.

#### **Périodicité du journal**

Intervalle programmé entre l'impression automatique des rapports du journal des fax. Vous pouvez imprimer le journal des fax sur demande sans pour autant interrompre le cycle.

#### **PhotoCapture Center™**

Permet d'imprimer des photos issues d'un appareil photo numérique à une résolution élevée pour des tirages de qualité.

#### **PictBridge**

Permet d'imprimer des photos issues d'un appareil photo numérique à une résolution élevée pour des tirages de qualité.

#### **Rapport de transmission (Rapport de vérification de l'envoi)**

Liste qui indique la date, l'heure et le numéro composé pour chaque fax envoyé.

#### **Réception sans papier**

Réception des fax dans la mémoire de l'appareil quand ce dernier n'a plus de papier.

#### **Rechercher**

Liste alphabétique électronique des numéros abrégés et des numéros de groupe enregistrés.

#### **Recomposition automatique**

Fonction qui permet à l'appareil de recomposer le dernier numéro de fax au bout de cinq minutes si le document n'a pas été transmis parce que la ligne du correspondant était occupée.

#### **Réduction auto**

Permet de réduire la taille des fax entrants.

#### **Réglages provisoires**

Vous pouvez choisir certaines options pour chaque transmission de fax et chaque opération de copie sans pour autant modifier les réglages par défaut.

#### **Résolution**

Le nombre de lignes verticales et horizontales par pouce. Voir: Standard, Fin, Super fin et Photo.

#### **Résolution fine**

La résolution est 203  $\times$  196 dpi. Elle est utilisée pour les graphiques et impressions de petite taille.

#### **Résolution photo**

Réglage de résolution qui utilise différentes nuances de gris pour la meilleure représentation photographique.

#### **Résolution standard**

 $203\times97$  dpi. Elle est utilisée pour du texte de format standard et permet la transmission la plus rapide.

#### **Résolution super fin**

 $392 \times 203$  dpi. Idéal pour l'impression de très petite taille et le dessin au trait.

#### **TAD (répondeur téléphonique)**

Vous pouvez raccorder un répondeur externe à l'appareil.

#### **Téléphone externe**

Un TAD (répondeur téléphonique) ou téléphone raccordé à l'appareil.

#### **Téléphone supplémentaire**

Téléphone utilisant la même ligne que le fax mais branché sur une prise murale différente.

#### **Tonalité**

Forme de numérotation sur la ligne téléphonique pour les téléphones à touches.

#### **Tonalités CNG**

Tonalités spéciales (bips sonores) émises par les télécopieurs lors d'une transmission automatique pour indiquer à l'appareil récepteur que les signaux proviennent d'un fax.

#### **Tonalités de fax**

Signaux émis par les télécopieurs émetteurs et récepteurs lorsqu'ils échangent des informations.

#### **Transmission**

Processus d'envoi de fax par le biais de lignes téléphoniques depuis votre appareil vers le télécopieur récepteur.

#### **Travaux restants**

Permet de vérifier les travaux en attente dans la mémoire et d'annuler des travaux individuellement.

#### **Volume de la sonnerie**

Réglage du volume de la sonnerie de l'appareil.

#### **Volume du bip sonore**

Réglage du volume du bip sonore émis lors de l'appui sur une touche ou en cas d'erreur.

**Index F**

## **A**

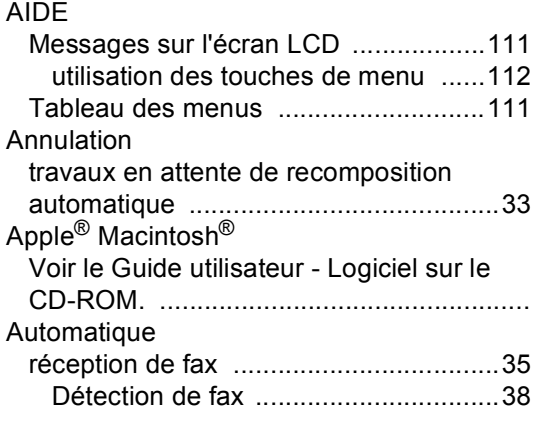

## **B**

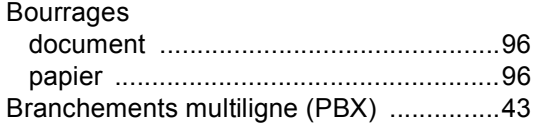

## **C**

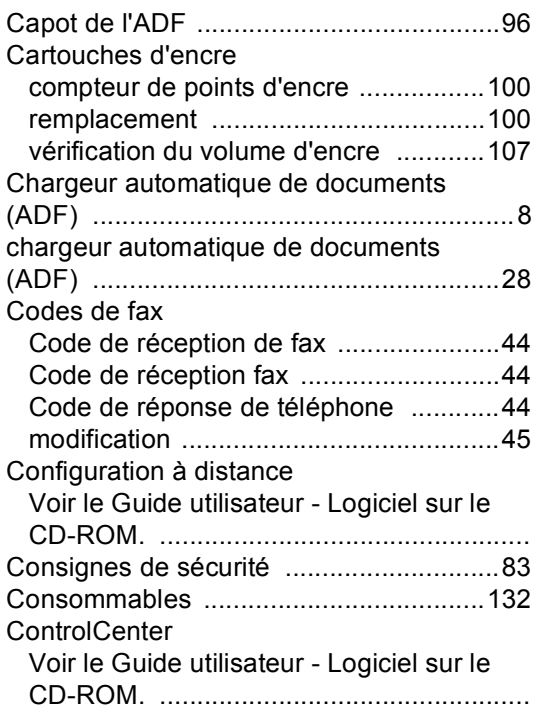

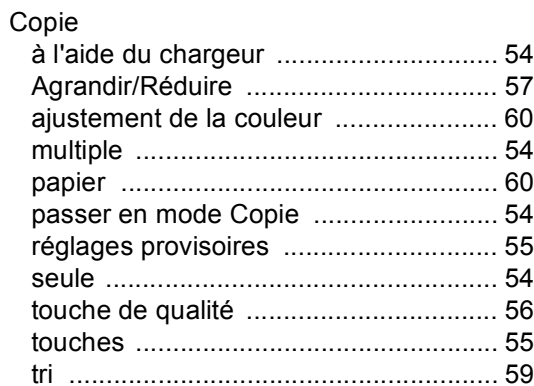

### **D**

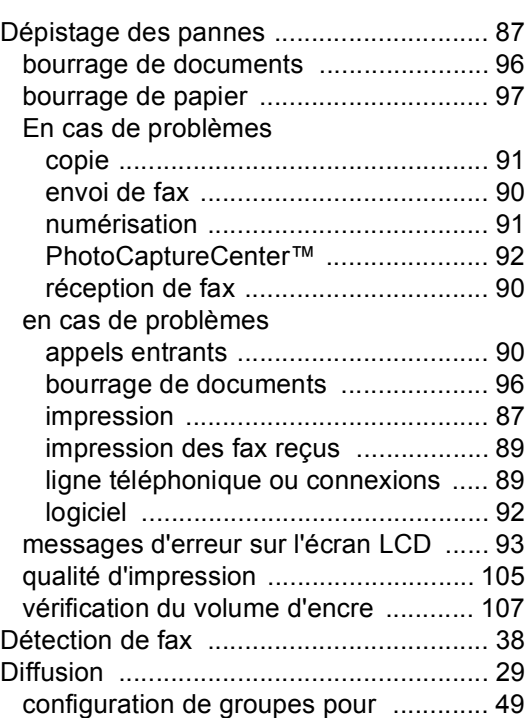

## **E**

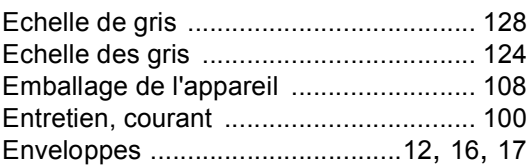

### **F**

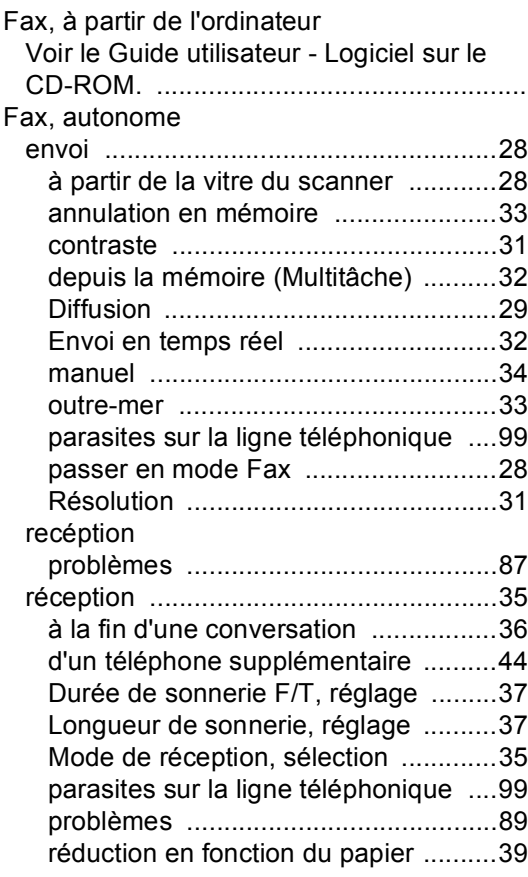

## **G**

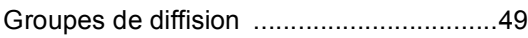

**I**

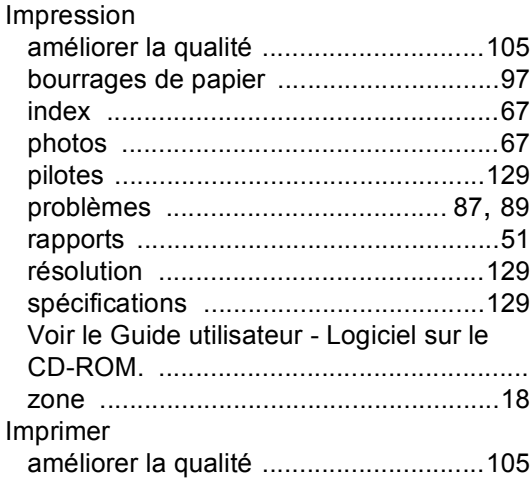

## **L**

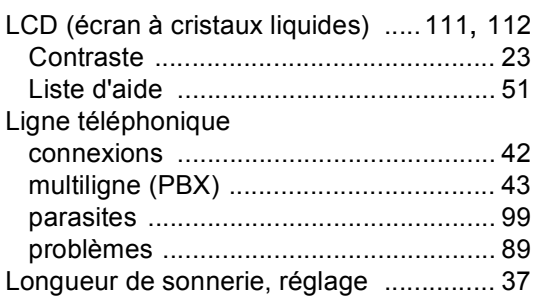

## **M**

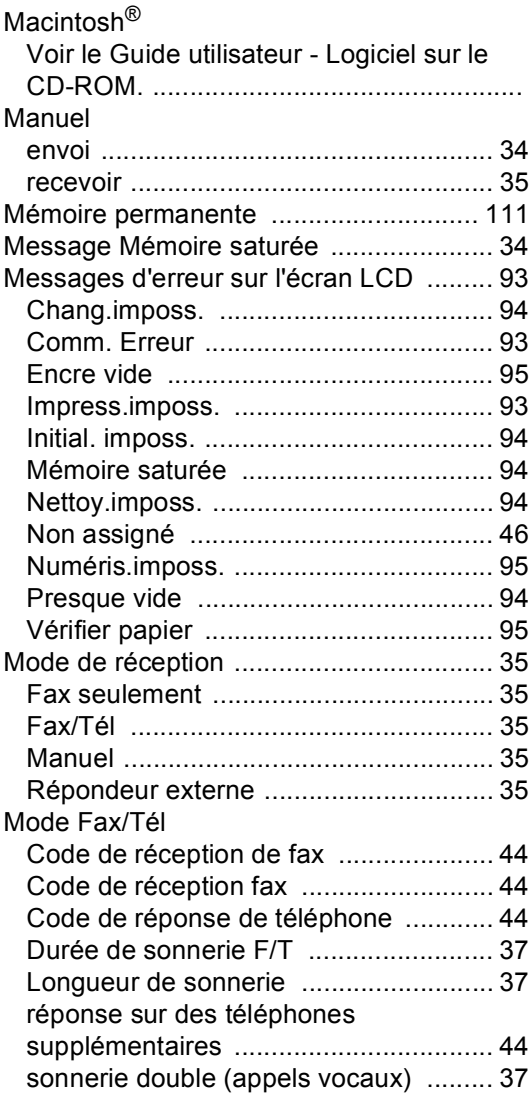

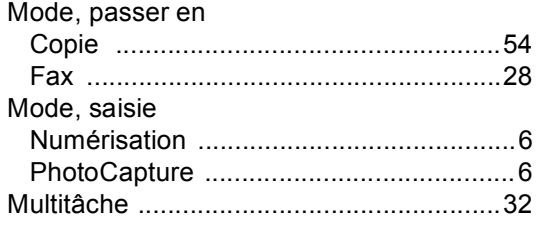

## **N**

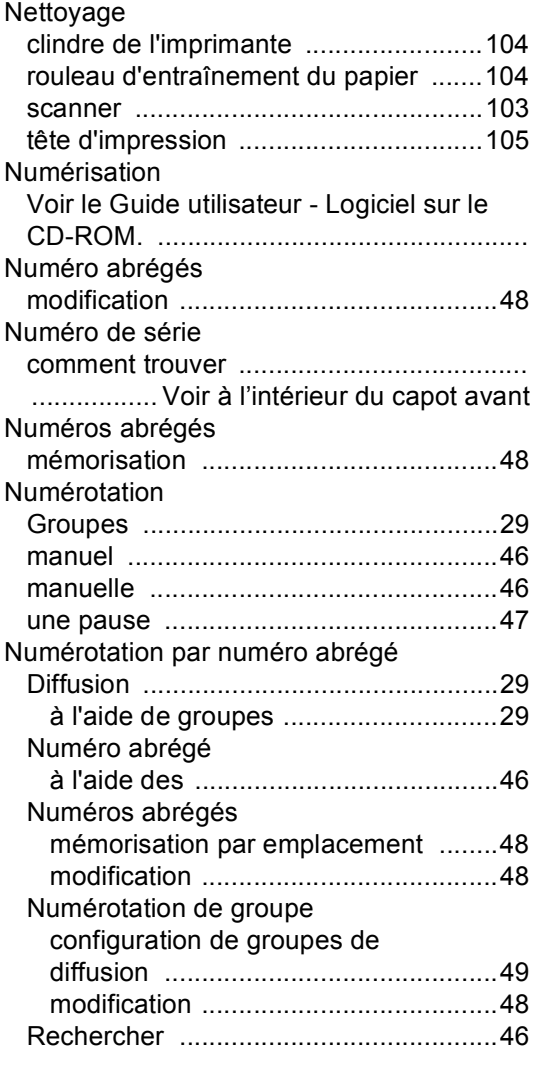

## **P**

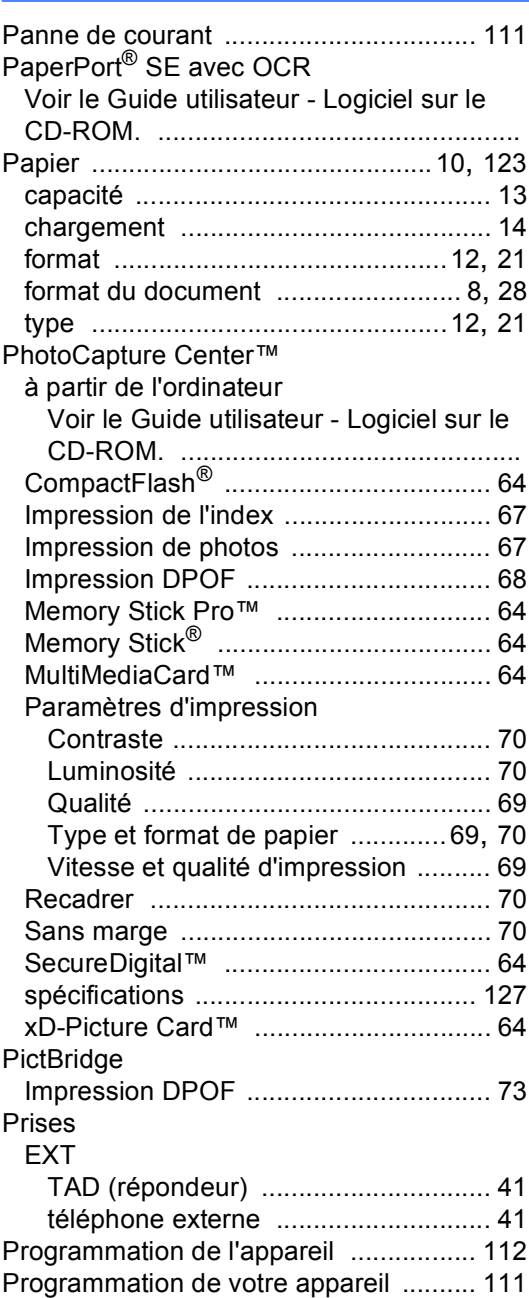

## **R**

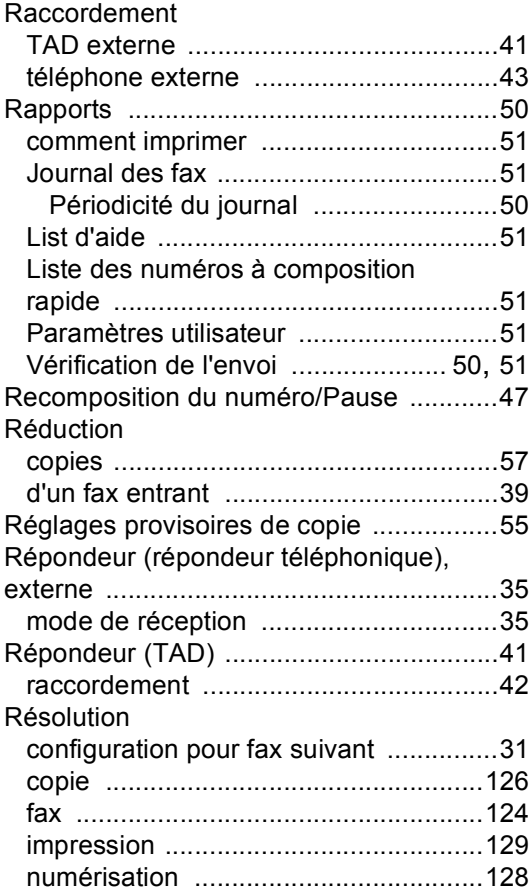

# **S**

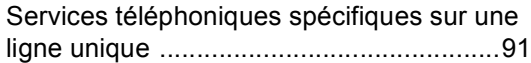

# **T T T T T T T**

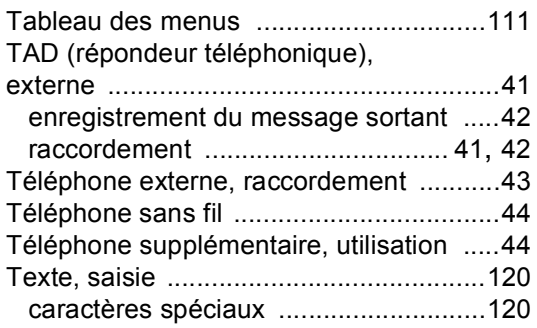

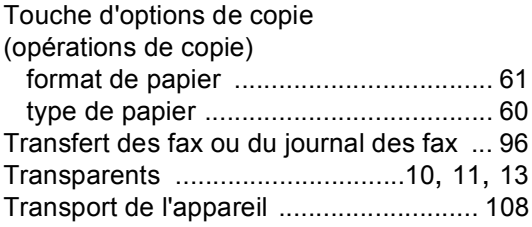

## **V**

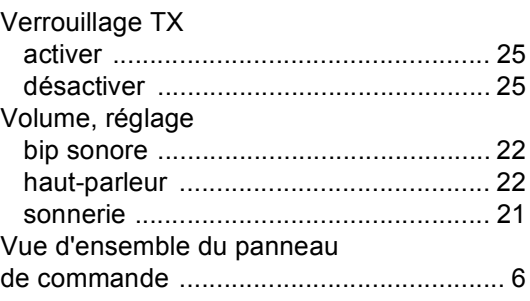

## **W**

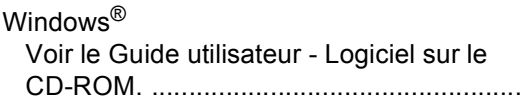

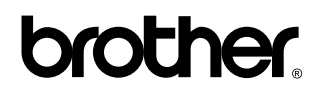

**Visitez notre site Internet <http://www.brother.com>**

L'appareil a été approuvé pour être utilisé dans le pays d'achat uniquement. Les compagnies Brother locales ou leurs revendeurs ne prendront en charge que les appareils qui ont été achetés dans leur pays.

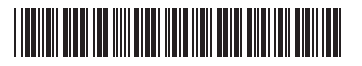

LP3412058 SWI/BEL-FRE Imprimé en China